# **Creators Note 管理者ガイド**

第 6 版

- iOS は、Cisco の米国およびその他の国における商標または登録商標であり、ライセンスに基づき使用されています。

- Apple、iPad は、Apple Inc.の商標です。

- Microsoft、Excel、Internet Explorer および Windows は、米国 Microsoft Corporation の、米国およびその他の国におけ る登録商標または商標です。

- Android、Google、Google Drive、Google Play は Google Inc.の商標または登録商標です。
- Apache、OpenOffice、Apache OpenOffice は Apache Software Foundation の商標です。
- その他記載された会社名、製品名等は、各社の登録商標もしくは商標、または弊社の商標です。
- 本書は株式会社 MetaMoJi が作成したものであり、マニュアルの著作権は、株式会社 MetaMoJi に帰属します。
- 本書の内容は予告なく変更することがあります。

2024 年 1 月 16 日 © 2024 Film Solutions Co. Ltd. , MetaMoJi Corporation

# <span id="page-1-0"></span>はじめに

本書では、管理者向けに、Creators Noteの概要や導入・運用の方法について説明しています。

Creators Noteの操作方法については、マニュアルやスタートガイドをご活用ください。 マニュアルやスタートガイドは、次のところから参照できます。

- Creators Noteの画面右上 >「マニュアル」
- Web管理ツールのトップページ/管理者メニュー>「ダウンロード/リンク」
- Creators Noteサイト(マニュアル・ガイド) <https://direct.script-fs.com/products/creatorsnote/manual/>

本書では、iPad (iOS 15・横向き)のCreators Noteを使って説明しています。画面や利用できる機能 が、お使いのCreators Noteと異なる場合があります。

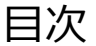

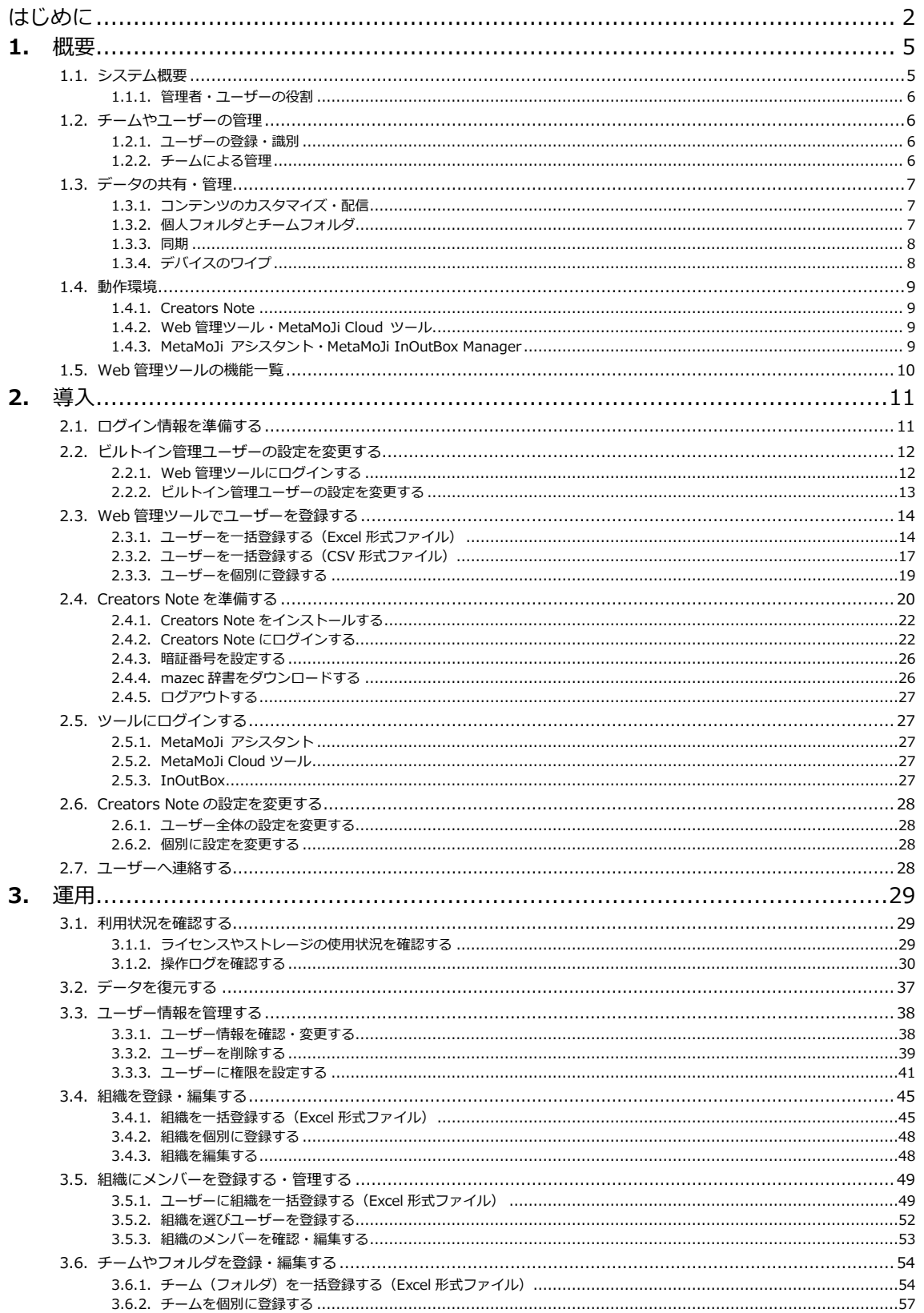

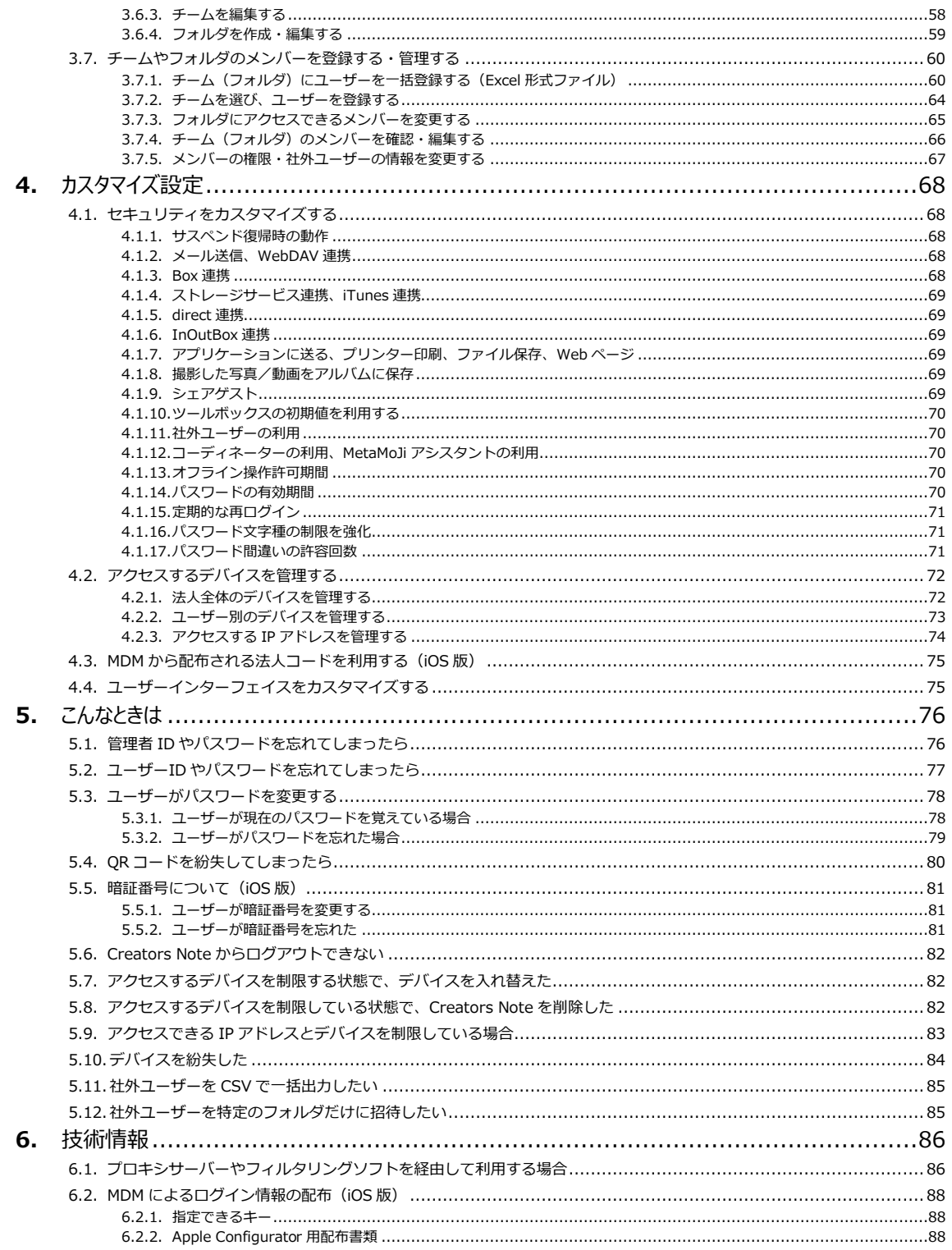

## <span id="page-4-0"></span>**1.** 概要

1.1. システム概要 (P.5)

1.2. チームやユーザーの管理 (P.6)

1.3. データの共有·管理 (P.7)

1.4. 動作環境 (P.9)

<span id="page-4-1"></span>[1.5. W](#page-9-0)eb 管理ツールの機能一覧 (P.10)

# 1.1. システム概要

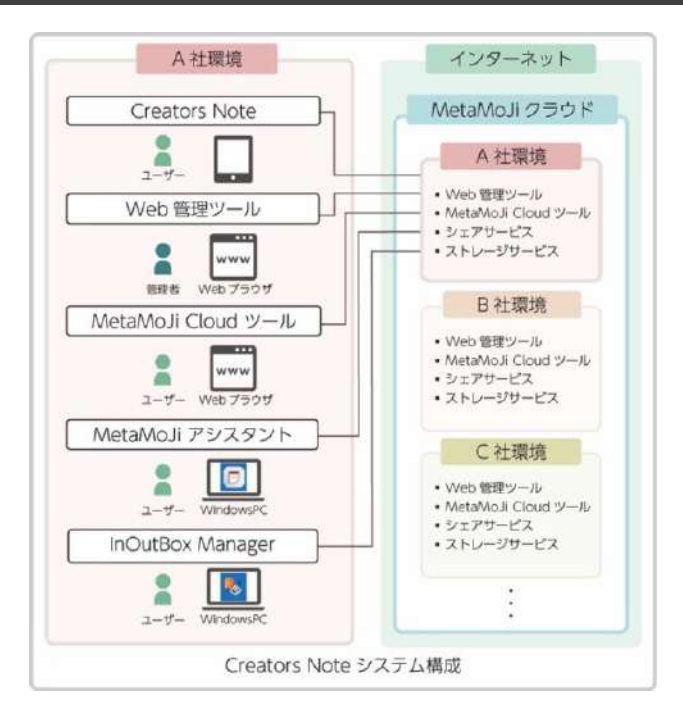

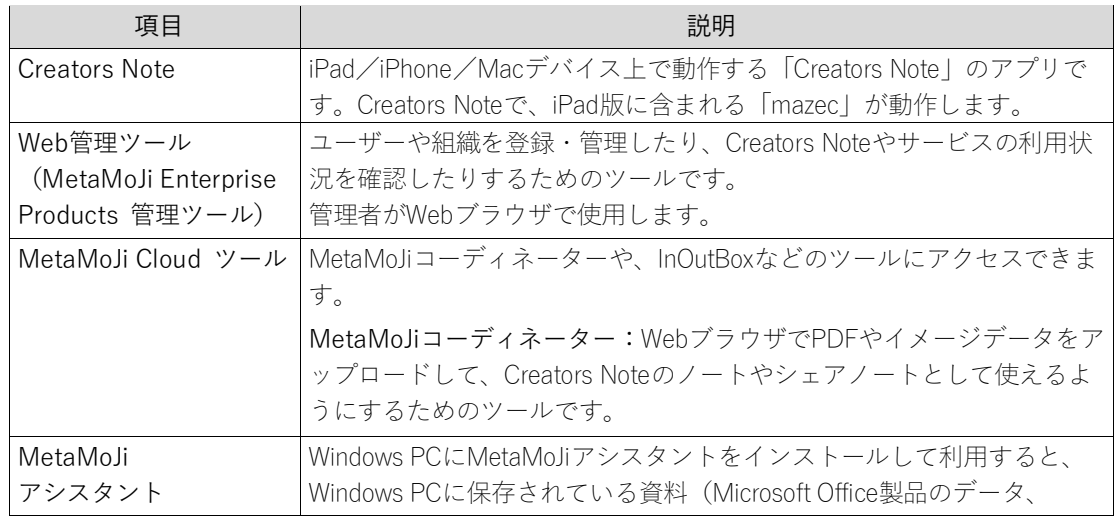

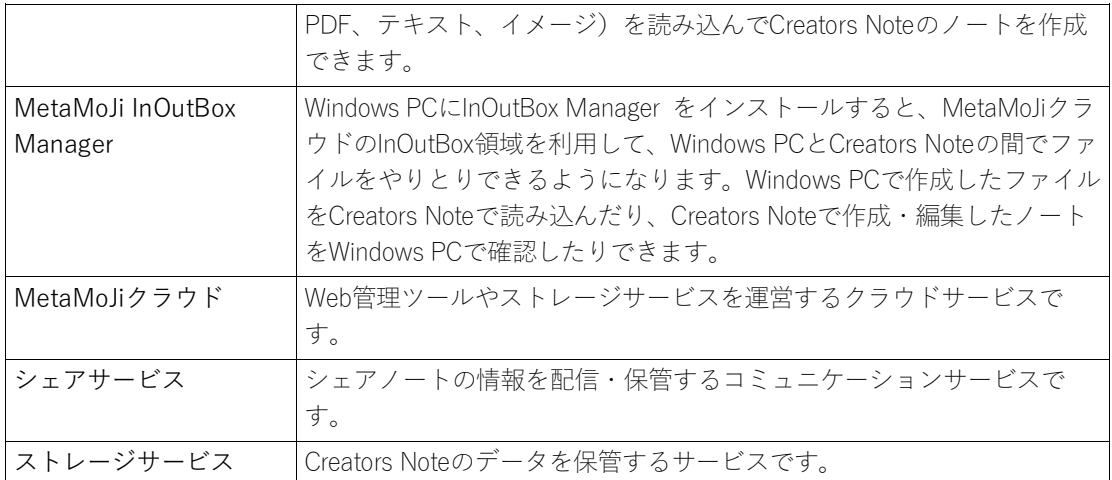

### <span id="page-5-0"></span>1.1.1. 管理者・ユーザーの役割

管理者は、Web管理ツールを使用して、ユーザーや組織を登録・管理したり、Creators Noteやサー ビスの利用状況を確認したりします。

Web管理ツールで登録されたユーザーは、iPadやiPhoneで、Creators Noteのアプリを利用できま す。MetaMoJi Cloud ツールやMetaMoJiアシスタント、MetaMoJi InOutBox Managerを併用する場合 は、これらのツールをそれぞれWindows PC・Webブラウザで使用します。

## <span id="page-5-1"></span>1.2. チームやユーザーの管理

### <span id="page-5-2"></span>1.2.1. ユーザーの登録・識別

管理者は、はじめにCreators Noteを利用するユーザーをWeb管理ツールで登録します。ユーザー登 録をするときに、個別にユーザーIDが付けられるので、識別することができます。

ユーザーは、ユーザーIDを使って、Creators Noteや、MetaMoJi Cloud ツールなどのツールにログ インします。

### <span id="page-5-3"></span>1.2.2. チームによる管理

Creators Note上では、任意のユーザーの集まりをチームとして管理します。

チームの作成や、チームに所属するユーザー(チームメンバー)の登録は、ユーザーがCreators Noteで行います。チームが作成されると、チームメンバー間でデータを共有するためのチームフォ ルダが自動で作成されます。

チームを作成したユーザーは、チームのオーナー(管理者)となり、チームメンバーの権限の設定 やチームフォルダの削除ができます。

→[3.3.3](#page-40-0)ユーザーに権限を設定する (P[.41](#page-40-0))

## <span id="page-6-0"></span>1.3. データの共有・管理

### <span id="page-6-1"></span>1.3.1. コンテンツのカスタマイズ・配信

Creators Noteでは、次のコンテンツをカスタマイズできます。

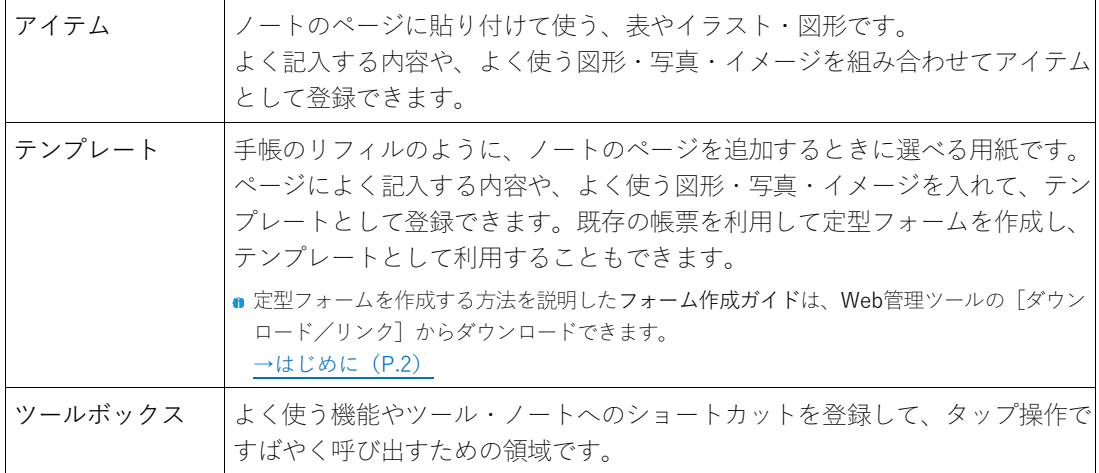

アイテム・テンプレート・ツールボックスを自分だけで使うか、チームで共有して使うかは、登録 するときに選びます。

業務に必要なアイテム・テンプレート・ツールボックスをチームで共有し、チームメンバーに配信 すると、Creators Noteに不慣れなユーザーもスムーズに操作でき、業務の効率化を図ることができ ます。

### <span id="page-6-2"></span>1.3.2. 個人フォルダとチームフォルダ

ユーザーがCreators Noteで作成したノートやカスタマイズした内容は、個人フォルダまたはチーム フォルダに保存されます。

個人フォルダは、ユーザーごとに用意されるデータの保存場所です。個人フォルダに保存されたノ ートやカスタマイズした内容は、そのユーザーだけが利用できます。自分専用のノートを作りたい ときや、ノートを配布する前の準備をするときに個人フォルダを使います。

チームフォルダは、ノートやカスタマイズした内容をほかのユーザーと共有するときに使用しま す。Creators Noteでユーザーがチームフォルダを作成したり、チームフォルダごとにメンバーを設 定したりできます。チームメンバーは、Creators Noteにログインするだけで、所属するチームのチ ームフォルダ、共有されているアイテム・テンプレート・ツールボックスを使用できます。

#### <span id="page-7-0"></span>1.3.3. 同期

Creators Noteでは、MetaMoJiクラウドと同期をとることでデータを保管・共有できます。同期は自 動で行われるため、通常、ユーザーが同期をとる必要はありません。

- ローカルのデータがMetaMoJiクラウドへアップロードされると同時に、MetaMoJiク ラウドのデータがローカルへダウンロードされ、データを最新の状態に保つことがで きます。
- チームフォルダでは、同期をとると、チームメンバーの間で最新のデータを共有でき ます。
- 使用するデバイスが変わったときも、Creators Noteにログインして同期をとると、 MetaMoJiクラウドに保管された自分のデータを使用できます。

同期の対象となるのは、次のデータです。

- 個人フォルダ・参加しているチームフォルダ\*<sup>1</sup>
- 各フォルダのノート・タグ・フォルダ・ページクリップ・シェアノート・ノートテン プレート
- マイアイテム・マイテンプレート
- 共有アイテム・共有テンプレート
- ツールボックス\*2
- Creators Noteの設定\* 2
- mazecの登録・学習内容\* 2
- \*1 非表示のチームフォルダも同期の対象となります。
- \*2 ログアウトするときにMetaMoJiクラウドに保存され、ログインするときにダウンロードされます。

### <span id="page-7-1"></span>1.3.4. デバイスのワイプ

Creators Noteからログアウトすると、ローカルにダウンロードされた上記のデータは削除されま す。ログインするたびに、MetaMoJiクラウドのデータがダウンロードされ、使用できるようになり ます。

- 以下の機能で連携するCreatorsNoteのアカウント情報は、ログアウトしても削除されません。ローカルに保存さ れたままになります。ログインするユーザーを切り替えて使用する場合は、ご注意ください。
	- ・法人ID
	- ・インポート/エクスポート
	- ・ストレージに送る
	- ・(クラウドサービス名)に送る
	- ・アプリケーションに送る

# <span id="page-8-0"></span>1.4. 動作環境

### <span id="page-8-1"></span>1.4.1. Creators Note

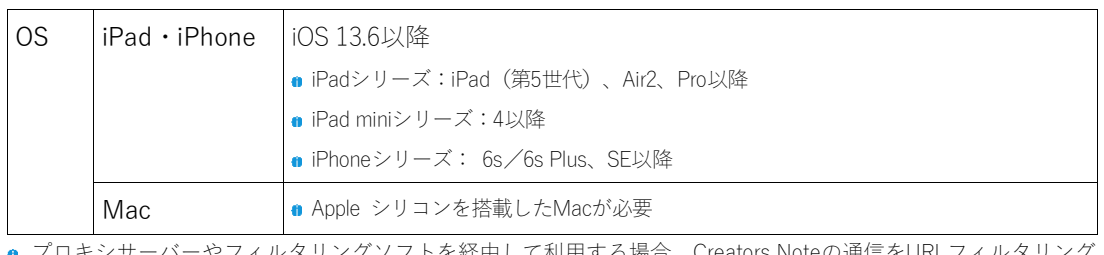

プロキシサーバーやフィルタリングソフトを経由して利用する場合、Creators Noteの通信をURLフィルタリング やコンテンツフィルタリング(SSLデコードを含む)の対象から除外していただく必要があります。詳しくは、 [6.1.](#page-85-1) プロキシサーバーやフィルタリングソフトを経由して利用する場合 ([P.86](#page-85-1)) をご参照ください。

### <span id="page-8-2"></span>1.4.2. Web 管理ツール・MetaMoJi Cloud ツール

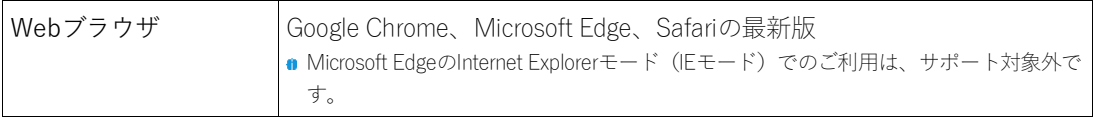

## <span id="page-8-3"></span>1.4.3. MetaMoJi アシスタント・MetaMoJi InOutBox Manager

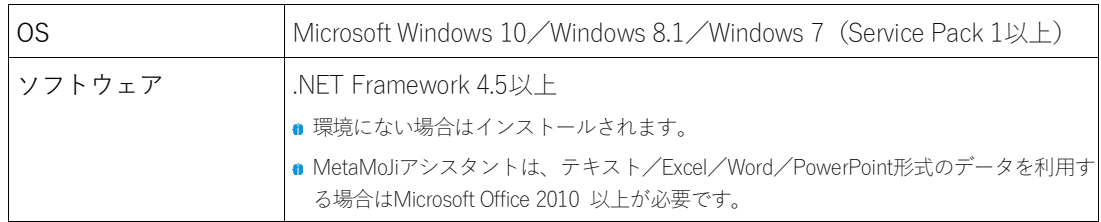

# <span id="page-9-0"></span>1.5. Web 管理ツールの機能一覧

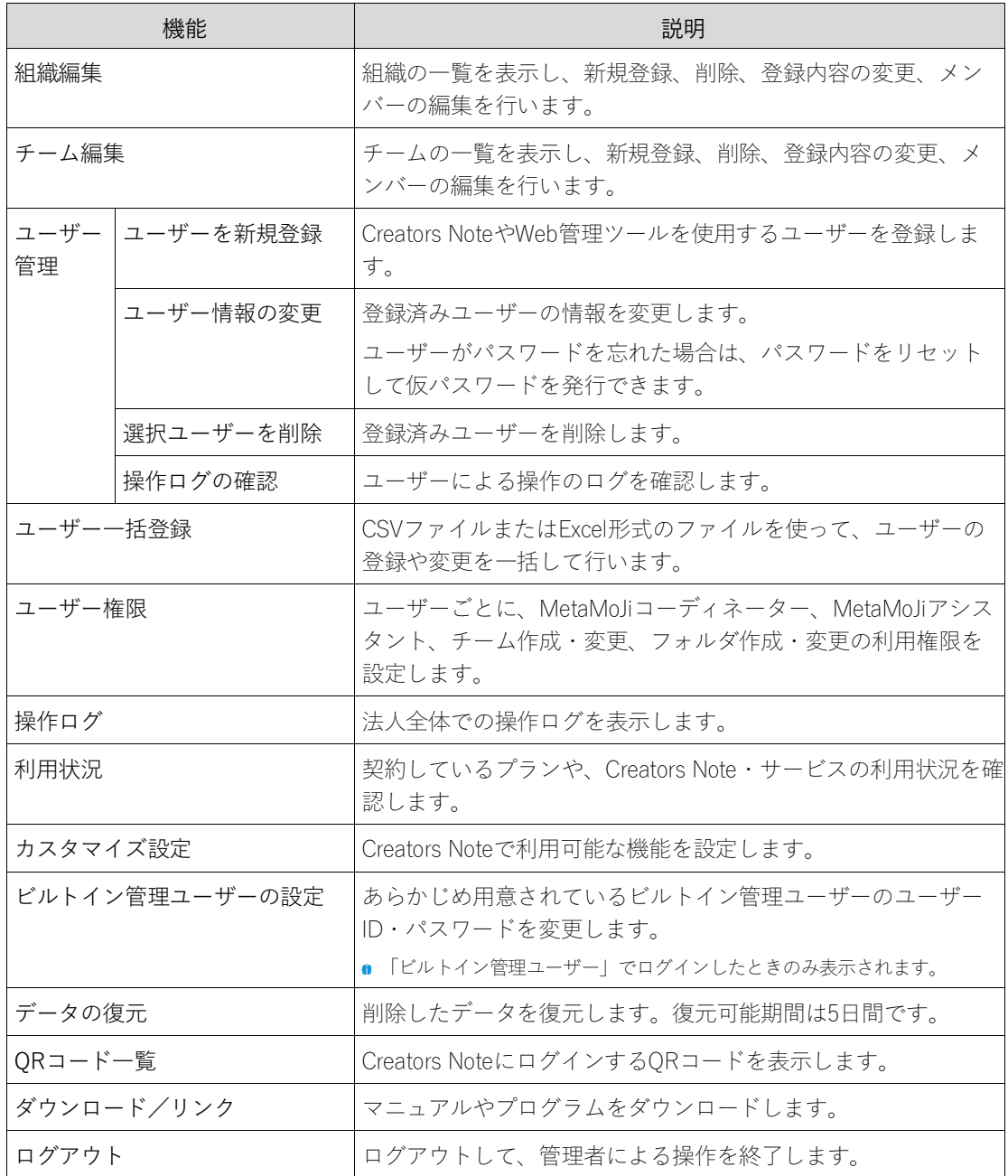

# <span id="page-10-0"></span>**2.** 導入

▼

▼

▼

▼

▼

▼

2.1. ログイン情報を準備する (P.11)

2.2. ビルトイン管理ユーザーの設定を変更する (P.12)

[2.3. W](#page-13-0)eb 管理ツールでユーザーを登録する (P.20)

[2.4. Creators Note](#page-19-0) を準備する ([P.20\)](#page-19-0)

2.5. ツールにログインする (P.27)

[2.6. C](#page-27-0)reators Note の設定を変更する (P.28)

<span id="page-10-1"></span>2.7. ユーザーへ連絡する (P.28)

# 2.1. ログイン情報を準備する

本製品の利用を申し込みいただくと、次の情報が販売元より送付されます。

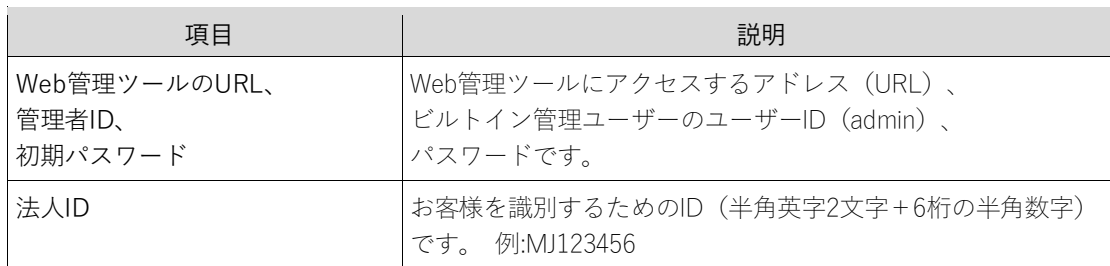

以降の作業で使用するため、これらの情報を手元に用意します。

## <span id="page-11-0"></span>2.2. ビルトイン管理ユーザーの設定を変更する

セキュリティ確保のため、最初にビルトイン管理ユーザーのユーザーIDとパスワードを変更します。

### <span id="page-11-1"></span>2.2.1. Web 管理ツールにログインする

①パソコンでWebブラウザを開き、以下のURLを入力します。

- $\mathcal{C}$ <https://mps.metamoji.com/admintool>
- **次のQRコードからWeb管理ツールにアクセスすることもできます。**

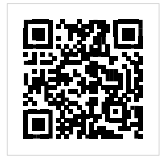

②ログイン画面が表示されるので、次の情報を入力します。

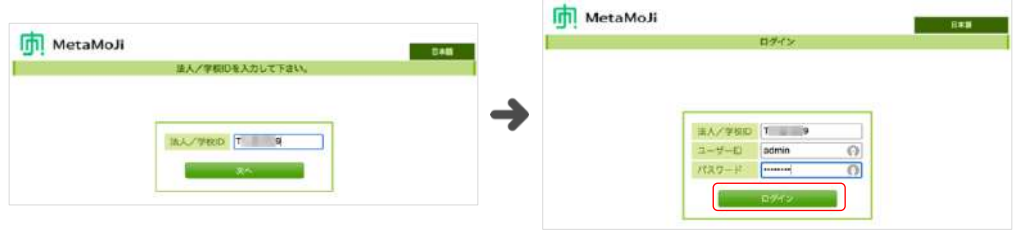

- 法人ID
- ビルトイン管理ユーザーのユーザーID 初期値は「admin」です。
- Web管理ツールの初期パスワード
- 3 [ログイン] を押し、Web 管理ツールにログインします。

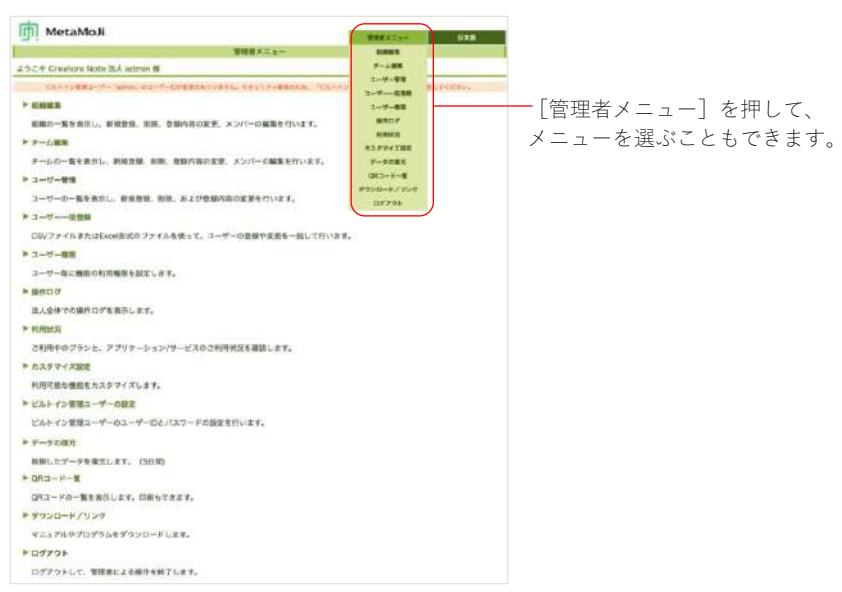

Web管理ツールにログイン後、操作を行わないで60分が経過すると自動でログアウトします。

### <span id="page-12-0"></span>2.2.2. ビルトイン管理ユーザーの設定を変更する

①Web 管理ツールにログインし (P.12)、「ビルトイン管理ユーザーの設定」を選びま

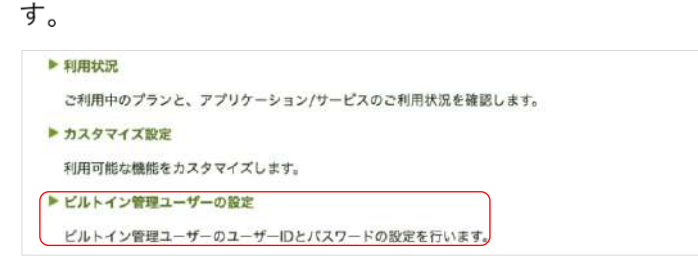

■ ビルトイン管理ユーザーでログインしたときのみ表示されます。

②「ユーザーID の変更」で、新しいユーザーID と、Web 管理ツール初期パスワードを入 力し、「変更]を押します。

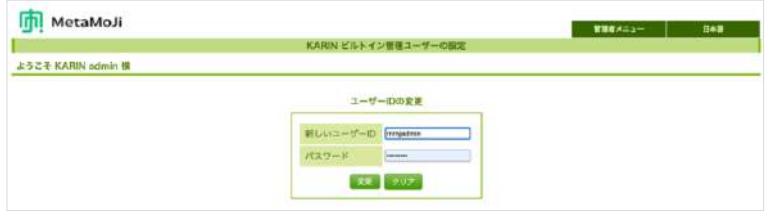

33変更を知らせるメッセージが表示されたら、「管理者メニューに戻る」を選びます。

- 4もう一度、①の「ビルトイン管理ユーザーの設定」を選びます。
- 6 「ビルトイン管理ユーザーの設定」画面の「パスワードの変更」で、Web 管理ツール の初期パスワードと、新しいパスワードを入力し、 [変更] を押します。 パスワードは8文字以上で設定します。

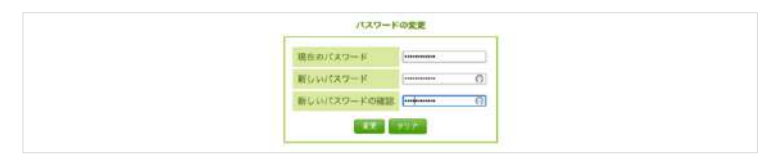

6変更を知らせるメッセージが表示されたら、「管理者メニューに戻る」を選びます。

- 注意:変更したユーザーIDとパスワードは忘れないようにしてください ユーザーID・パスワードを忘れると、ビルトイン管理ユーザーでWeb管理ツールにロ グインできなくなります。 →7.1.管理者IDやパスワードを忘れてしまったら ([P.76](#page-75-1))
- 補足:ビルトイン管理者ユーザーとは別に、Web 管理ツールで任意のユーザーに管理者権 限を与えることもできます。 →[3.3.1](#page-37-1) ユーザー情報を確認・変更する ([P.38](#page-37-1))

## <span id="page-13-0"></span>2.3. Web 管理ツールでユーザーを登録する

Creators Noteを使用するユーザーを登録します。 ユーザーを登録するには、次の3つの方法があります。

[2.3.1](#page-13-1) ユーザーを一括登録する (Excel 形式ファイル) (P[.14](#page-13-1))

[2.3.2](#page-16-0) [ユーザーを一括登録する\(](#page-16-0)CSV 形式ファイル) (P[.17\)](#page-16-0)

[2.3.3](#page-18-0) [ユーザーを個別に登録する](#page-18-0) (P[.19\)](#page-18-0)

### <span id="page-13-1"></span>2.3.1. ユーザーを一括登録する(Excel 形式ファイル)

多数のユーザーを登録したい場合に便利な方法です。Excel形式のファイルを使用して、Creators Noteのユーザーを一括で登録します。

#### 2.3.1.1. Excel 形式ファイルをダウンロードする

①管理者ユーザーで Web 管理ツールにログインし (P.12)、「ユーザー一括登録」を 選びます。

■ 管理者ユーザーとは、「管理者権限」がオンのユーザーとビルトイン管理者ユーザーのことです。

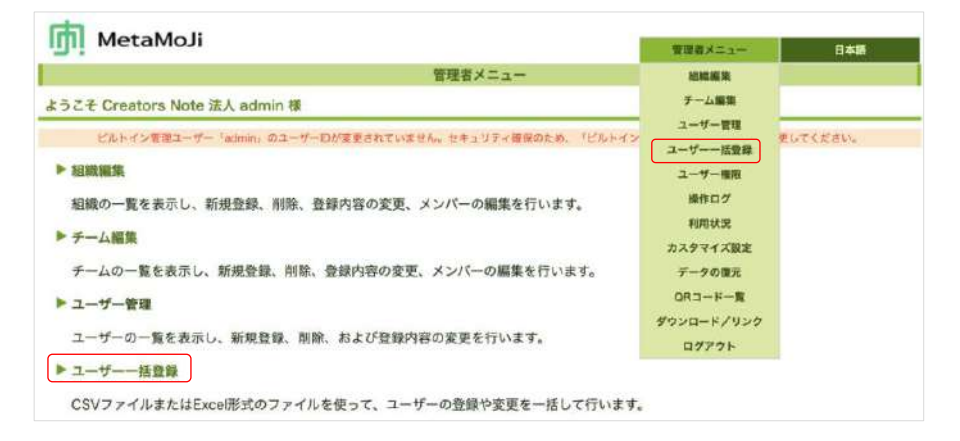

②「(1) ファイルをダウンロード」の [Excel 形式ダウンロード] を押します。

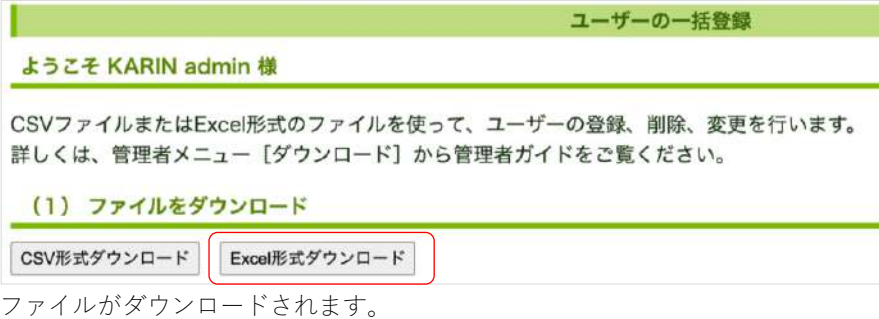

### 2.3.1.2. Excel 形式ファイルを編集する

#### 1ダウンロードしたファイルを開きます。

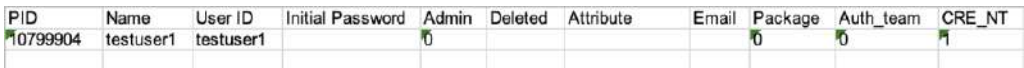

● ダウンロードしたファイルには、すでに登録されているユーザーの情報がすべて出力されています。変更 がないユーザーの情報はそのままにしておきます。

#### ②任意の位置に、追加するユーザーの情報を入力します。

「Name」「User ID」「Initial Password」は必須入力項目です。また、利用するライセン スに1 (半角) を入力します。

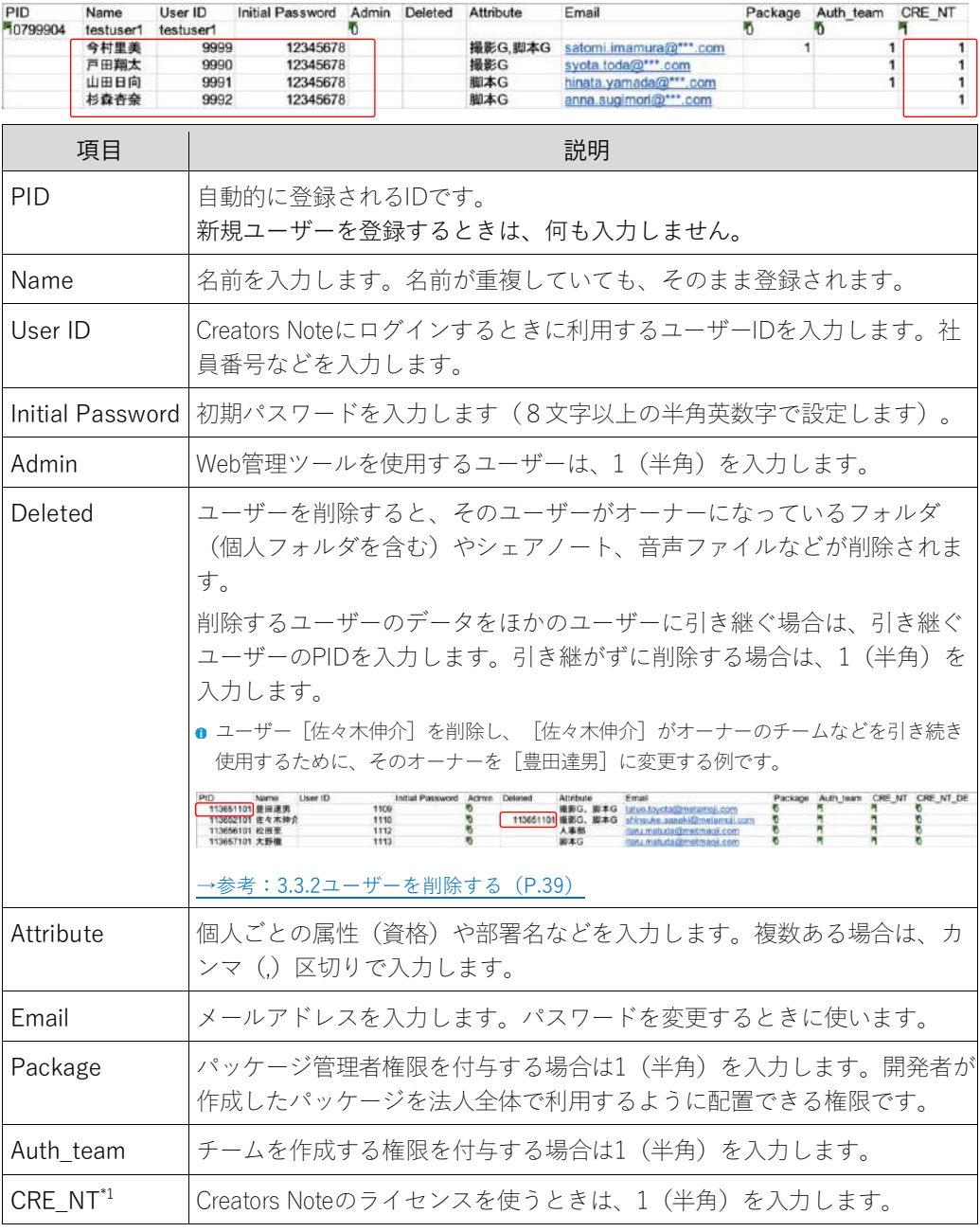

CRE\_NT\_DE\*1 Creators Noteの開発ツールオプションのライセンスを使うときは、1(半 角)を入力します。

\*1購入したライセンスのみ表示されます。

3編集が終わったら、Excel 形式ファイルを保存します。

- 2.3.1.3. 編集した Excel 形式ファイルをアップロードする
	- ①2.3.1.1Excel 形式ファイルをダウンロードする (P.14) の「ユーザーの一括登録」画 面に戻ります。
	- ② 「(3) ファイルのアップロード」で、 [ファイルを選択] 押し、2.3.1.2Excel 形式フ ァイルを編集する (P.15) で保存したファイルを選びます。

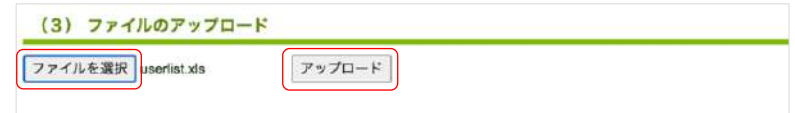

3 [アップロード] を押します。

4アップロードが終わるとメッセージが表示されるので、「戻る」を押します。

#### 2.3.1.4. 登録内容を確認する

①画面右上の「管理者メニュー」から、「ユーザー管理」を選びます。

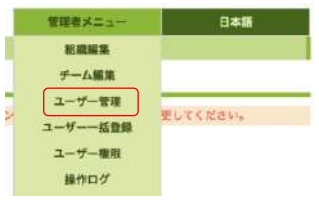

②「登録されているユーザーの一覧」に登録したユーザーが表示されていることを確認 します。

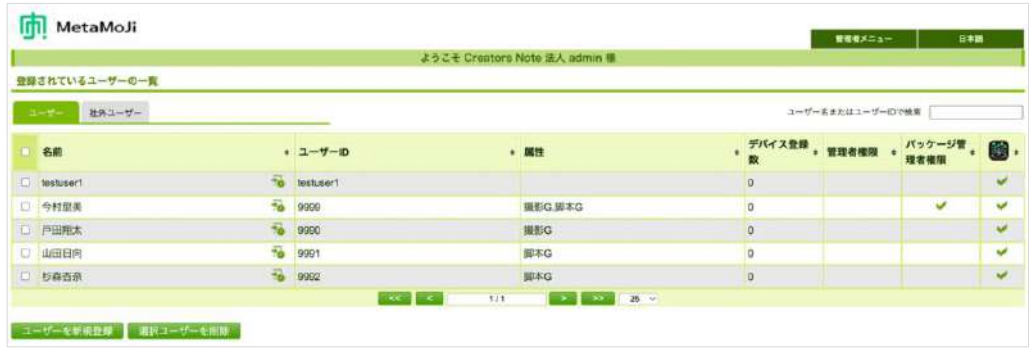

■ 一覧でユーザーの「名前]を押すと、登録内容を確認・修正できます。

#### <span id="page-16-0"></span>2.3.2. ユーザーを一括登録する (CSV 形式ファイル)

①管理者ユーザーで Web 管理ツールにログインし (P.12)、「ユーザー一括登録」を選 びます。

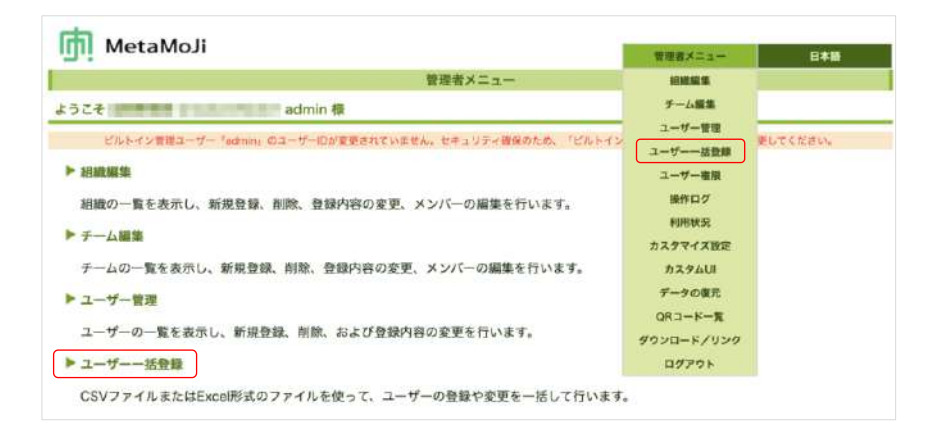

②「(1) ファイルをダウンロード」で、 [CSV 形式ダウンロード] を押し、ファイルを ダウンロードします。

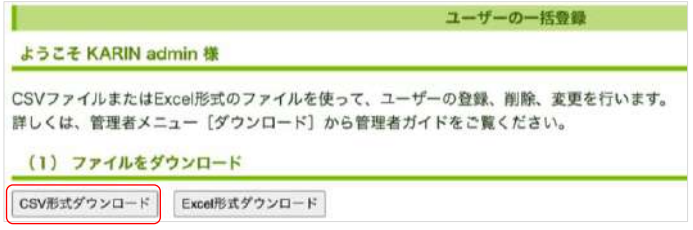

ファイルがダウンロードされます。

3ダウンロードした CSV ファイルはダブルクリックではなく、編集用アプリケーション から、文字コードやデータ形式を指定して開きます。

CSV ファイルの仕様 (P[.18](#page-17-0))

[Apache OpenOffice 4.1.1](#page-17-1) で CSV ファイルを開く場合 (P[.18](#page-17-1))

4追加するユーザーの情報をファイルの書式に合わせて編集します。 →参考: 2.3.1.2 Excel 形式ファイルを編集する (P.15)

5)Web 管理ツールの「ユーザー一括登録」画面を開きます。

- 6「(3) ファイルのアップロード」で [ファイルを選択] を押し、4を選びます。
- ⑦[アップロード]を押します。
- 8アップロードが終わるとメッセージが表示されるので、 [戻る] を押します。 →参考: 2.3.1.4 登録内容を確認する (P.16)

### <span id="page-17-0"></span>2.3.2.1.1. CSV ファイルの仕様

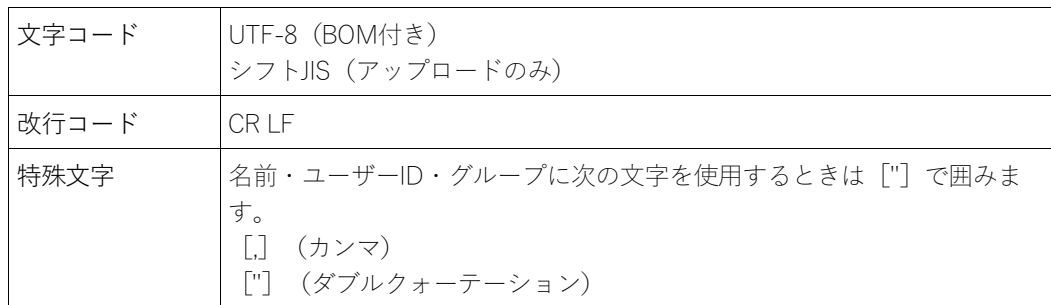

#### <span id="page-17-1"></span>2.3.2.1.2. Apache OpenOffice 4.1.1 で CSV ファイルを開く場合

①OpenOffice を起動します。

②ダウンロードした CSV ファイルを選んで開きます。

3テキストのインポート画面で、次のように指定します。

- [インポート] の [文字列] で [Unicode(UTF-8)] を選びます。
- [区切りのオプション]で [区切る] を選び、 [コンマ] のみオンにします。
- 「フィールド]で「User ID]列を選び、「列の種類]で「テキスト〕を選びま す。

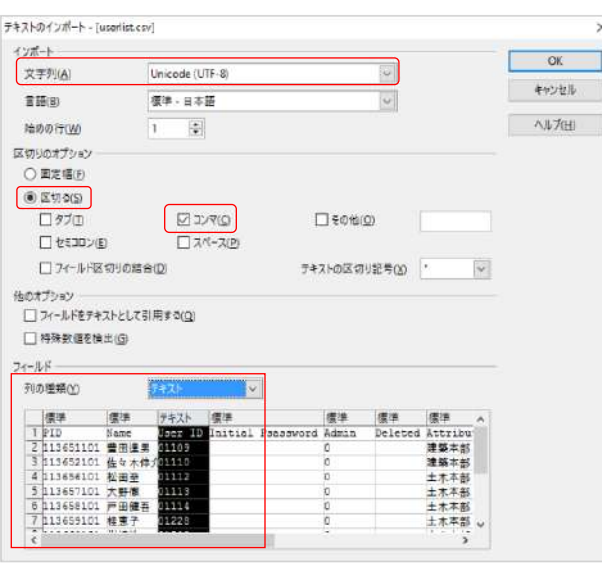

4 [OK] を押します。

5CSV ファイルを編集し、保存します。 →参考: 2.3.1.2Excel 形式ファイルを編集する (P.15)

### <span id="page-18-0"></span>2.3.3. ユーザーを個別に登録する

①Web 管理ツールにログインし (P.12)、「ユーザー管理」を選びます。

②「登録されているユーザーの一覧」画面の下部で [ユーザーを新規登録] を押します。

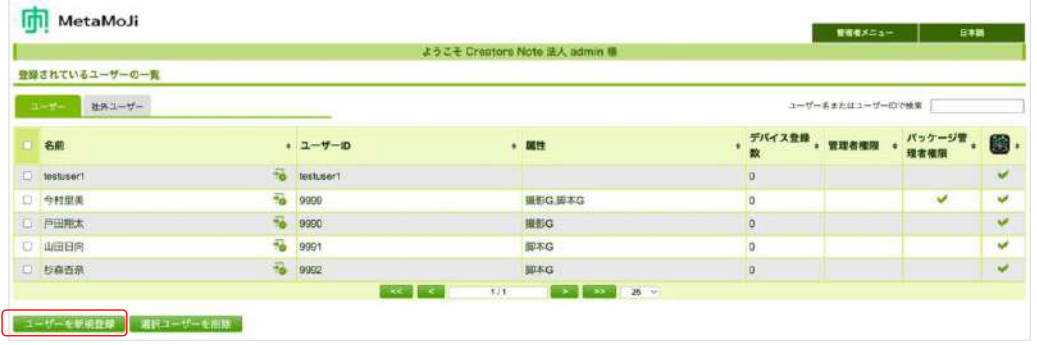

- (3)「ユーザーを新規登録|画面でユーザーの情報を入力し、利用する機能や製品に合わせ て「管理者にする」や「利用する」をオンにします。
	- 「ユーザーを新規登録」画面に表示される項目は、購入している製品によって異なります。
	- Web管理ツールを利用できるようにするには、「管理者権限」の「管理者にする」をオンにします。
	- 「(残り○)」を選ぶと、契約しているプランを確認できます。

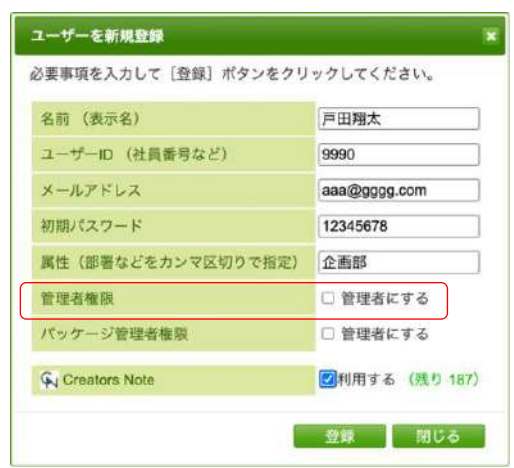

- 4 [登録] を押します。
- 5手順3~4を繰り返して、ユーザーを登録します。
- 6登録が終わったら、 [閉じる] を押します。
- 7「追加されたユーザーの一覧」画面が表示されるので、 [確認] を押します。 ユーザーが登録されます。

## <span id="page-19-0"></span>2.4. Creators Note を準備する

Creators Noteへログインするには、次の4つの方法があります。どの方法を利用するか決定し、必要 な情報を準備します。

#### A) ユーザーID・パスワードでログインする方法

「法人ID」「ユーザーID」「パスワード」を入力してログインする方法です。

### B) QRコードでログインする方法

ログインに必要な情報を持つQRコードを使用してログインする方法です。 QRコードには次の3種類があります。

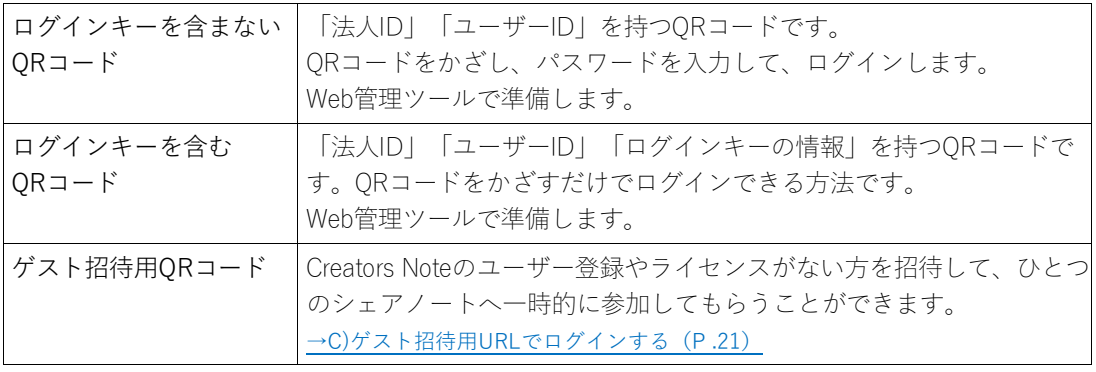

#### 補足:ログイン用 QR コードの準備

QR コードでログインする場合は、あらかじめ QR コードを準備してユーザーに配布しま す。

①Web 管理ツールにログインし (P.12)、「QR コードー覧」を選びます。 20R コードの一覧が表示されるので、印刷するなどして配布の準備をします。

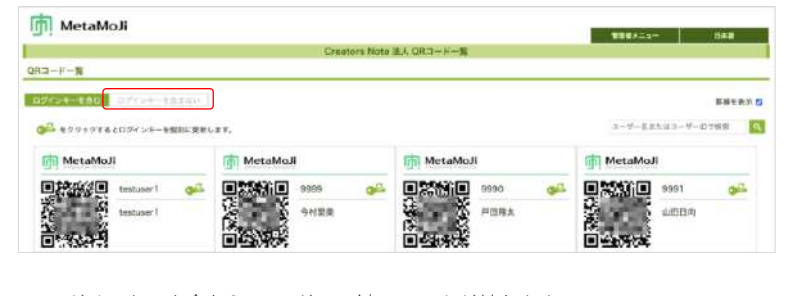

ログインキーを含むQRコードには鍵のマークが付きます。

ログインキーを含まないQRコードにする場合は、「ログインキーを含まない」をオンにします。

#### <span id="page-20-0"></span>C) ゲスト招待用 URL でログインする方法

Creators Noteのユーザー登録やライセンスがない方を招待して、ひとつのシェアノートに、一時的 に参加してもらうことができます(シェアノートに参加する機能のみ利用できます)。

#### 補足:ゲスト招待用 URL を送付する

招待したいシェアノートを開き、「ゲスト招待用 URL」をコピーして参加者に送付しま す。

1招待したいシェアノートを開きます。 ② 》>「シェアノートの設定」>「ゲストユーザー設定」をタップします。 3「ゲストユーザー」の「利用しない」を選びます。

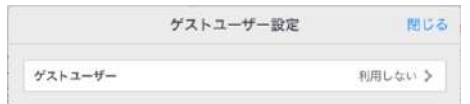

すでにゲスト招待用URLを送ったことがあるシェアノートでは、⑤が表示されます。

4 「ゲストユーザーを利用する」をオンにし、利用期限やゲストユーザーの権限を 設定し、[完了]を押します。

5「ゲストユーザー設定」が表示されるので、「クリップボードにコピー]を押しま す。

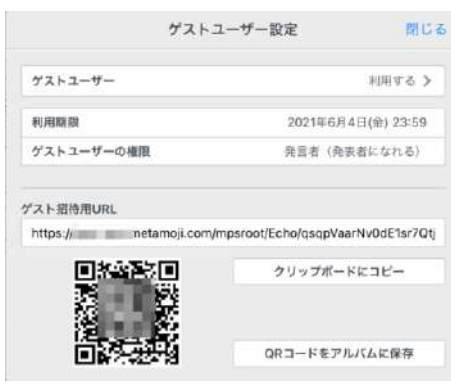

**■ 「QRコードをアルバムに保存」してメールなどに添付して送ると、[2.4.2.2Q](#page-23-0)R[コードでログインす](#page-23-0)** る ([P.24](#page-23-0)) からログインできます。

6招待したいユーザーにメールなどで招待用URLを送ります。

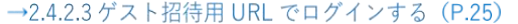

任意のユーザーのアカウント情報を利用して、Creators Noteにログインできるかどうか確認します。

### <span id="page-21-0"></span>2.4.1. Creators Note をインストールする

Creators NoteをApp Storeからインストールします。

### <span id="page-21-1"></span>2.4.2. Creators Note にログインする

インストールしたCreators Noteを開きます。

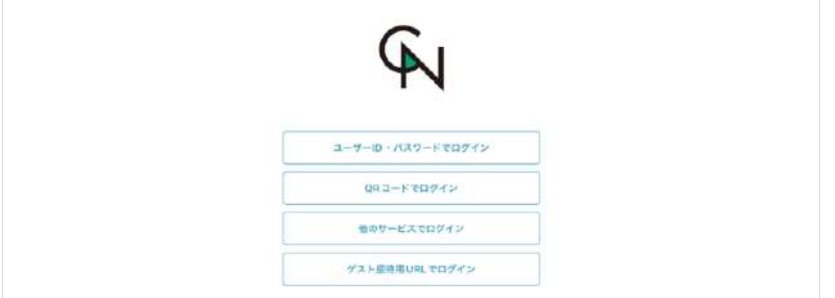

- 0 通知の許可やカメラへのアクセスを確認するメッセージが表示された場合は、許可します。
- パスワードの変更画面が表示された場合は、変更します。
- Web管理ツールで初期パスワードを設定していない場合は、いったんパスワードなしで [ログイン] を押しま す。Web管理ツールに登録されているメールアドレス宛にパスワード設定メールが送信されるので、メールを 確認してパスワードを設定し、設定したパスワードを入力してログインします。

[2.4.2.1](#page-22-0) 法人 ID・ユーザーID を入力してログインする (P[.23](#page-22-0))

[2.4.2.2](#page-23-0) QR コードでログインする (P[.24](#page-23-0))

[2.4.2.3](#page-24-0) ゲスト招待用 URL [でログインする\(](#page-24-0)P[.25](#page-24-0))

### <span id="page-22-0"></span>2.4.2.1. 法人 ID・ユーザーID を入力してログインする

①ログイン方法を選ぶ画面で、 [ユーザーID・パスワードでログイン]を押します。

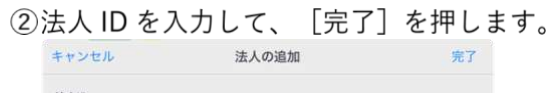

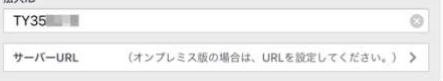

- 一度ログインすると、法人IDが保存されます。以降、同じデバイスでログインするときは入力が不要にな ります。
- 管理者の設定によっては、パスワードの変更画面が表示されます。表示された場合は変更します。
- 3 「ユーザーID」「パスワード」を入力します。

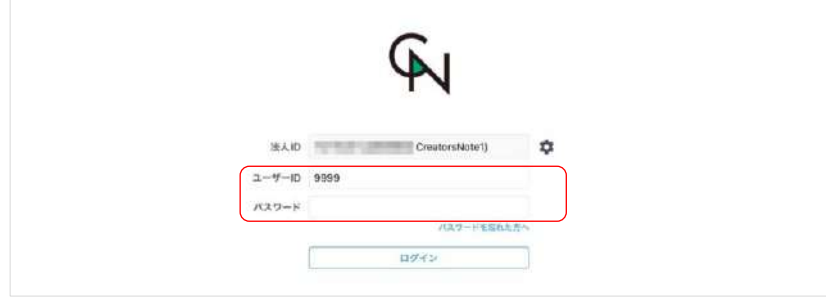

暗証番号の設定画面が表示された場合は設定します。 →[2.4.3.2](#page-25-2)ログイン時に暗証番号を設定する ([P.26](#page-25-2))

補足:複数の法人 ID を使用する場合

ログイン画面の [法人 ID] の右側にある ※を選び、ログイン先を追加します。 一度追加したログイン先は保存され、この画面で選べるようになります。

4 [ログイン] を押します。

Creators Note にログインします。

### <span id="page-23-0"></span>2.4.2.2. QR コードでログインする

①ログイン方法を選ぶ画面で、 [QR コードでログイン] を押します。 ■ カメラへのアクセスを求めるメッセージが表示されるので、許可します。

②配布された QR コードをカメラにかざします。

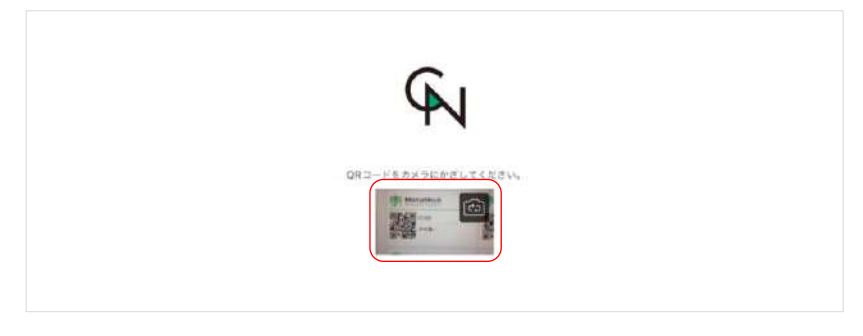

ログインキーを含むQRコードをカメラにかざすと自動的にログインします。

- **■** ログインキーを含まないQRコードの場合は、パスワードを入力して [ログイン] を押します。
- 暗証番号の設定画面が表示された場合は設定します。 →[2.4.3.2](#page-25-2)ログイン時に暗証番号を設定する ([P.26](#page-25-2))
- カメラ画像が表示された部分をタップすると、フロントカメラ (前面) ・メインカメラ (背面) を切り替 えることができます。

#### 補足:ログイン画面にカメラ画像が表示されない場合

• iPad/iPhoneの場合 [設定]>[プライバシー]の[カメラ]で[Creators Note]をオンにして、 Creators Noteのカメラへのアクセスを許可します。

#### <span id="page-24-0"></span>2.4.2.3. ゲスト招待用 URL でログインする

- シェアノートに招待されたユーザーは、次の方法でシェアノートを開いて参加できます。
- ①ゲスト招待用 URL を受け取ったユーザーは、メールなどに記載されている「ゲスト招 待用 URL」をコピーします。

→補足:ゲスト招待用 URL を送付する (P.21)

- ②ログイン方法を選ぶ画面で、 [ゲスト招待用 URL でログイン] を押します。
- ①「クリップボードからペースト」を選び、「ゲスト招待用 URL]に URL を表示しま す。

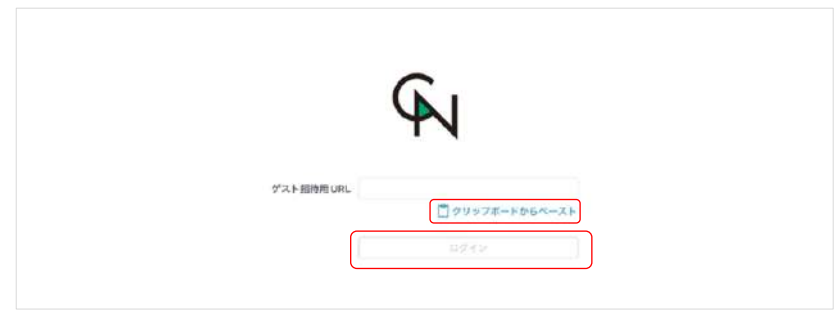

② [ログイン] を押します。

ゲストユーザーでCreators Noteにログインし、招待されたノートが開きます。

#### 補足:招待用 URL をタップしてログインする

メールなどに記載されているゲスト招待用 URL をタップするだけで、招待されたシェア ノートに参加することもできます。

#### <span id="page-25-0"></span>2.4.3. 暗証番号を設定する

<span id="page-25-3"></span>Creators Noteへのアクセスを制限するために、デバイスごとに暗証番号を設定できます。

#### 2.4.3.1. Web 管理ツールで設定する

Web管理ツールの「カスタマイズ設定」で「サスペンド復帰時の動作」の「パスコードロック]を オンにすると、デバイスごとに暗証番号を設定できるようになります。

<span id="page-25-2"></span>→[4.1.1](#page-67-2) サスペンド復帰時の動作 (P[.68](#page-67-2))

#### 2.4.3.2. ログイン時に暗証番号を設定する

ユーザーがCreators Noteにログインすると、暗証番号 (4桁の数字)を 設定する画面が表示されます。

- Creators Noteにログインするたびに、毎回、暗証番号の設定画面が表示されま す。
- Creators Noteからログアウトすると、暗証番号が設定されていない状態になります。
- [ゲスト招待用URLでログイン]は対象外です。

#### 2.4.3.3. 暗証番号を入力する

次の場合に、暗証番号を入力する画面が表示されます。[2.4.3.2](#page-25-2)で設定 した暗証番号を入力すると、Creators Noteを操作できるようになりま す。

- Creators Noteを起動したとき
- 次の状態になってから、[2.4.3.1](#page-25-3)で設定したロックまでの時間 が経過したあと、Creators Noteがアクティブになったとき
	- デバイスがスリープ状態になった
	- ほかのアプリに切り替わった
	- Creators Note を閉じた
- ユーザーが暗証番号を変更する場合や、暗証番号を忘れたときは、[5.5.](#page-80-0) 暗証番号について (iOS版) ([P.81](#page-80-0)) を ご確認ください。

### <span id="page-25-1"></span>2.4.4. mazec 辞書をダウンロードする

mazecを使用可能なユーザーの場合、mazec辞書をダウンロードするとmazecを利用できるようにな ります。Creators Noteで最初にログインするときに、mazec辞書のダウンロードを確認するメッセ ージが表示されるので、[ダウンロード]または[後で行う]を選びます。

- n あとからダウンロードする場合は、Creators Noteの 三 >「システムオプション」>「mazecの設定」>「辞 書のアップデート」を選びます。
- すでにデバイスにmazec辞書をダウンロードしている場合は、メッセージは表示されません。

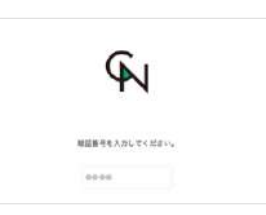

**BISSRONT** 新しい暗証番号を入力してください。

### <span id="page-26-0"></span>2.4.5. ログアウトする

確認が終わったら、Creators Noteの <>> 「ログアウト」を選んでログアウトします。

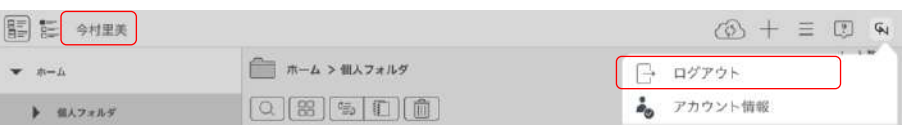

## <span id="page-26-1"></span>2.5. ツールにログインする

MetaMoJi [アシスタント、](#page-26-2)[MetaMoJi Cloud](#page-26-3)ツールを利用する場合は、任意のユーザーのアカウント情 報を利用して各ツールにログインできるかどうか確認します。

### <span id="page-26-2"></span>2.5.1. MetaMoJi アシスタント

MetaMoJiアシスタント(Windowsアプリ)をダウンロードしてインストール し、ログインできるか確認します。ログイン方法や使い方は、別文書「[MetaMoJ](https://product.metamoji.com/manual/document_b/MetaMoJiAssistant_guide.pdf) [アシスタントの使い方」](https://product.metamoji.com/manual/document_b/MetaMoJiAssistant_guide.pdf)をご参照ください。

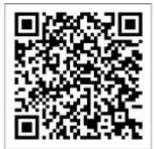

MetaMoJiアシスタントの使い方

<span id="page-26-3"></span>2.5.2. MetaMoJi Cloud ツール

Webブラウザを開き、MetaMoJi Cloudツールにログインし、MetaMoJiコーディ ネーターにアクセスできるか確認します。

ログイン(アクセス)方法や使い方は、別文書「[MetaMoJi Cloud](https://product.metamoji.com/manual/document_b/MetaMoJiCloudTool_guide.pdf)ツールの使い [方」](https://product.metamoji.com/manual/document_b/MetaMoJiCloudTool_guide.pdf)をご参照ください。

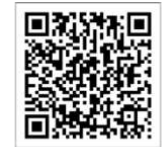

MetaMoJiCloud ツールの使い方

### 2.5.2.1. MetaMoJi Cloud ツールでできること

MetaMoJi Cloudツールにログインすると、MetaMoJiコーディネーター、ノート一覧、[InOutBox](#page-26-4) ([P.27](#page-26-4))、PDF Box、操作ログ([P.36](#page-35-0))などの機能を利用できます。

### 2.5.2.2. コーディネーター

MetaMoJiコーディネーターから読み込み可能ファイルをアップロードすると、MetaMoJi Cloud で変換され、アプリケーションのノートになります。

### <span id="page-26-4"></span>2.5.3. InOutBox

使い方は、別文書「InOutBox[の使い方」](https://product.metamoji.com/manual/document_b/MetaMoJiInOutBox_guide.pdf)をご参照ください。

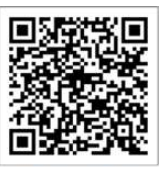

InOutBox の使い方

### <span id="page-27-0"></span>2.6. Creators Note の設定を変更する

ユーザーが利用できる機能を追加・制限しておくことができます。 いずれも、あとから設定を変更することができます。

### <span id="page-27-1"></span>2.6.1. ユーザー全体の設定を変更する

- ユーザーが使用するCreators Noteのセキュリティなどの機能をカスタマイズできま す。 →[4](#page-67-0)[カスタマイズ設定\(](#page-67-0)P[.68](#page-67-0))
- 組織を登録してメンバーを所属しておくことで、チームやミーティングのメンバーにス ムーズに設定することができます。 →[3.4.](#page-44-0) 組織を登録・編集する ([P.45](#page-44-0)) →[3.5.](#page-48-0) 組織にメンバーを登録する·管理する ([P.49](#page-48-0))
- Creators Noteのノート一覧に表示されているチームやフォルダの管理、メンバーの管 理をすることができます。 →[3.6.](#page-53-0) チームやフォルダを登録・編集する ([P.54](#page-53-0)) →[3.7.](#page-59-0) [チームやフォルダのメンバーを登録する・管理する\(](#page-59-0)[P.60](#page-59-0))

### <span id="page-27-2"></span>2.6.2. 個別に設定を変更する

• 登録したユーザーの情報を確認・変更したり、ユーザーごとに機能やツールの利用権限 を設定したりできます。 →[3.3.](#page-37-0) ユーザー情報を管理する ([P.38](#page-37-0))

### <span id="page-27-3"></span>2.7. ユーザーへ連絡する

ユーザーに次の情報を連絡します。

- Creators Noteにログインする方法 ログインに必要なアカウント情報を連絡したり、QRコードを配布したりします。
- [ツールにログインする](#page-26-1)方法

必要に応じて、マニュアルを案内したり、基本的な操作方法をまとめたスタートガイドや、定型フ ォームを作成する方法をまとめたフォーム作成ガイドを配布したりします。 →はじめに(P.2)

## <span id="page-28-0"></span>**3.** 運用

3.1. 利用状況を確認する (P.29)

3.2. データを復元する (P.37)

3.3. ユーザー情報を管理する (P.38)

[3.4. 組織を登録・編集する\(P.45\)](#page-44-0)

3.5. 組織にメンバーを登録する·管理する (P.49)

3.6. チームやフォルダを登録·編集する (P.54)

<span id="page-28-1"></span>3.7. チームやフォルダのメンバーを登録する·管理する (P.60)

### 3.1. 利用状況を確認する

[3.1.1](#page-28-2) ライセンスやストレージの使用状況を確認する (P[.29](#page-28-2))

<span id="page-28-2"></span>[3.1.2](#page-29-0) 操作ログを確認する (P[.30](#page-29-0))

### 3.1.1. ライセンスやストレージの使用状況を確認する

ユーザーへのライセンスの割り当て数や、ストレージ容量・通信量を確認します。ストレージ容 量・通信量が上限に近づいている場合は、プランの追加購入やデータの削除を検討します。

- ①管理者ユーザーで Web 管理ツールにログインし (P.12)、「利用状況」を選びま す。
- ②「アプリケーション/サービスのご利用状況|画面で、表示されている内容を確認しま す。

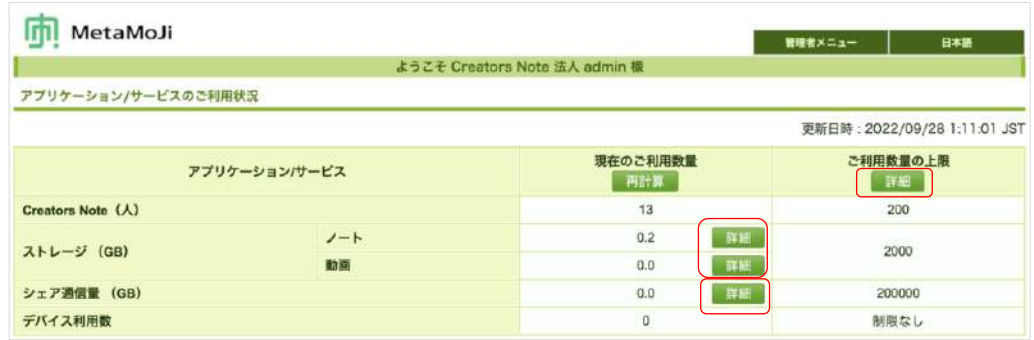

- 個人フォルダ・チームフォルダ別ノートと動画のストレージ使用量を確認する 「ストレージ」の[詳細]を押します。
- 毎月のシェアノート別シェア通信量を確認する 「シェア通信量」の[詳細]を押します。
- 契約しているプランを確認する 「ご利用数量の上限」の[詳細]を押します。

### <span id="page-29-0"></span>3.1.2. 操作ログを確認する

ユーザーが利用しているCreators Noteや、MetaMoJi Cloudツールなどのツールの操作履歴を表示し て、不審なログインや操作がないか確認できます。

操作ログの保存期間は、1年間です。

#### 3.1.2.1. 法人全体の操作ログを確認する

- ①管理者ユーザーで Web 管理ツールにログインし (P.12)、「操作ログ」を選びま す。
- ②「操作」の▼を選び、確認したい操作を選びます。

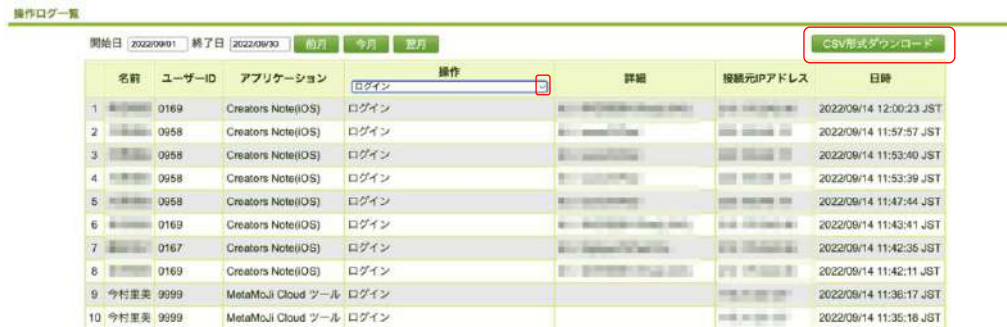

**■** [CSVをダウンロード] を押して、操作ログをダウンロードして確認することもできます。

### 「操作」について

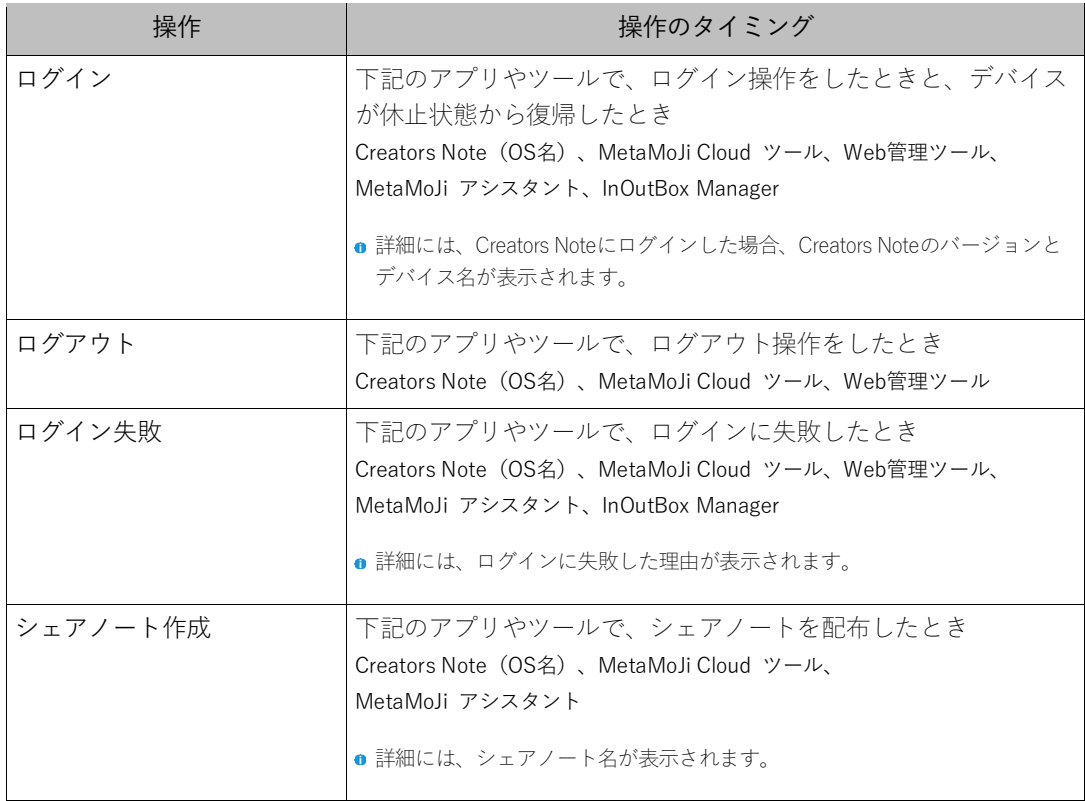

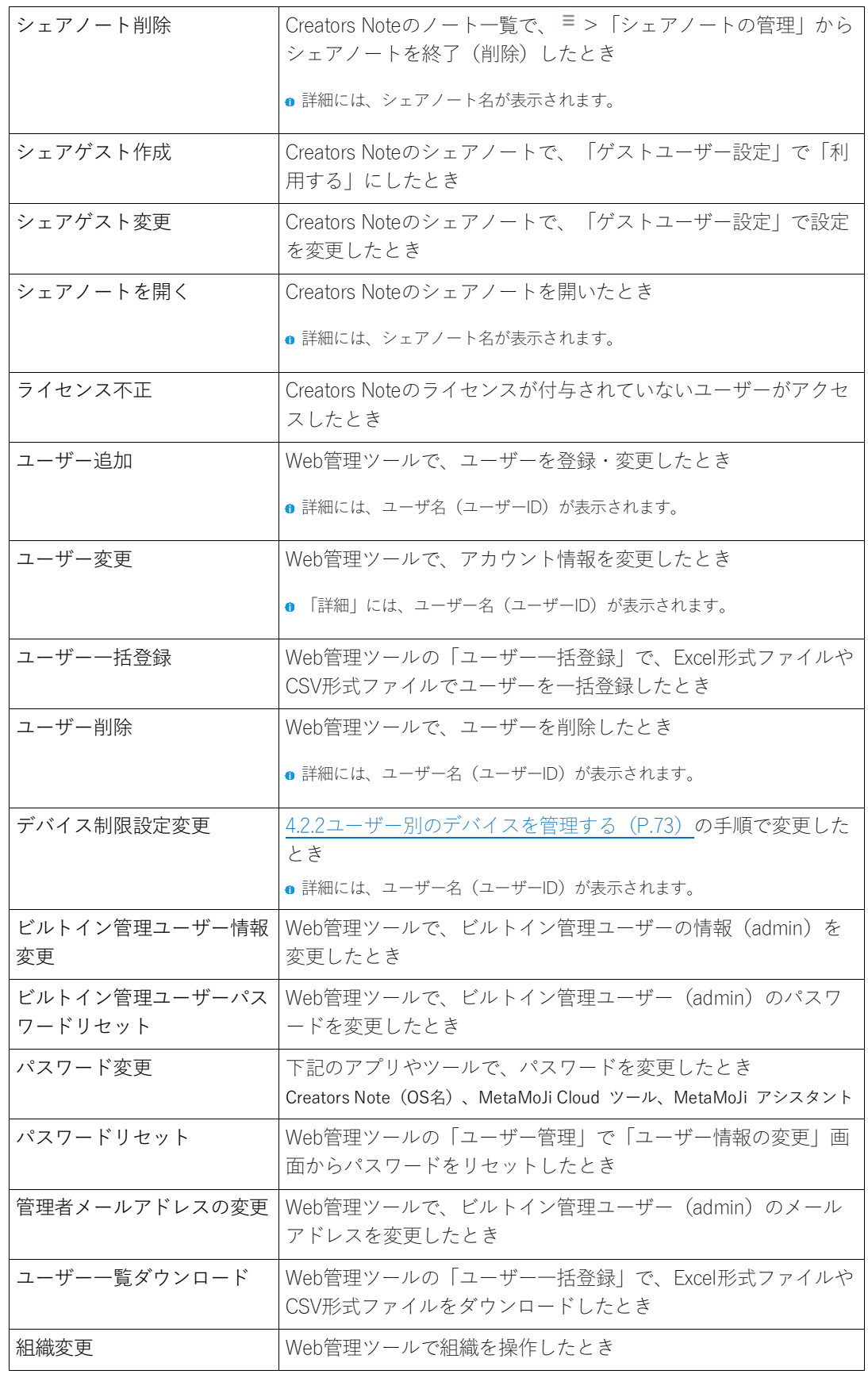

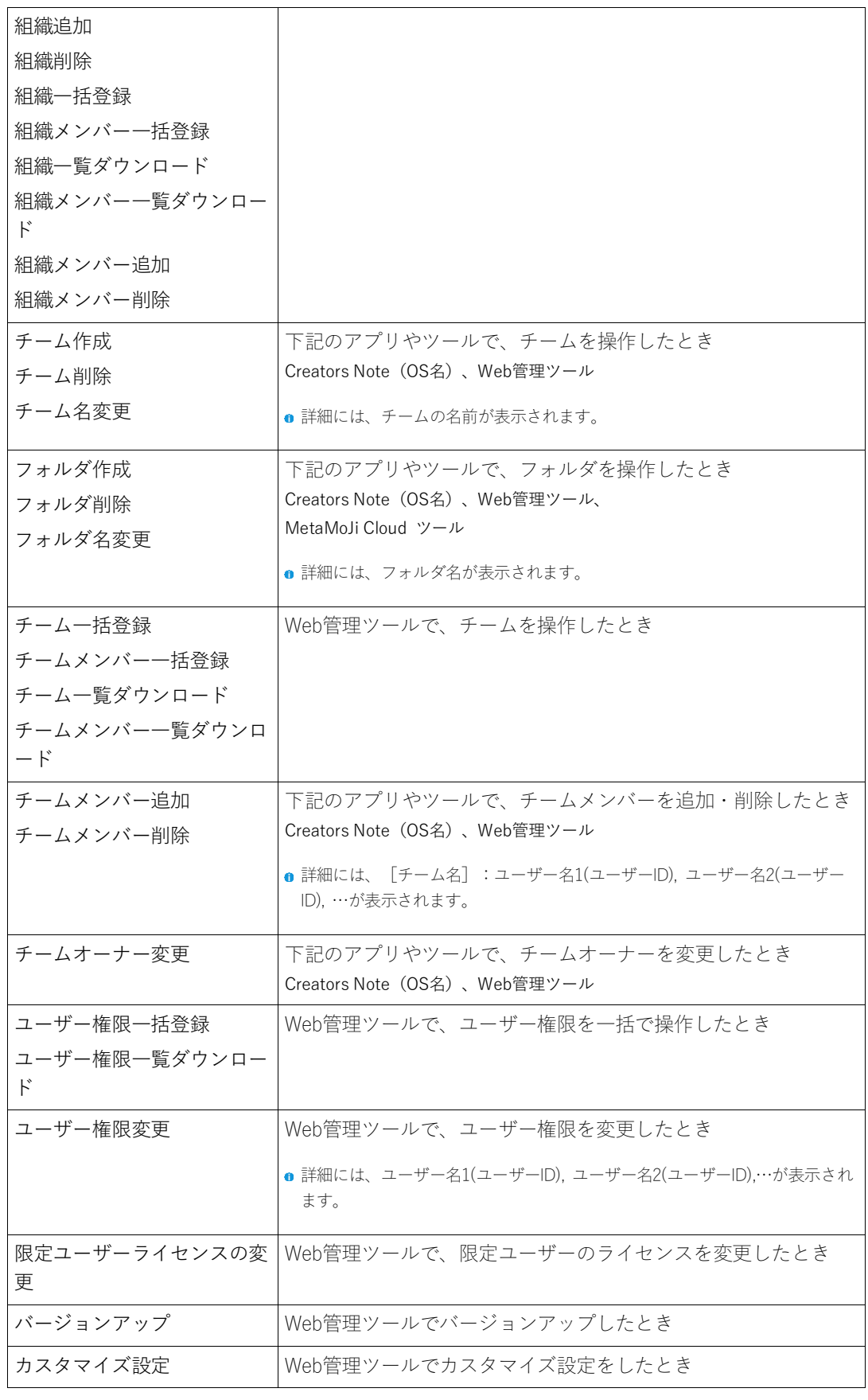

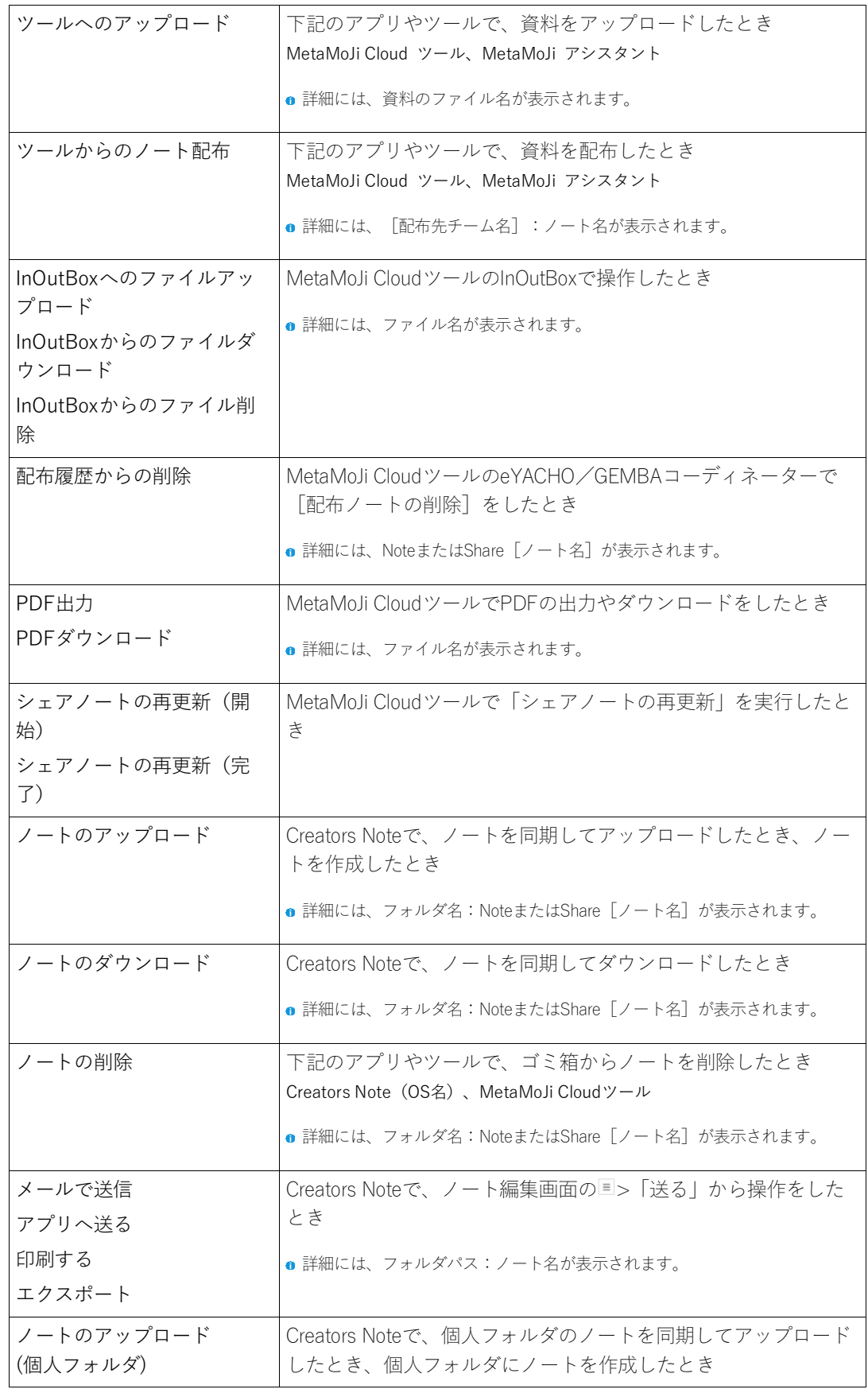

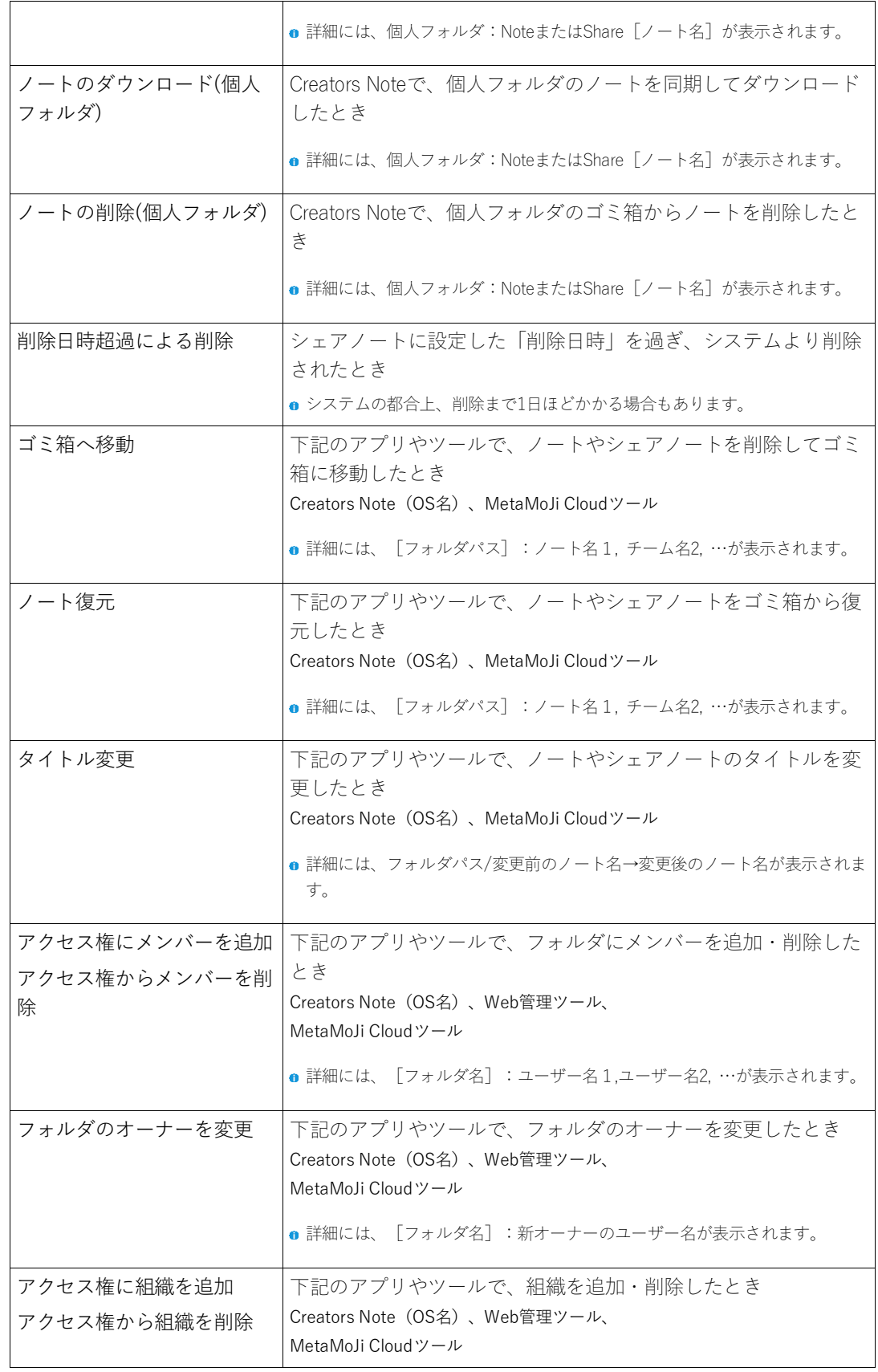

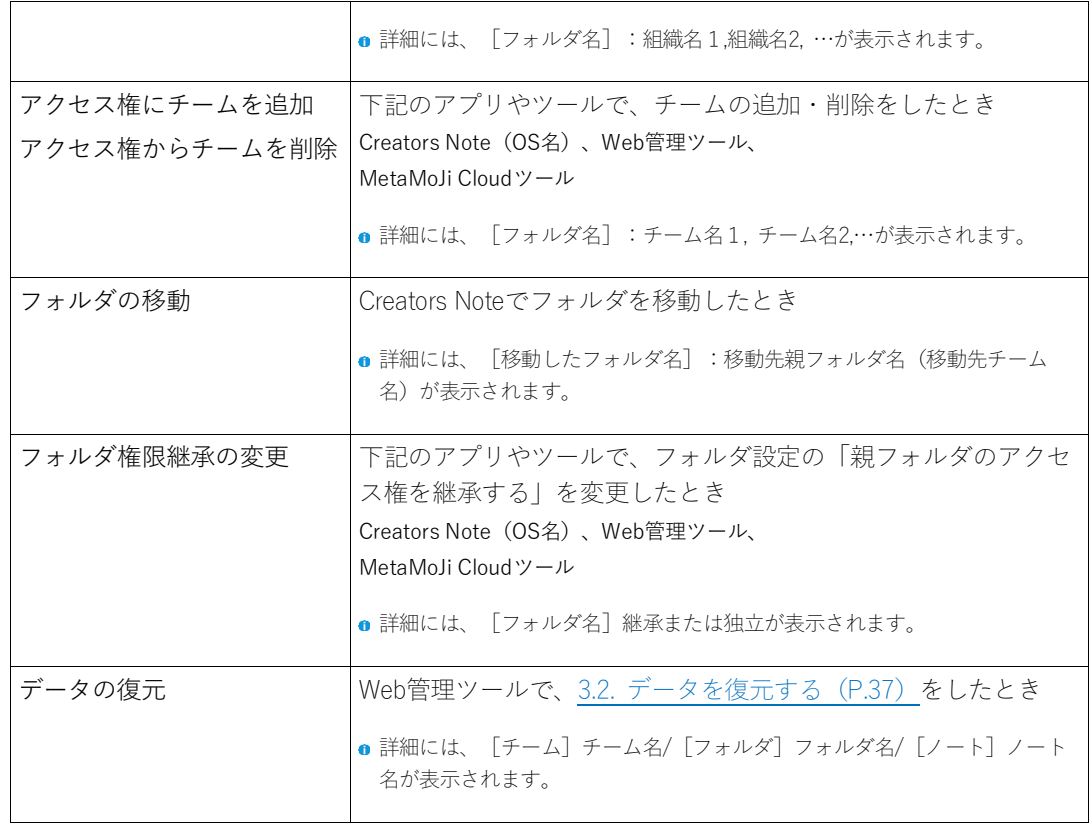

- 3.1.2.2. 管理者がユーザー別の操作ログを確認する
	- ①管理者ユーザーで Web 管理ツールにログインし (P.12)、「ユーザー管理」を選び ます。
	- ②「登録されているユーザーの一覧」画面で、操作ログを確認したいユーザーのう を選びます。

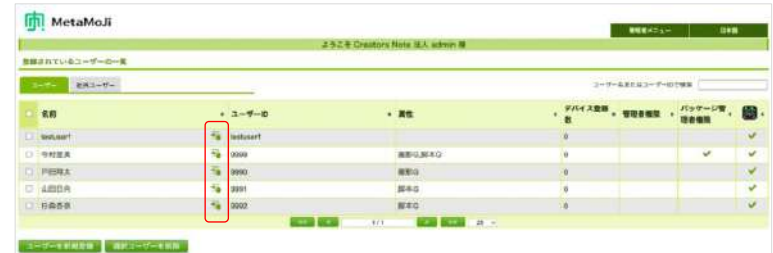

③操作ログを確認します。

→ 「操作」について (P.30)

#### <span id="page-35-0"></span>3.1.2.3. ユーザー自身が操作ログを確認する

ユーザーはMetaMoJi Cloudツールにログインすると、自分の操作ログを確認できます。

- ①MetaMoJi Cloud ツールにログインします (P.27)。
- ②「操作ログ」を選びます。

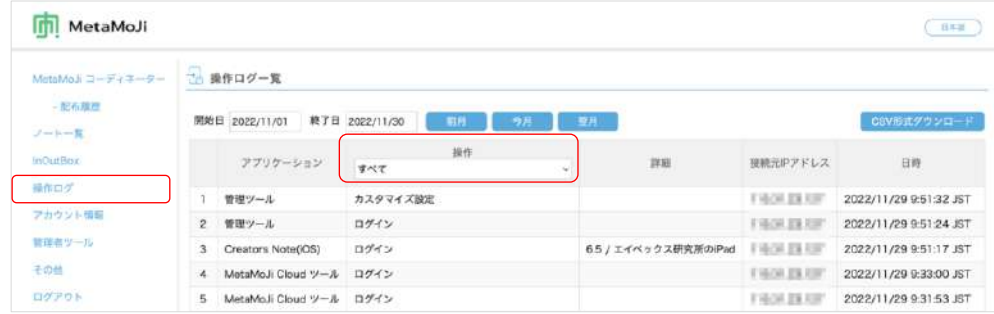

3「操作」の「すべて」を押して、確認したい操作を選びます。 →「操作」について (P.30)
# <span id="page-36-0"></span>3.2. データを復元する

誤って削除してしまったチームやフォルダ、ゴミ箱から完全に削除されたノートを復元できます。 復元できる期間は、過去5日間です。

#### ①管理者ユーザーで Web 管理ツールにログインし (P.12)、 「データの復元]を選びま す。

過去2ヶ月間に削除されたチームや、フォルダ・ゴミ箱から完全に削除されたノートが表示 されます。

#### ②[復元]を押します。

「状態」が「復元済み」になり、復元されます。

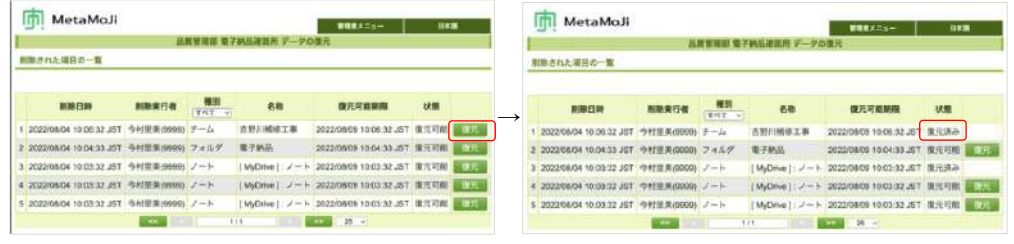

#### 補足:削除した「チーム」の復元について

- チーム内のフォルダやノートも復元可能です。
- チームの参加者はそのまま復元されます。
- オーナーが削除されている場合は、チームを復元できません。オーナーを復元す ると、チームも復元できます。

補足:削除した「フォルダ」の復元について

- フォルダの親(チームや親フォルダ)が削除されている場合は、復元できませ ん。フォルダの親(チームや親フォルダ)が復元されると復元できます。
- フォルダの参加者はそのまま復元されます。
- オーナーが削除されている場合は、フォルダを復元できません。オーナーを復元 すると、フォルダも復元できます。

補足:削除した「ノート」の復元について

- ゴミ箱から完全に削除したノートが復元可能です。
- 復元したノートは、ゴミ箱に戻ります。
- 削除日時が指定されたシェアノートが削除された場合は、復元対象外です。
- ノート一覧画面の<sup>ミ</sup> >「シェアノートの管理」で削除されたシェアノートは、復 元対象外です。

# 3.3. ユーザー情報を管理する

[3.3.1](#page-37-0) ユーザー情報を確認・変更する (P[.38](#page-37-0))

[3.3.2](#page-38-0) ユーザーを削除する (P[.39](#page-38-0))

す。

[3.3.3](#page-40-0) ユーザーに権限を設定する (P[.41](#page-40-0))

注意:ユーザーのアカウント情報を変更すると、ログインに必要な情報も変わります ユーザーに新しいユーザーIDを連絡したり、QRコードを再配布したりします。

### <span id="page-37-0"></span>3.3.1. ユーザー情報を確認・変更する

ユーザーの名前やユーザーID、管理者の設定は、Web管理ツールで確認・変更できます。 パスワードのリセットや、所属する組織を変更することもできます。

- ①管理者ユーザーで Web 管理ツールにログインし (P.12)、「ユーザー管理」を選びま
- ②「登録されているユーザーの一覧」画面で、変更するユーザーを選びます。

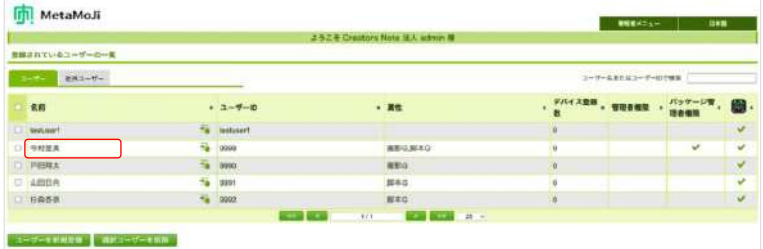

3 「ユーザー情報の変更」画面でユーザーの情報を確認します。 ユーザー情報を変更した場合は、「変更〕を押します。

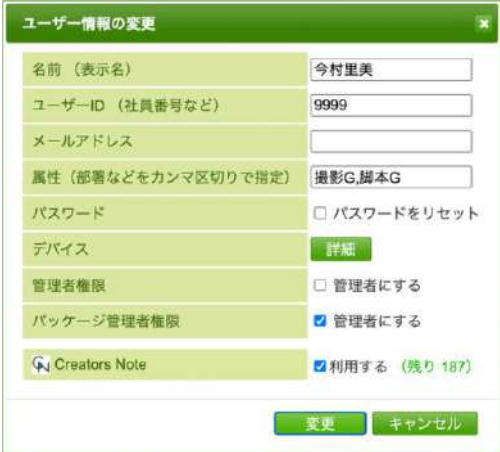

**●** ビルトイン管理ユーザーの情報は、Web管理ツールの「ビルトイン管理ユーザーの設定」から変更しま す。

→2.2.2ビルトイン管理ユーザーの設定を変更する (P.13)

## <span id="page-38-0"></span>3.3.2. ユーザーを削除する

#### 注意:削除するユーザーのデータを引き継ぐ

●削除するユーザーがオーナーの「共有フォルダ」「シェアノート」「音声ファイ ル」

操[作⑤で](#page-39-0)指定したユーザーに引き継ぐことができます。

- ●削除するユーザーが「個人フォルダ」に保存した「ノート」「フォルダ」 操[作⑤で](#page-39-0)指定したユーザーがオーナーである共有フォルダ※<sup>1</sup>が自動的に作成され、その 共有フォルダに保存されます。 ※<sup>1</sup>共有フォルダの名前は、削除するユーザー名が設定されます。
- ●「マイアイテム」「マイテンプレート」は引き継ぐことはできません 削除するユーザーが登録した「マイアイテム」「マイテンプレート」は、操[作⑤で](#page-39-0)指定 したユーザーに引き継がれず、削除されます。ユーザーを削除する前に、「共有アイ テム」や「共有テンプレート」として登録すると、共有できます。
- ①管理者ユーザーで Web 管理ツールにログインし (P.12)、「ユーザー管理」を選び ます。
- <span id="page-38-1"></span>②「登録されているユーザーの一覧」画面で、削除するユーザーをオンにします。

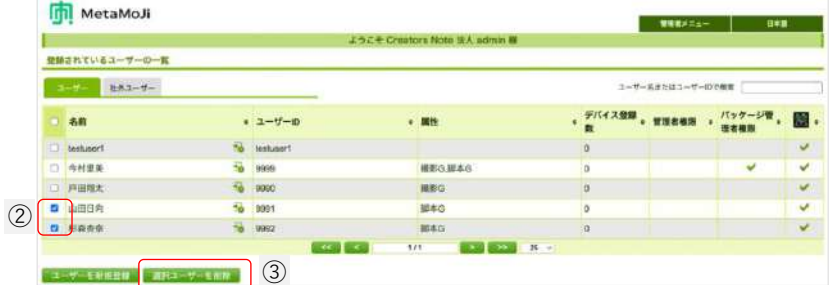

- <span id="page-38-2"></span>3 [選択ユーザーを削除] を押します。
- 4 「削除されるユーザーの一覧」画面が表示されるので、 [削除] を押します。

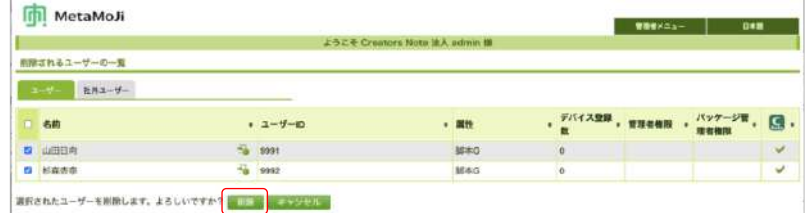

<span id="page-39-0"></span>5「ユーザーリソースの引継ぎ」画面で、「新しいオーナーのユーザーID」に引き継ぎ 先のユーザーのIDを入力します。

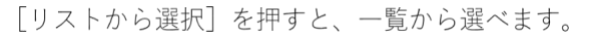

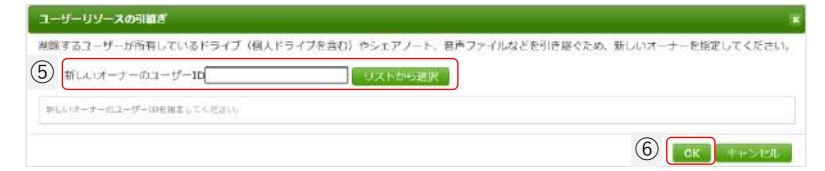

### <span id="page-39-1"></span>6 [OK] を押します。

7メッセージが表示されるので [OK] を押します。 ユーザーが削除されます。

## <span id="page-40-0"></span>3.3.3. ユーザーに権限を設定する

**△「MetaMoJiコーディネーターの利用」、「MetaMoJiアシスタントの利用」、△「チーム作成・** 変更」、 「フォルダ作成・変更」を利用するユーザーに権限を設定できます。

#### 3.3.3.1. 一括でユーザー権限を設定する

Excel形式のファイルを使用し、多数のユーザーの権限を一括で登録します。

#### 3.3.3.1.1. Excel 形式ファイルをダウンロードする

- ①管理者ユーザーで Web 管理ツールにログインし (P.12)、「ユーザー権限」を選び ます。
	- 管理者ユーザーとは、「管理者権限」がオンのユーザーとビルトイン管理者ユーザーのことです。
- ② [ユーザー権限の一括登録] を押します。

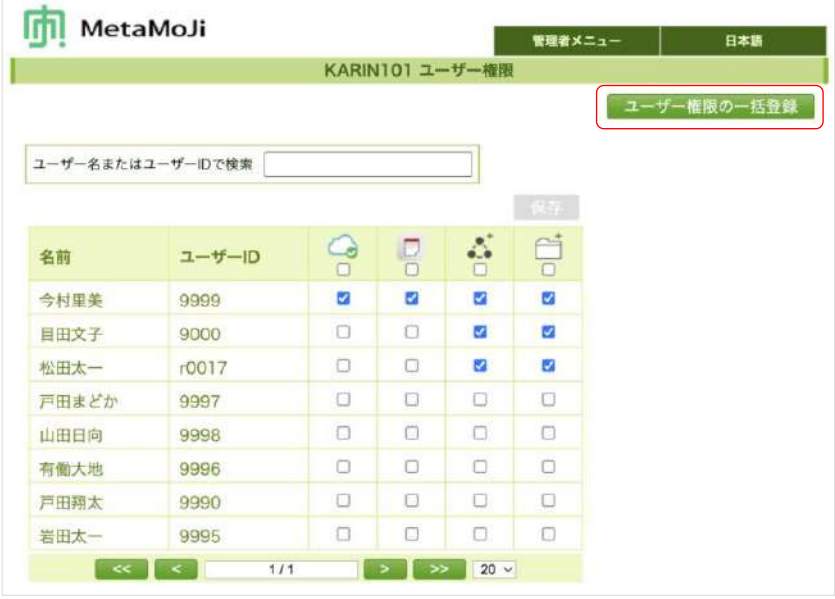

- **あらかじめWeb管理ツールの「カスタマイズ設定」で、「コーディネーターの利用」「MetaMoJiアシス** タントの利用」を「制限する」に設定しておくと、△と ■のオンオフが選べるようになり、ユーザー個 別に権限を設定できるようになります。 →[4.1.12](#page-69-0) [コーディネーターの利用、](#page-69-0)MetaMoJiアシスタントの利用 ([P.70](#page-69-0))
- 3 [Excel 形式ダウンロード] を押します。

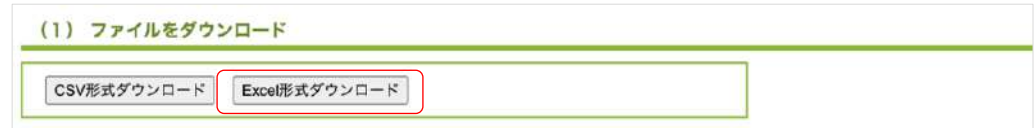

- **●** [CSV形式ダウンロード] を選ぶこともできます。
- ファイルがダウンロードされます。

## 3.3.3.1.2. Excel 形式ファイルを編集する

1ダウンロードしたファイルを開きます。

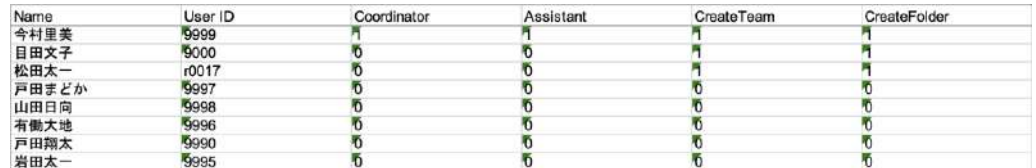

- ダウンロードしたファイルには、すでに登録されているユーザーの情報がすべて出力されています。変更 しないユーザーの情報はそのままにしておきます。
- 「Coodinator」「Assistant」は、Web管理ツールの「カスタマイズ設定」で、「コーディネーターの利 用」「MetaMoJiアシスタントの利用」を「制限する」にしている場合に表示されます。 →[4.1.12](#page-69-0) [コーディネーターの利用、](#page-69-0)MetaMoJiアシスタントの利用 ([P.70](#page-69-0))

#### ②ユーザーごとに権限を設定します。

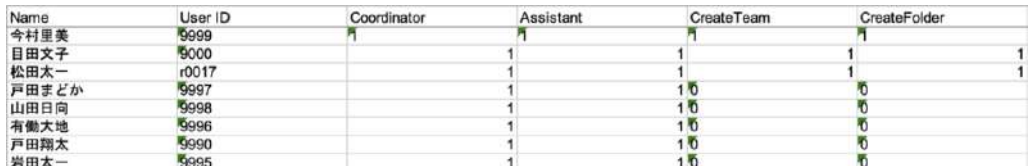

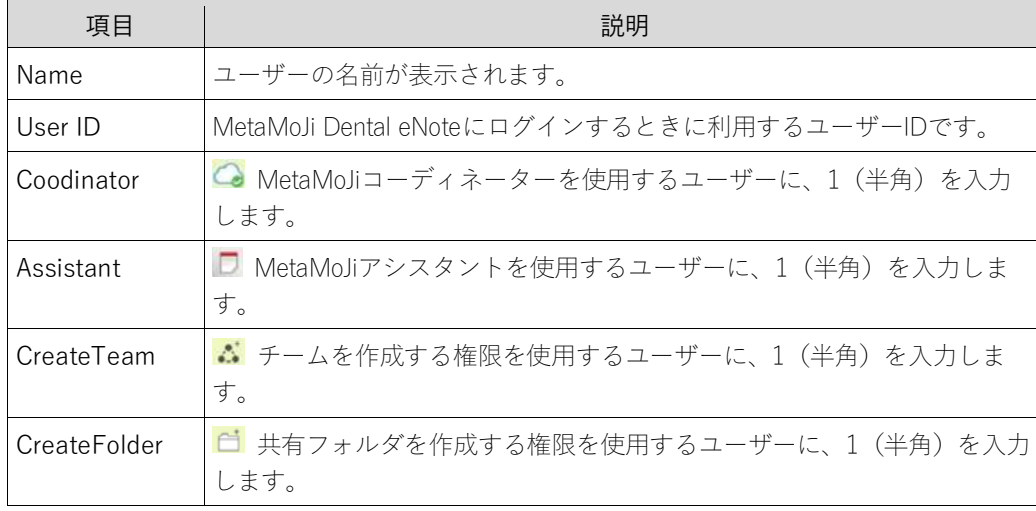

3編集が終わったら、Excel 形式ファイルを保存します。

3.3.3.1.3. 編集した Excel 形式ファイルをアップロードする

- (4) 3.3.3.1.1Excel 形式ファイルをダウンロードする (P.41) の「ユーザーの権限」画面に 戻ります。
- 5 「(3) ファイルのアップロード」で、 [ファイルを選択] 押し、3.3.3.1.2Excel 形式 ファイルを編集する (P.42) で保存したファイルを選びます。

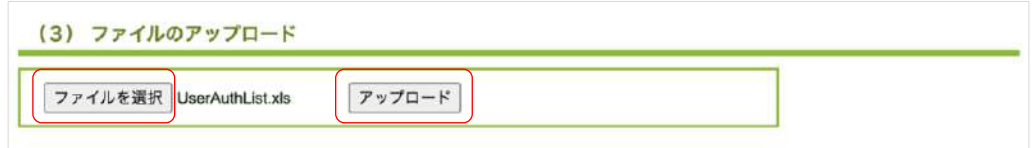

- 3 [アップロード] を押します。 アップロードが終わるとメッセージが表示されます。
- 4 [戻る] を押します。

### 3.3.3.1.4. 登録内容を確認する

①画面右上の「管理者メニュー」から、「ユーザー権限」を選びます。

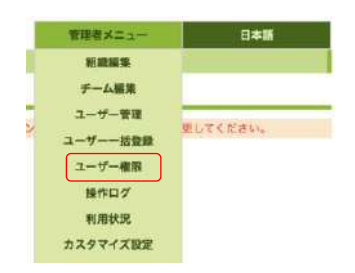

②ユーザーに権限が設定されていることを確認します。

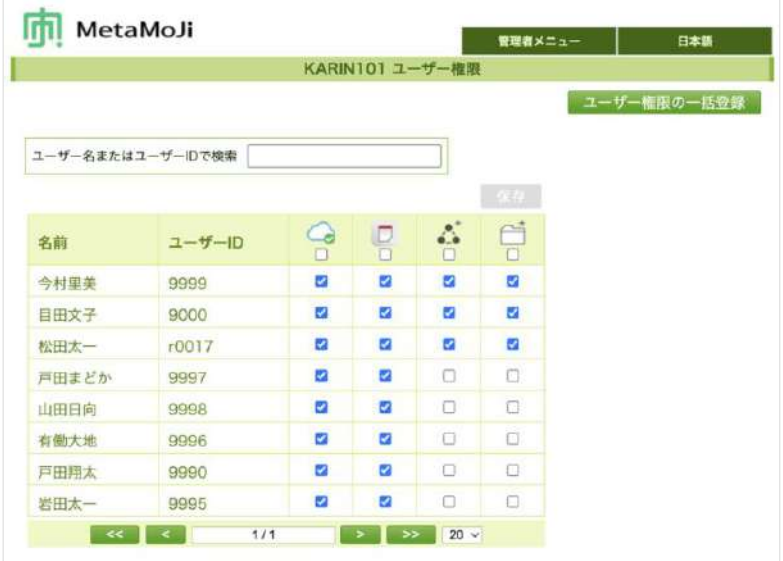

## 3.3.3.2. 個別にユーザー権限を設定する

- ①管理者ユーザーで Web 管理ツールにログインし (P.12)、「ユーザー権限」を選びま す。
- ②権限を付けるユーザーの機能をオンにします。

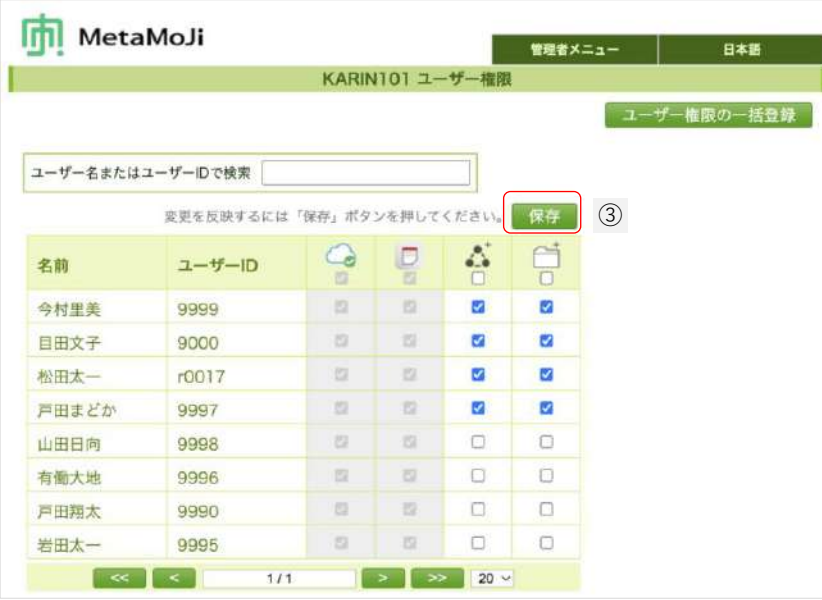

- **あらかじめWeb管理ツールの「カスタマイズ設定」で、「コーディネーターの利用」「MetaMoJiアシス** タントの利用」を「制限する」に設定しておくと、△と■のオンオフが選べるようになり、ユーザー個 別に権限を設定できるようになります。
- →[4.1.12](#page-69-0) [コーディネーターの利用、](#page-69-0)MetaMoJiアシスタントの利用 ([P.70](#page-69-0))
- 一番上をオンにすると、すべてのユーザーに権利が付与されます。

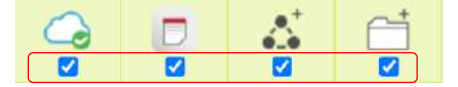

<span id="page-43-0"></span>3 [保存] を押します。

# 3.4. 組織を登録・編集する

組織を登録し、組織へ所属するメンバーを追加すると、チームやシェアノートを利用するメンバー を選ぶときに、登録した組織から選ぶことができます。

[3.4.1](#page-44-0) 組織を一括登録する (Excel 形式ファイル) (P[.45](#page-44-0))

[3.4.2](#page-47-0) [組織を個別に登録する\(](#page-47-0)P[.48](#page-47-0))

[3.4.3](#page-47-1) [組織を編集する\(](#page-47-1)P[.48](#page-47-1))

## <span id="page-44-0"></span>3.4.1. 組織を一括登録する(Excel 形式ファイル)

多数の組織を登録したい場合に便利な方法です。Excel形式のファイルを使用して、組織を一括で登 録します。

### <span id="page-44-1"></span>3.4.1.1. Excel 形式ファイルをダウンロードする

①管理者ユーザーで Web 管理ツールにログインし (P.12)、「組織編集」を選びます。

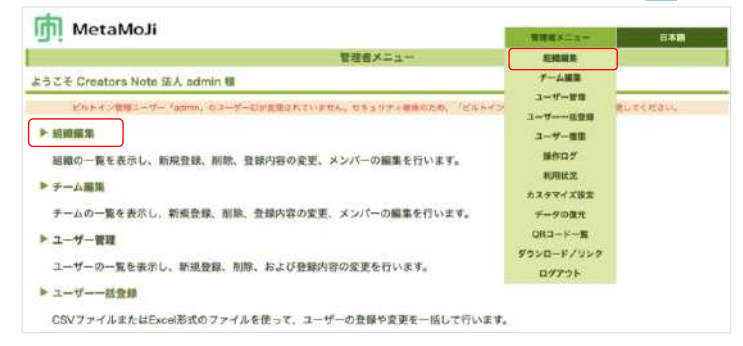

② [組織の一括登録] を押します。

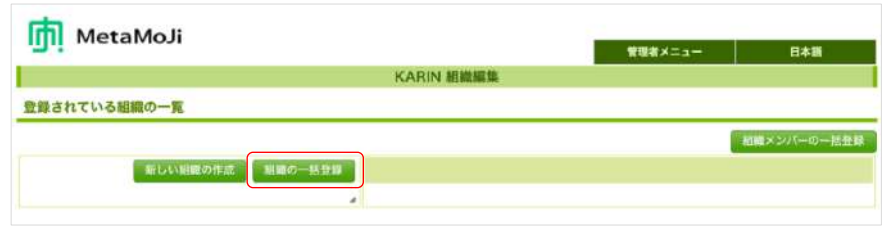

3) 「(1) ファイルをダウンロード」から [Excel 形式ダウンロード] を押します。

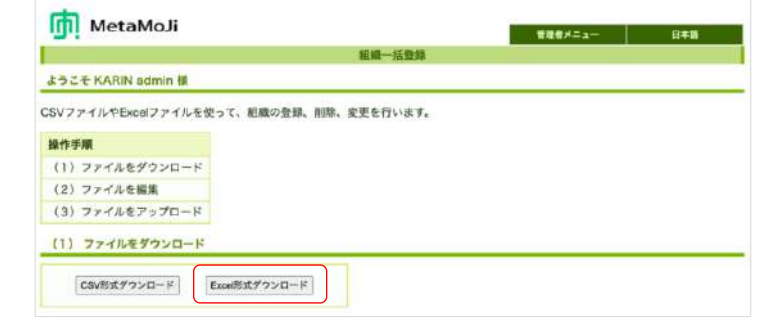

ファイルがダウンロードされます。

## 3.4.1.2. Excel 形式ファイルを編集する

#### 1ダウンロードしたファイルを開きます。

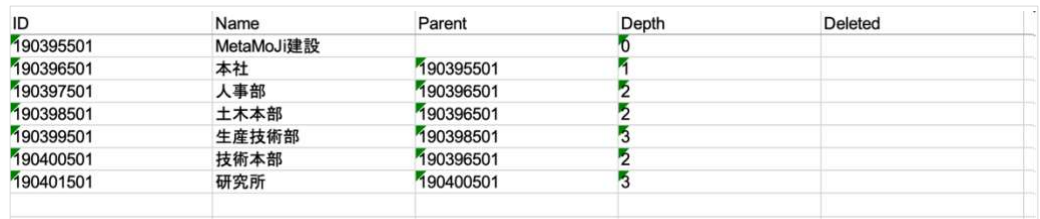

● ダウンロードしたファイルには、すでに登録されている組織がすべて出力されています。変更がない組織 はそのままにしておきます。

### ②追加する組織の情報を入力します。

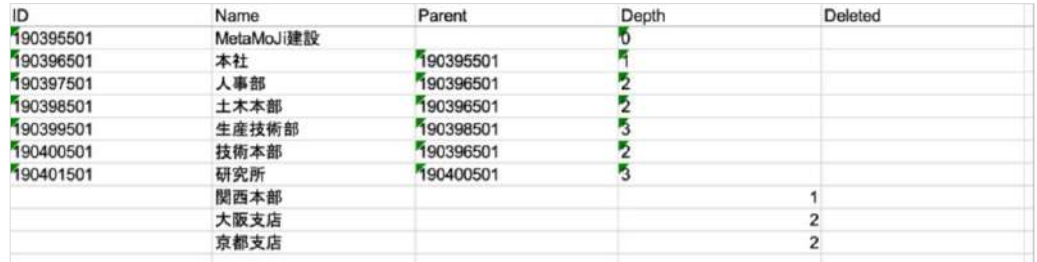

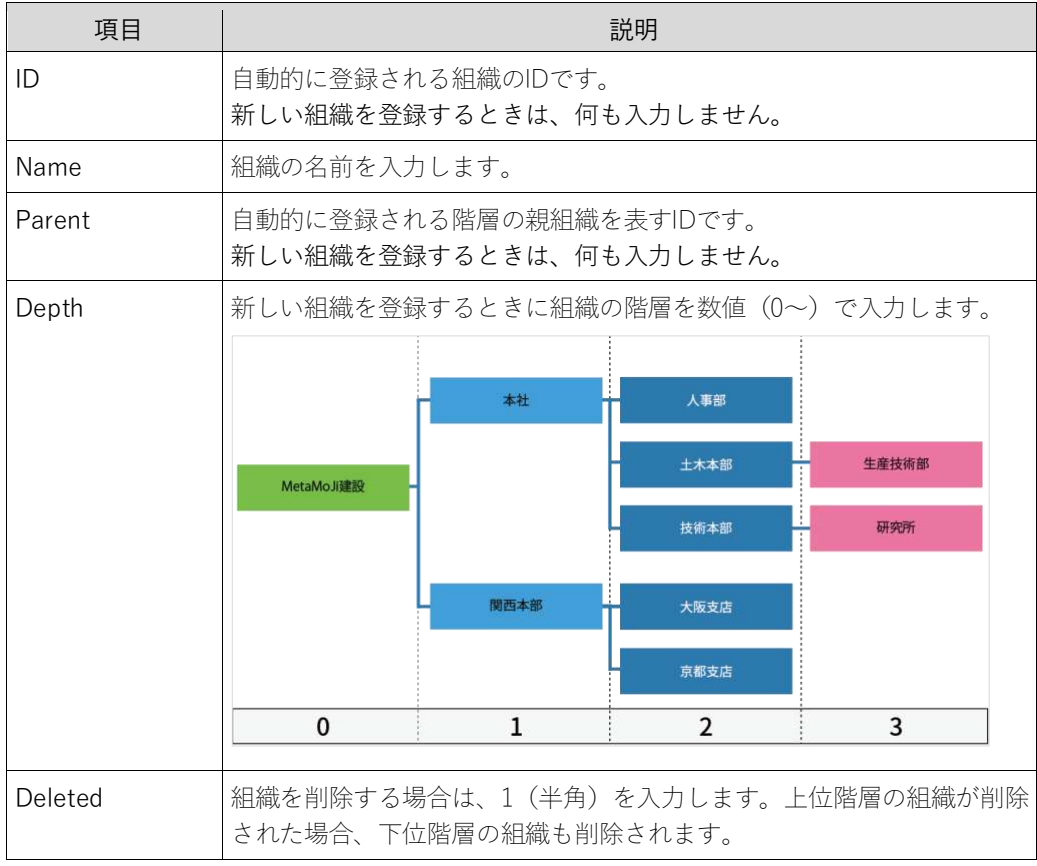

3編集が終わったら、Excel 形式ファイルを保存します。

### 3.4.1.3. 編集した Excel 形式ファイルをアップロードする

- ①3.4.1.1Excel 形式ファイルをダウンロードする (P.45) の「組織の一括登録」画面に 戻ります。
- ②「(3) ファイルのアップロード」で、「ファイルを選択]を押し、3.4.1.2Excel 形式 ファイルを編集する (P.46) で保存したファイルを選びます。

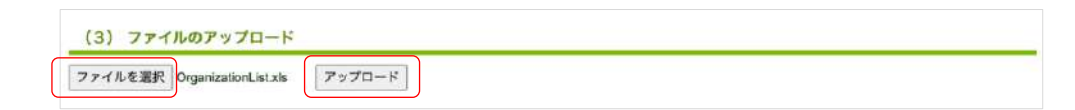

3 [アップロード] を押します。

4アップロードが終わるとメッセージが表示されるので、 [戻る] を押します。

#### 3.4.1.4. 登録内容を確認する

①画面右上の「管理者メニュー」から、「組織編集」を選びます。

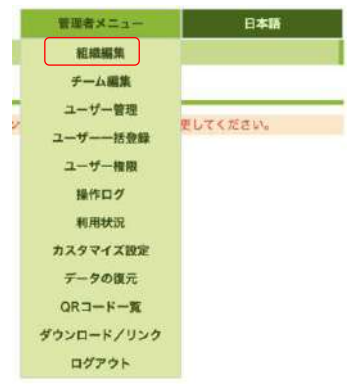

②「登録されている組織の一覧」に登録した組織が表示されていることを確認します。

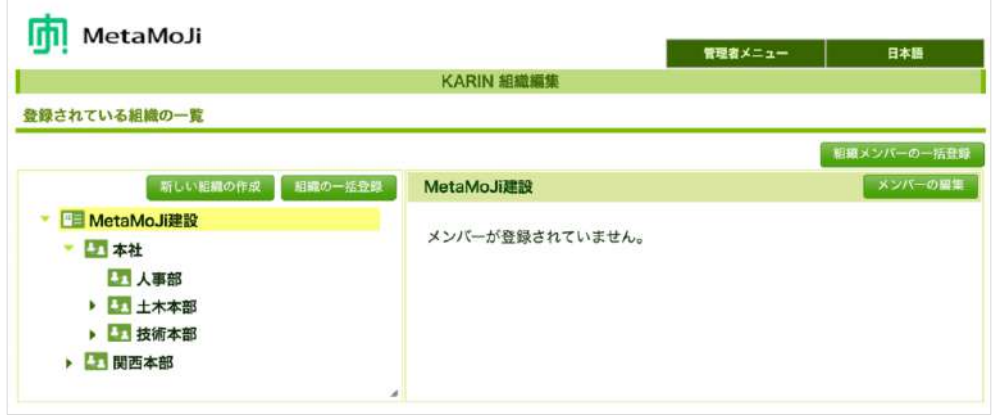

<span id="page-47-0"></span>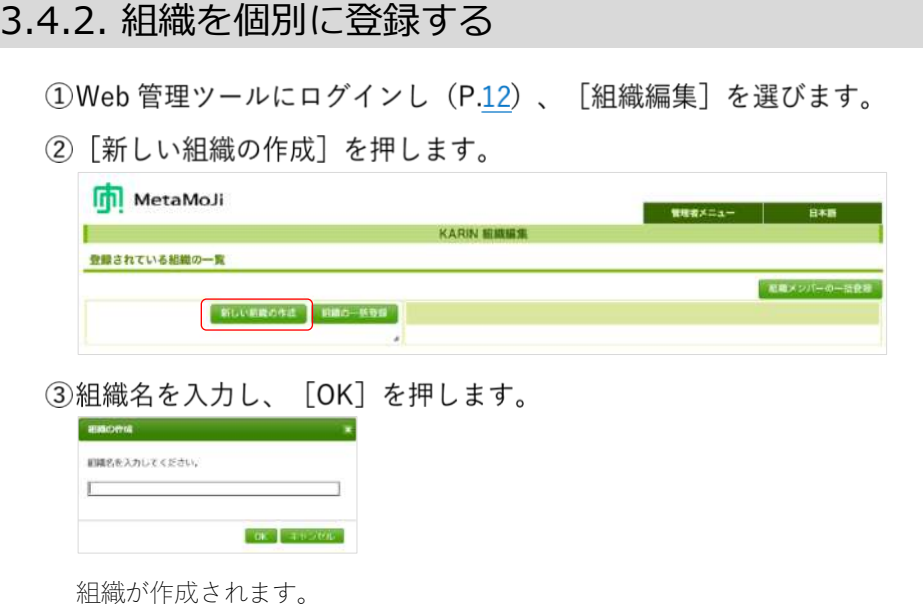

## <span id="page-47-1"></span>3.4.3. 組織を編集する

### 3.4.3.1. 組織を階層にする

①Web 管理ツールにログインし (P.12)、「組織編集」を選びます。

②階層を作りたい組織を選びます。

3 ● を選び、組織名を入力し、 [OK] を押します。 ▶ を選ぶと、階層を表示します。 - 国 MetaMoJi建設  $-$  EFI as  $+$ **DTLARK** ■■ 土木本部 ▶ ■ 技術本部 ▶ □ 関西本部

#### 3.4.3.2. 組織を削除する

①Web 管理ツールにログインし (P.12)、「組織編集」を選びます。

②削除する組織を選びます。

3 ● を選び、 [OK] を押します。

### 3.4.3.3. 組織名を編集する

①Web 管理ツールにログインし (P.12)、「組織編集」を選びます。

②組織名を編集するグループを選びます。

3 を選び、組織名を入力し、 [OK] を押します。

# 3.5. 組織にメンバーを登録する・管理する

Web管理ツールでユーザーと組織を登録したら、組織のメンバーとしてユーザーを登録します。 組織のメンバーに異動や退職があった場合も、簡単に修正できます。

[3.5.1](#page-48-0) ユーザーに組織を一括登録する (Excel 形式ファイル) (P[.49](#page-48-0))

[3.5.2](#page-51-0) 組織を選びユーザーを登録する (P[.52](#page-51-0))

<span id="page-48-0"></span>[3.5.3](#page-52-0) 組織のメンバーを確認·編集する (P[.53](#page-52-0))

## 3.5.1. ユーザーに組織を一括登録する(Excel 形式ファイル)

#### 3.5.1.1. Excel 形式ファイルをダウンロードする

①Web 管理ツールにログインし (P.12)、「組織編集」を選びます。

② [組織メンバーの一括登録] を押します。

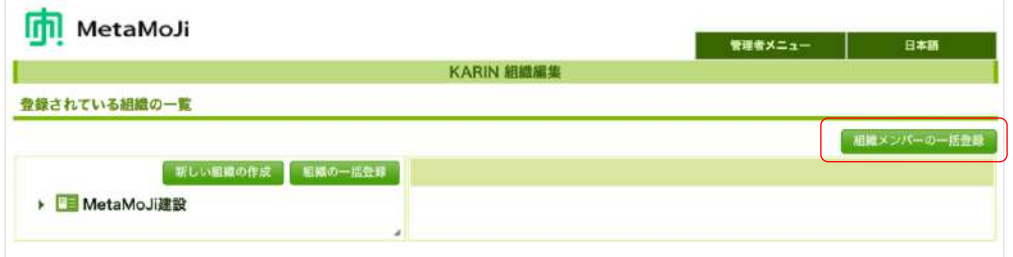

3 「(1) ファイルをダウンロード」で、 [Excel 形式ダウンロード] を押し、ダウンロ ードします。

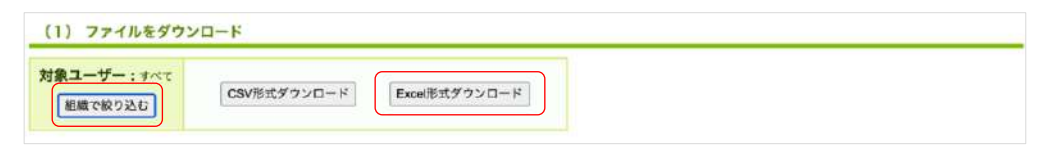

#### 補足:登録済みの組織のメンバーを編集したいとき

[組織で絞り込む]を押し、組織をオンにし、[OK]を押すと、メンバーを絞り込 んでダウンロードできます。

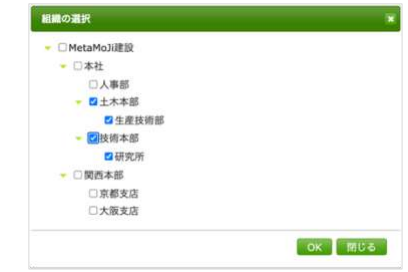

## 3.5.1.2. Excel 形式ファイルを編集する

#### 1ダウンロードしたファイルを開きます。

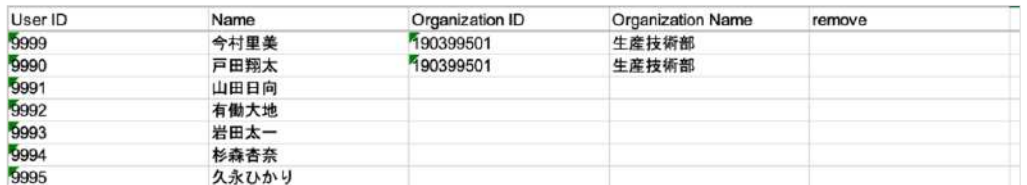

Web管理ツールでユーザー登録されたユーザーの情報が表示されます。また、すでに組織を 登録しているメンバーにはOrganization IDとOrganization Nameが表示されます。

### <span id="page-49-0"></span>②ユーザーが所属する組織の「Organization ID」と「Organization Name」をコピーし て貼り付けます。

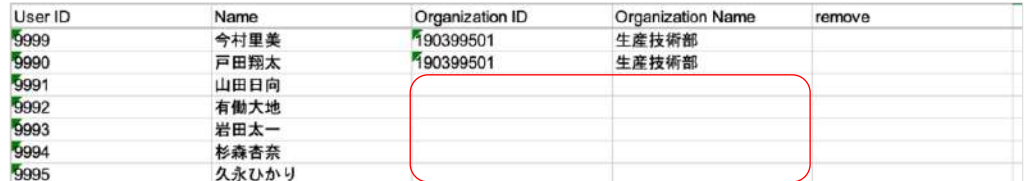

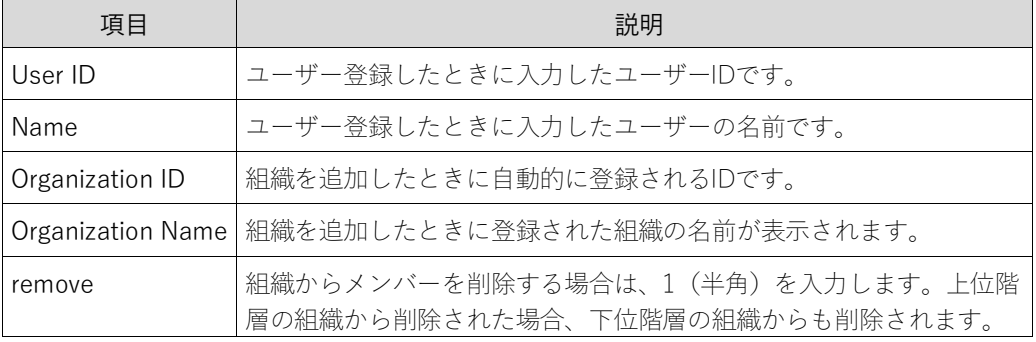

#### 補足:登録したい組織の Organization ID がないとき

1) 組織編集」の「組織の一括登録」から、登録済みの組織一覧(Excel 形式ファイ ル)をダウンロードします。

→[3.4.1.1E](#page-44-1)xcel [形式ファイルをダウンロードする\(](#page-44-1)[P.45](#page-44-1))

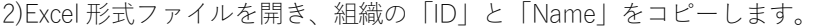

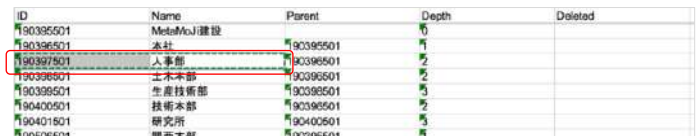

3)[②の](#page-49-0)「Organization ID」と「Organization Name」に貼り付けます。

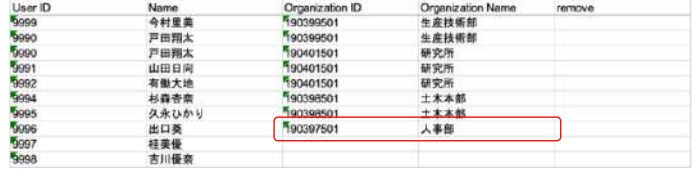

補足:一人が複数の組織に所属する場合は、複数の行を使って登録します。 行の順番は、ユーザーID 順でも組織順でも構いません。

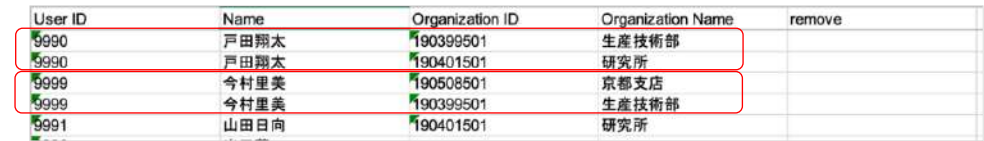

3ファイルを保存します。

### 3.5.1.3. 編集した Excel 形式ファイルをアップロードする

①3.5.1.1Excel 形式ファイルをダウンロードする (P.49) の画面に戻ります。

②「(3) ファイルのアップロード」の [ファイルを選択] を押し、編集したファイル 選びます。

(3) ファイルのアップロード ファイルを選択 organizati...barList.xls アップロード

- 3 [アップロード] を押します。
- 4アップロードが終わるとメッセージが表示されるので、 [戻る] を押します。

→3.5.3 組織のメンバーを確認・編集する (P.53)

## <span id="page-51-0"></span>3.5.2. 組織を選びユーザーを登録する

①Web 管理ツールにログインし (P.12)、「組織編集」を選びます。

②メンバーを追加する組織を押します。

③右上の [メンバーの編集] を押します。

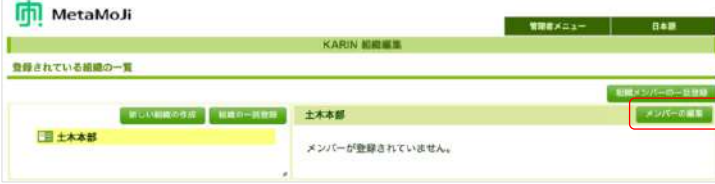

4ユーザー一覧が表示されるので、選んだ組織に追加するメンバーを押します。

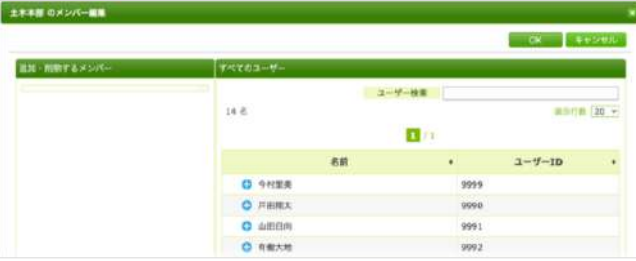

左ペインの[追加・削除するメンバー]に表示されます。

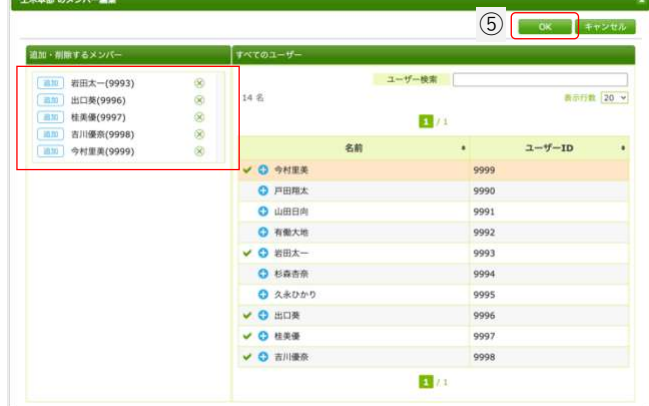

<span id="page-51-1"></span>(5) [OK] を押します。

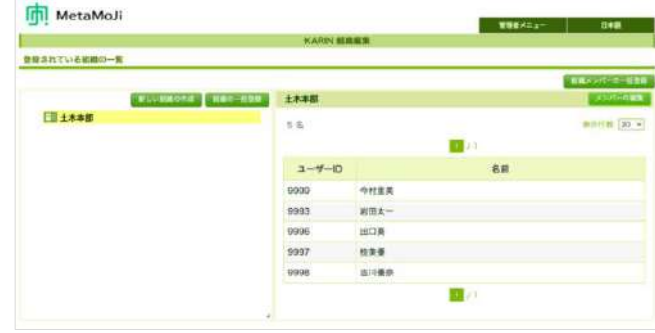

組織にメンバーが登録されたことを確認します。

## <span id="page-52-0"></span>3.5.3. 組織のメンバーを確認・編集する

#### ①メンバーを編集する組織を選びます。

右ペインに登録されているメンバーが一覧で表示されるので確認します。

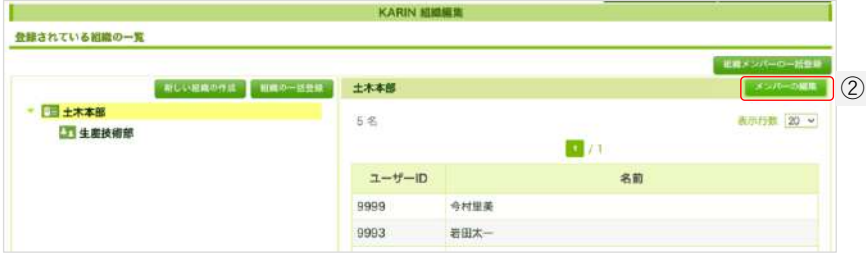

#### <span id="page-52-1"></span>② [メンバーの編集] を押します。

すでにメンバーとして登録されている場合は●になります。 未登録メンバーには → が表示されます。

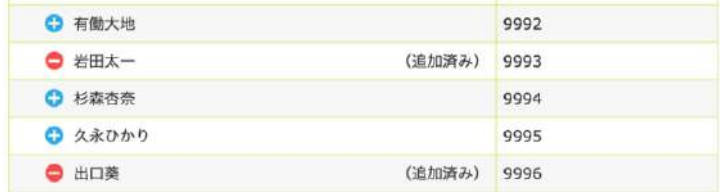

#### <span id="page-52-2"></span>3削除するメンバー、追加するメンバーを選びます。

選ばれたメンバーは、左ペインに表示されます。 (x) で追加、削除の取り消しができます。

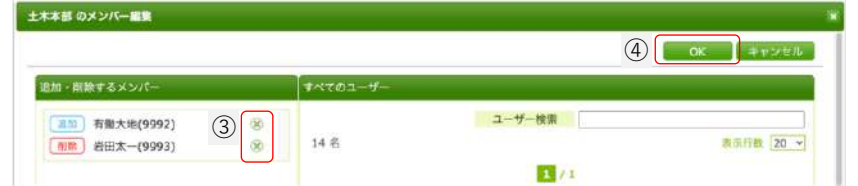

<span id="page-52-3"></span>4 [OK] を押します。

# 3.6. チームやフォルダを登録・編集する

Creators Noteのノート一覧に表示されているチームやフォルダの一覧を表示し、新規登録、削除、登 録内容の変更をすることができます。

「チーム作成・変更」「フォルダ作成・変更」ができるユーザーかどうかご確認ください。 →[3.3.3](#page-40-0)ユーザーに権限を設定する ([P.41](#page-40-0))

[3.6.1](#page-53-0) チーム (フォルダ) を一括登録する (Excel 形式ファイル) (P[.54](#page-53-0))

[3.6.2](#page-56-0) チームを個別に登録する (P[.57](#page-56-0))

[3.6.3](#page-57-0) チームを編集する (P[.58](#page-57-0))

 $+$ 

[3.6.4](#page-58-0) フォルダを作成·編集する (P[.59](#page-58-0))

## <span id="page-53-0"></span>3.6.1. チーム (フォルダ) を一括登録する (Excel 形式ファイ ル)

多数のチーム(フォルダ)を登録したい場合に便利な登録方法です。Excel形式のファイルを使用し て、チーム(フォルダ)を一括で登録します。

#### 3.6.1.1. Excel 形式ファイルをダウンロードする

①管理者ユーザーで Web 管理ツールにログインし (P.12)、「チーム編集」を選びま

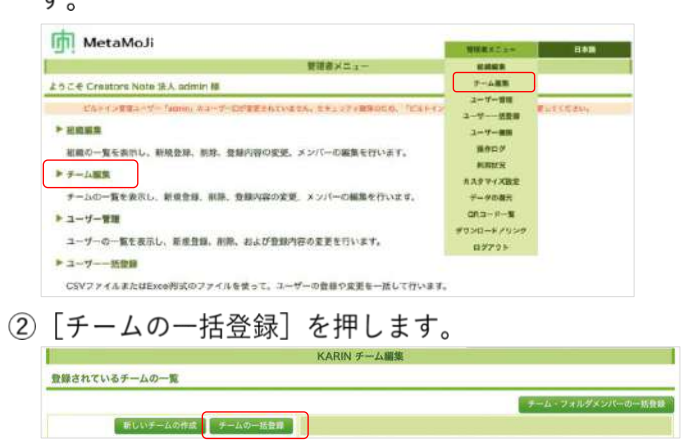

3 「 (1) ファイルをダウンロード | から [Excel 形式ダウンロード] を押します。

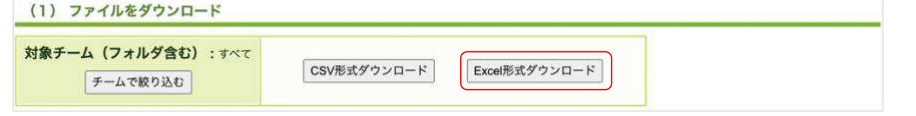

■ 「チームで絞り込む]を押して、対象チームを選ぶこともできます。

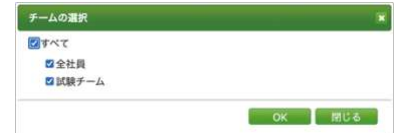

Excel形式ファイルがダウンロードされます。

## 3.6.1.2. Excel 形式ファイルを編集する

#### ①ダウンロードしたファイルを開きます。

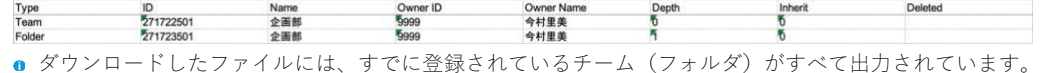

変更がないチーム(フォルダ)はそのままにしておきます。

### ②追加するチーム (フォルダ) の情報を入力します。

行の並びが階層と同じになるように入力します。階層は、「Depth」で指定します。

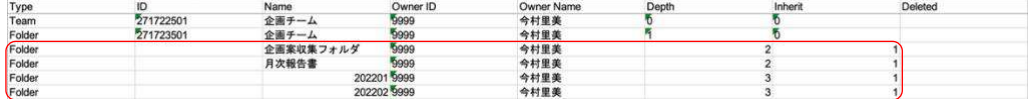

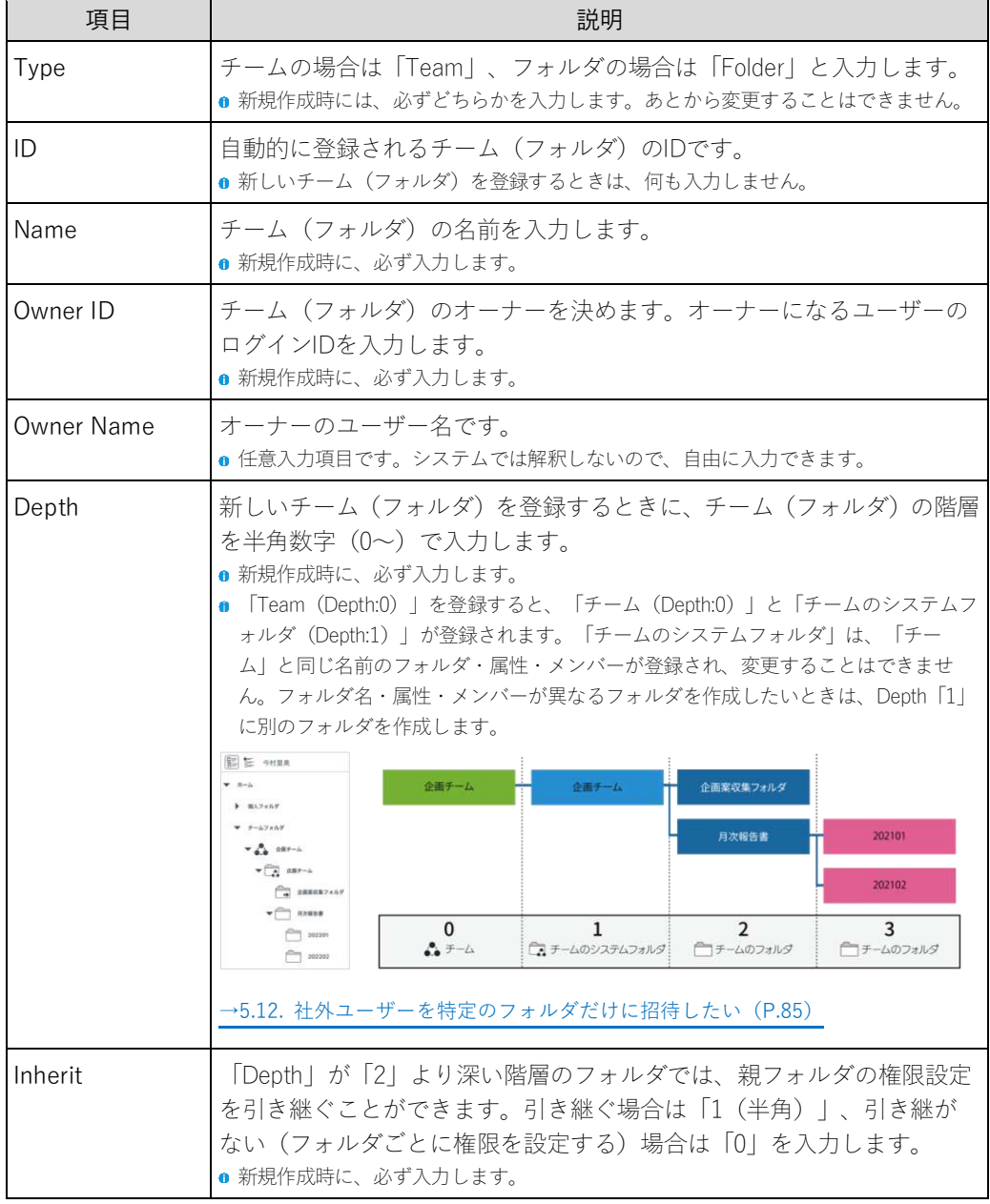

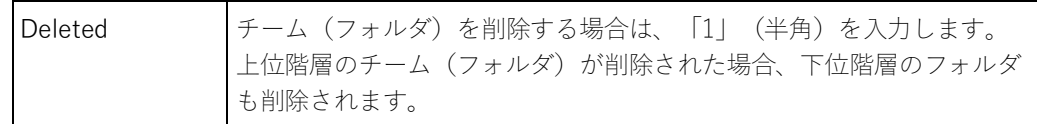

3編集が終わったら、Excel 形式ファイルを保存します。

#### 3.6.1.3. 編集した Excel 形式ファイルをアップロードする

- ①3.6.1.1Excel 形式ファイルをダウンロードする (P.54) の「チーム一括登録」画面に 戻ります。
- ② 「(3) ファイルのアップロード」で、 [ファイルを選択] を押し、3.6.1.2Excel 形式 ファイルを編集する (P.55) で保存したファイルを選びます。

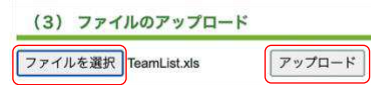

3 [アップロード] を押します。

4アップロードが終わるとメッセージが表示されるので、「戻る」を押します。

#### 3.6.1.4. 登録内容を確認する

1画面右上の「管理者メニュー」から、「チーム編集」を選びます。

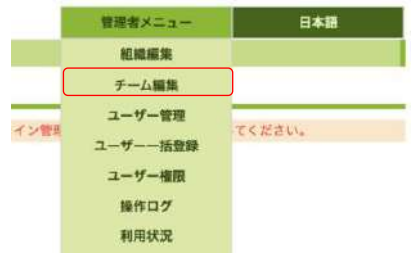

②「登録されているチームの一覧」に登録したチーム (フォルダ)が表示されているこ とを確認します。

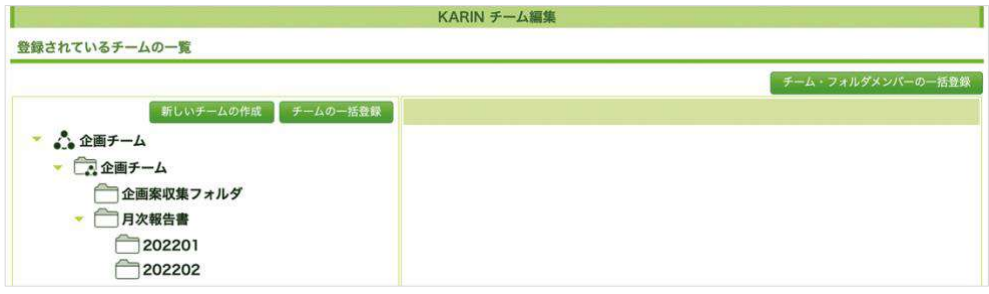

## <span id="page-56-0"></span>3.6.2. チームを個別に登録する

①Web 管理ツールにログインし (P.12)、「チーム編集」を選びます。

② [新しいチームの作成]を押します。

OK | キャンセル

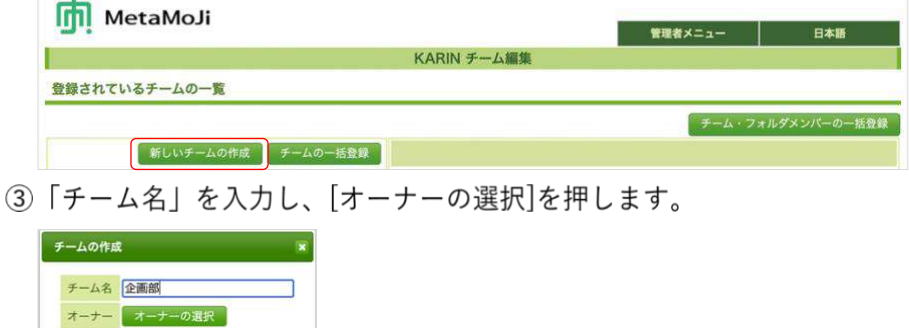

4ユーザーの一覧が表示されるので、チームのオーナーの名前を押します。 「絞り込み」からユーザーID などを入力して絞り込むこともできます。

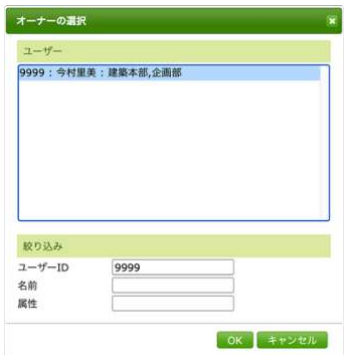

5[OK]を押します。

6確認画面が表示されるので、[OK]を押します。

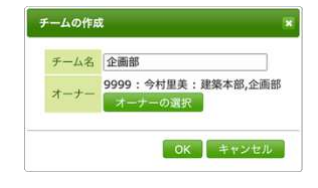

チームが作成されます。チーム名には、△ が表示されます。 チームのシステムフォルダには、 ウォが表示されます。

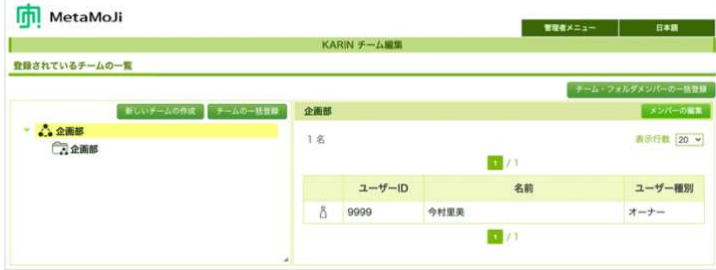

## <span id="page-57-0"></span>3.6.3. チームを編集する

### 3.6.3.1. チームを削除する

①Web 管理ツールにログインし (P.12)、「チーム編集」を選びます。

②削除するチーム名を押します。

3 ● を押し、 [OK] を押します。 チームが削除されます。チームのすべてのデータが削除されます。 →[3.2.](#page-36-0) データを復元する ([P.37](#page-36-0))

3.6.3.2. チーム名を変更する

①Web 管理ツールにログインし (P.12)、「チーム編集」を選びます。

②変更するチーム名を押します。

3 を押し、新しいチーム名を入力し、 [OK] を押します。

## <span id="page-58-0"></span>3.6.4. フォルダを作成・編集する

### 3.6.4.1. フォルダを作成する

①Web 管理ツールにログインし (P.12)、「チーム編集」を選びます。

②フォルダを作りたいチーム名を押します。

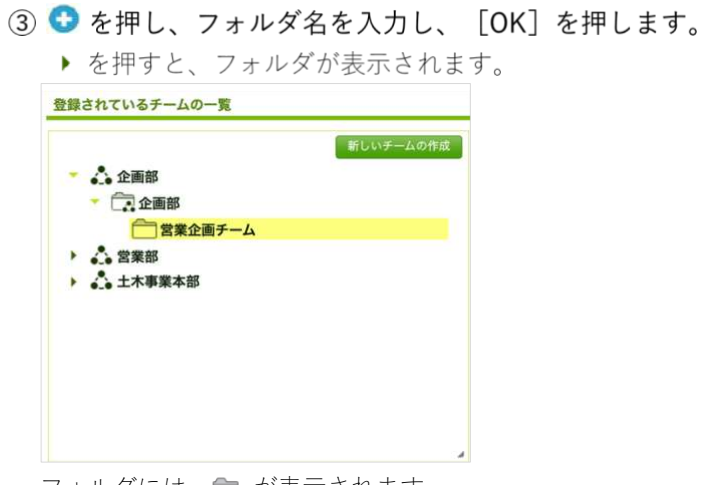

フォルダには、← が表示されます。

#### 3.6.4.2. フォルダを削除する

①Web 管理ツールにログインし (P.12)、「チーム編集」を選びます。 ②削除するフォルダ名を押します。

3 ● を押し、 [OK] を押します。 フォルダが削除されます。フォルダのすべてのデータが削除されます。 →[3.2.](#page-36-0) データを復元する ([P.37](#page-36-0))

### 3.6.4.3. フォルダ名を変更する

①Web 管理ツールにログインし (P.12)、「チーム編集」を選びます。

②変更するフォルダ名を押します。

3 を押し、新しいフォルダ名を入力し、 [OK] を押します。 「親フォルダのアクセス権を継承する」のオン/オフを切り替えることもできます。

# 3.7. チームやフォルダのメンバーを登録する・管理する

Web管理ツールでユーザーとチームを登録したら、チームにメンバーを登録します。

注意:1ユーザーが参加するのは、最大1000チーム程度\*1を目安とすることをおすすめしま す。それ以上のチームに参加した場合、メモリ不足によりアプリケーションの動作が 不安定になることがあります。 \*1 最大のチーム数はお使いのデバイスの性能に依存します。 動作が不安定になった場合は、次の手順で対処します。 1.該当ユーザーが参加するチームを減らす 2.不具合が発生しているデバイス上でアプリケーションの削除と再インストールを行う

[3.7.1](#page-59-0) チーム (フォルダ) にユーザーを一括登録する (Excel 形式ファイル) (P[.60](#page-59-0))

[3.7.2](#page-63-0) チームを選び、ユーザーを登録する (P[.64](#page-63-0))

[3.7.3](#page-64-0) フォルダにアクセスできるメンバーを変更する (P[.65](#page-64-0))

[3.7.4](#page-65-0) チーム (フォルダ)のメンバーを確認・編集する (P[.66](#page-65-0))

<span id="page-59-0"></span>[3.7.5](#page-66-0) メンバーの権限·社外ユーザーの情報を変更する (P[.67](#page-66-0))

# 3.7.1. チーム (フォルダ) にユーザーを一括登録する (Excel 形 式ファイル)

- 3.7.1.1. Excel 形式ファイルをダウンロードする
	- ①Web 管理ツールにログインし (P.12)、「チーム編集」を選びます。
	- ② [チーム・フォルダメンバーの一括登録] を押します。

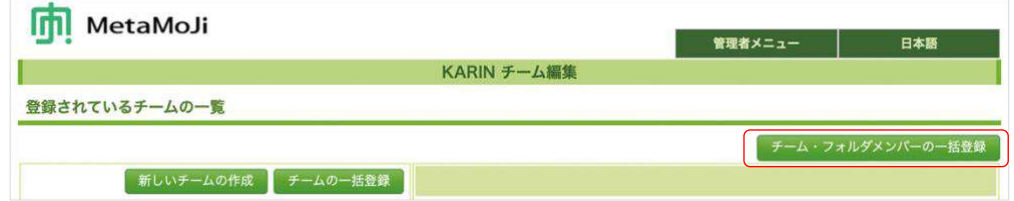

③ 「(1)ファイルをダウンロード」の「チーム・フォルダメンバーの一覧」にある 「Excel 形式ダウンロード]を押し、ダウンロードします。

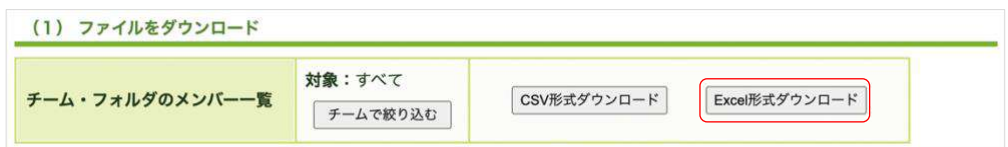

#### 補足:登録済みのチームのメンバーを編集したいとき

[チームで絞り込む]を押し、チームをオンにして[OK]を押すと、メンバーを絞 り込んでダウンロードできます。

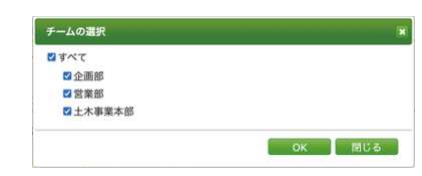

### 3.7.1.2. Excel 形式ファイルを編集する

①ダウンロードしたファイルを開きます。

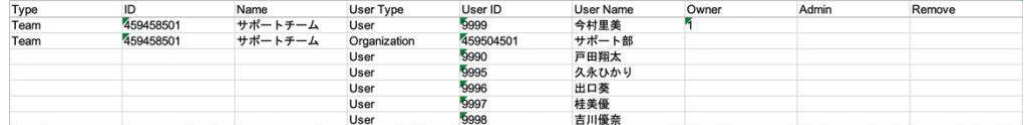

Web管理ツールで登録済みのユーザーの情報が表示されます。「Type」「ID」「Name」が表示されてい るユーザーや組織は、すでにチーム(フォルダ)が登録されています。

### ②チーム (フォルダ)の「Type」「ID」「Name」をコピーし、登録したいユーザーの 行にペーストします。

| Type | ID        | Name    | User Type    | User ID   | User Name | Owner | Admin | Remove |
|------|-----------|---------|--------------|-----------|-----------|-------|-------|--------|
| Team | 459458501 | サポートチーム | User         | 9999      | 今村里美      |       |       |        |
| Team | 459458501 | サポートチーム | Organization | 459504501 | サポート部     |       |       |        |
|      |           |         | User         | 9990      | 戸田翔太      |       |       |        |
|      |           |         | User         | 9995      | 久永ひかり     |       |       |        |
| Team | 459458501 | サポートチーム | User         | 9996      | 出口葵       |       |       |        |
| Team | 459458501 | サポートチーム | User         | 9997      | 桂美優       |       |       |        |
| Team | 459458501 | サポートチーム | User         | 9998      | 吉川優奈      |       |       |        |

補足:一人が複数のチーム(フォルダ)に所属する場合は、複数の行で登録します。

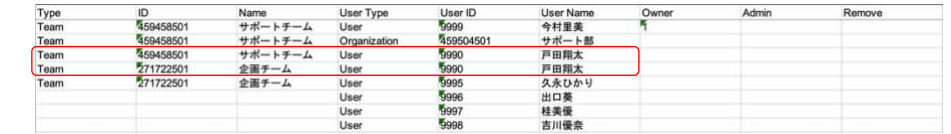

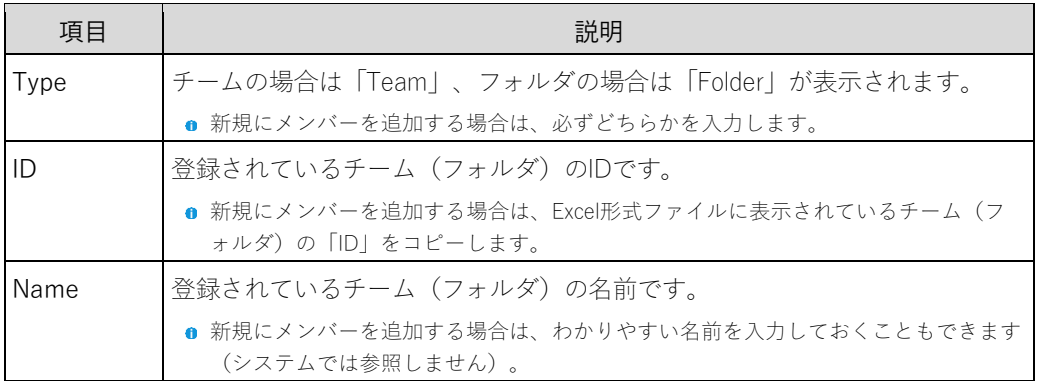

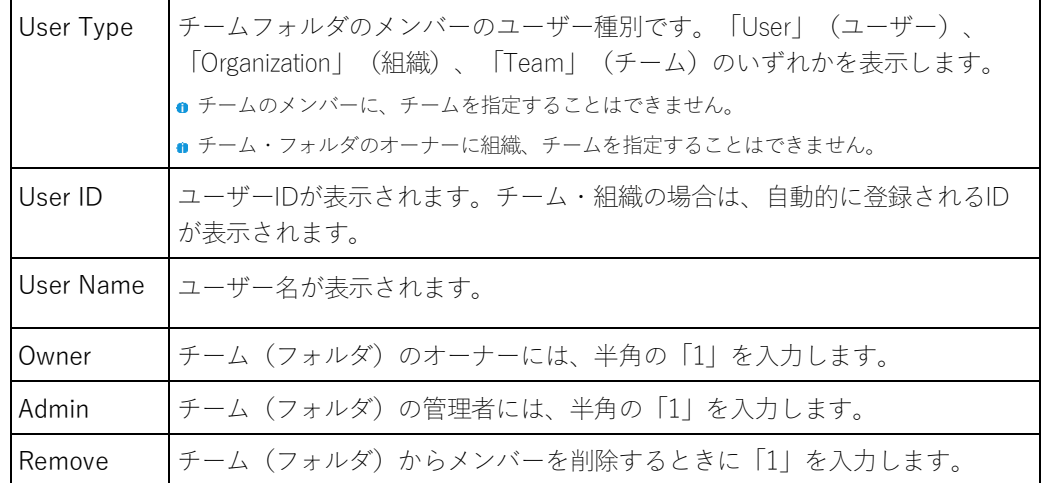

- 補足:登録したいチーム(フォルダ)の「Type」「ID」「Name」が一覧にないとき は、登録済みの「チーム一覧」からコピー&ペーストします
	- 1) 「(1) ファイルをダウンロード」の「チーム一覧 (参照用)」で「Excel 形 式ダウンロード」を押します。

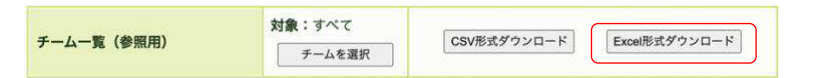

2) ダウンロードした Excel 形式ファイルを開き、登録したいチームの「Type」 「ID」「Name」をコピーします。

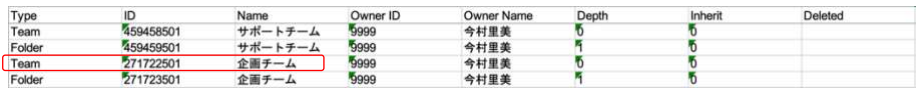

■ チーム「Type:Team (Depth:0)」と、システムフォルダ「Type:Folder (Depth1)」が並んでいると きは、チーム「Type:Team(Depth:0)」の「Type」「ID」「Name」をコピーします。

3) ②にペーストします。

補足:チーム(フォルダ)に組織のメンバーを登録したいとき

1) 「 (1) ファイルをダウンロード」の「組織一覧 (参照用) 」で「Excel 形式 ダウンロード」を押します。

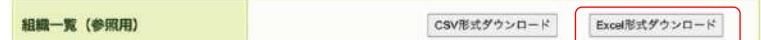

2) ダウンロードした Excel 形式ファイルを開き、登録したい組織の「ID」 「Name」をコピーします。

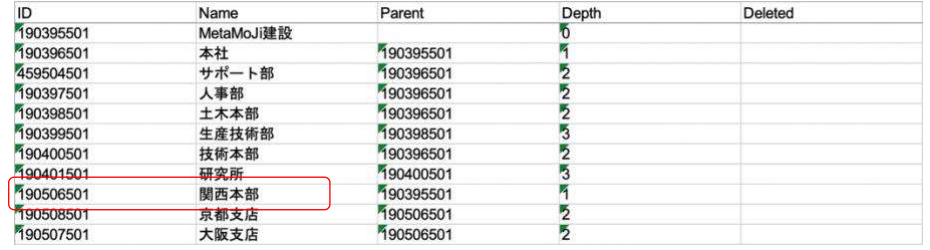

3) ②の「User ID」「User Name」にペーストします。

- 4) 「User Type」には「Organization」と入力します。
- 5) チームの「Type」「ID」「Name」を入力します。

3ファイルを保存します。

### 3.7.1.3. 編集した Excel 形式ファイルをアップロードする

①3.7.1.1Excel 形式ファイルをダウンロードする (P.60) の画面に戻ります。

②「(3) ファイルのアップロード」の [ファイルを選択] を押し、編集したファイル 選びます。

(3) ファイルのアップロード チーム・フォルダのメンバー一覧をアップロードします。 ファイルを選択 TeamMem...List (2).xls アップロード

3 [アップロード] を押します。

4アップロードが終わるとメッセージが表示されるので、 [戻る] を押します。 →3.7.4チーム (フォルダ) のメンバーを確認・編集する (P.66)

## <span id="page-63-0"></span>3.7.2. チームを選び、ユーザーを登録する

①Web 管理ツールにログインし (P.12)、「チーム編集」を選びます。

②チーム名を押します。

③右上の [メンバーの編集] を押します。

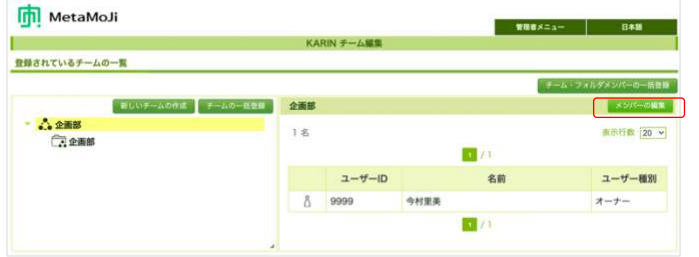

4 「ユーザー一覧」と「組織一覧」(「チーム一覧」)が表示されるので、チームに追加 するメンバー名や組織名を選んで押します。

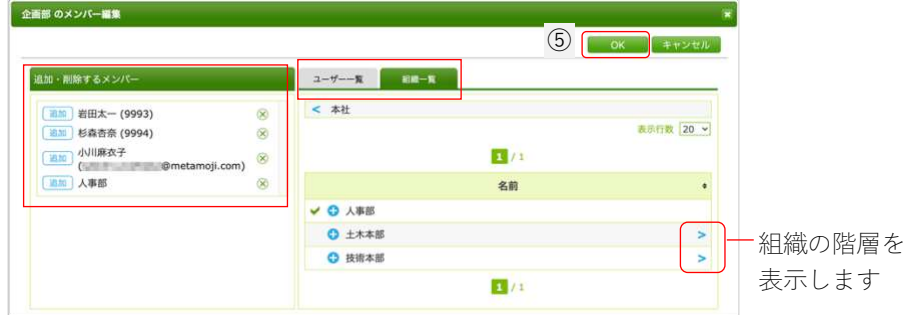

左ペインの[追加・削除するメンバー]に表示されるので確認します。

#### <span id="page-63-1"></span>5 [OK] を押します。

チームにメンバーが登録されたことを確認します。

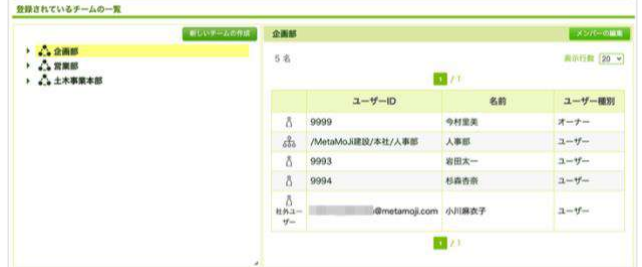

## <span id="page-64-0"></span>3.7.3. フォルダにアクセスできるメンバーを変更する

チームのフォルダは、親フォルダのアクセス権を継承しています。フォルダ別にアクセス権を変更 することもできます。

①Web 管理ツールにログインし (P.12)、「チーム編集」を選びます。

②メンバーを変更したいフォルダ名を押します。

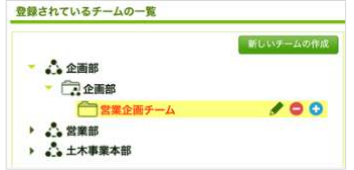

3 ◆ を押し、フォルダの編集で「親フォルダのアクセス権を継承する」をオフにし、 [OK] を押します。

親フォルダと異なるアクセス権が設定さたときは、 ● のように表示されます。

4右ペインに [メンバーの編集] が表示されるので、押します。

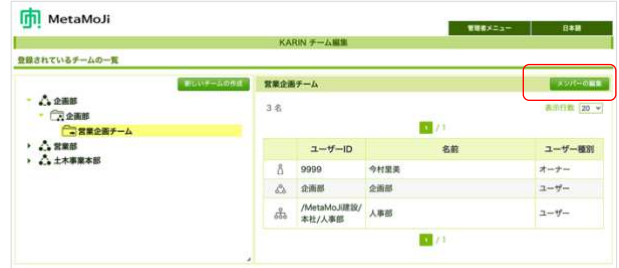

5「ユーザー一覧」と「組織一覧」「チーム一覧」が表示されるので、フォルダに追加 するメンバー名や組織名・チーム名を選んで登録します。

## <span id="page-65-0"></span>3.7.4. チーム (フォルダ) のメンバーを確認・編集する

#### ①メンバーを編集するチーム名 (フォルダ名) を押します。

右ペインに登録されているメンバーが一覧で表示されるので確認します。

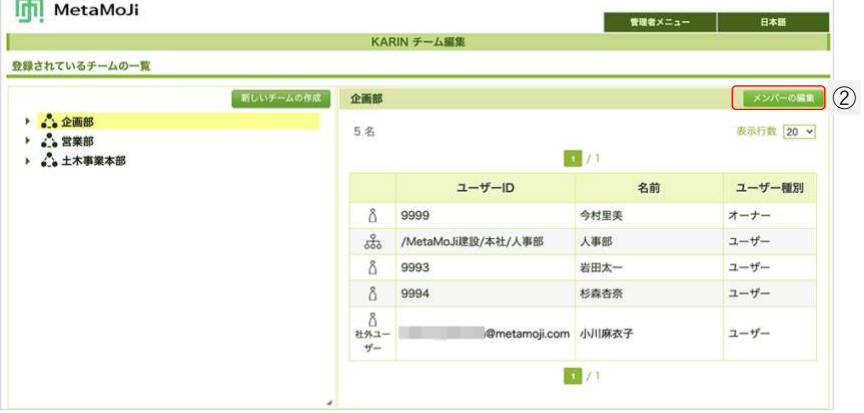

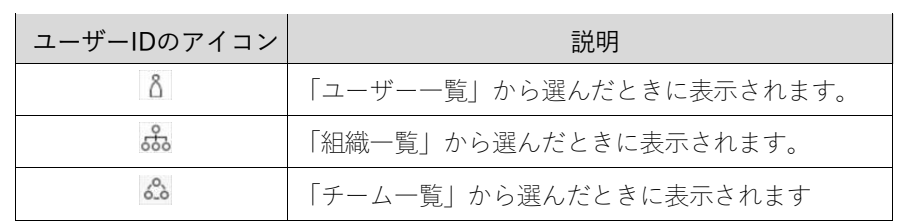

#### ② [メンバーの編集] を押します。

 $\sim$ 

すでにメンバーとして登録されている場合は ● になります。 未登録メンバーには ● が表示されます。

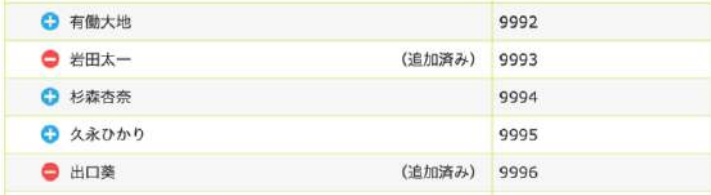

■ フォルダを選び、[メンバーの編集]が表示されない場合は、親フォルダと同じメンバーが 登録されています。→[3.7.3](#page-64-0)フォルダにアクセスできるメンバーを変更する ([P.65](#page-64-0))

#### 3削除するメンバー、追加するメンバーを選びます。

選ばれたメンバーは、左ペインに表示されます。 8 で追加、削除の取り消しができます。

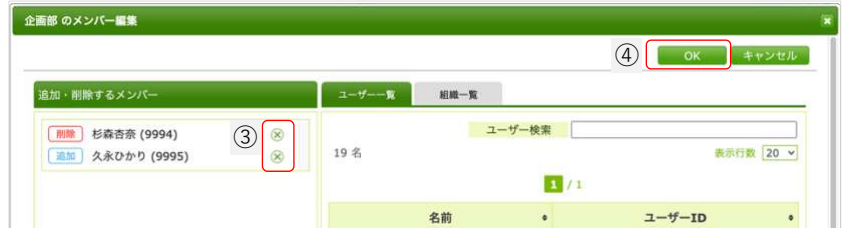

4 [OK] を押します。

メンバーが変更されます。

## <span id="page-66-0"></span>3.7.5. メンバーの権限・社外ユーザーの情報を変更する

### ①チーム名 (フォルダ名) を押します。

右ペインに登録されているメンバーが一覧で表示されます。

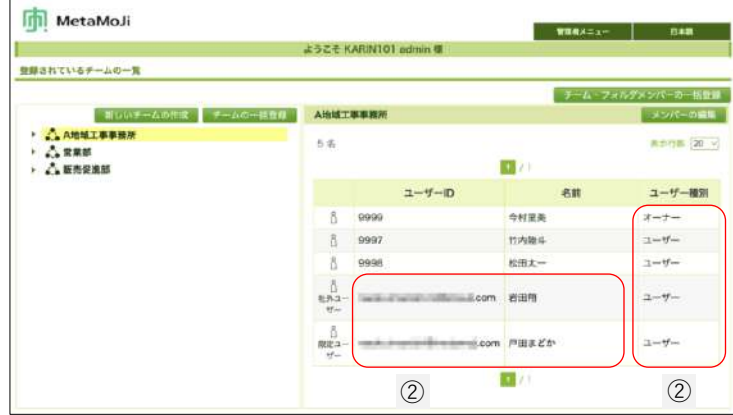

② [ユーザー種別] または社外ユーザーの「名前」を押して変更します。

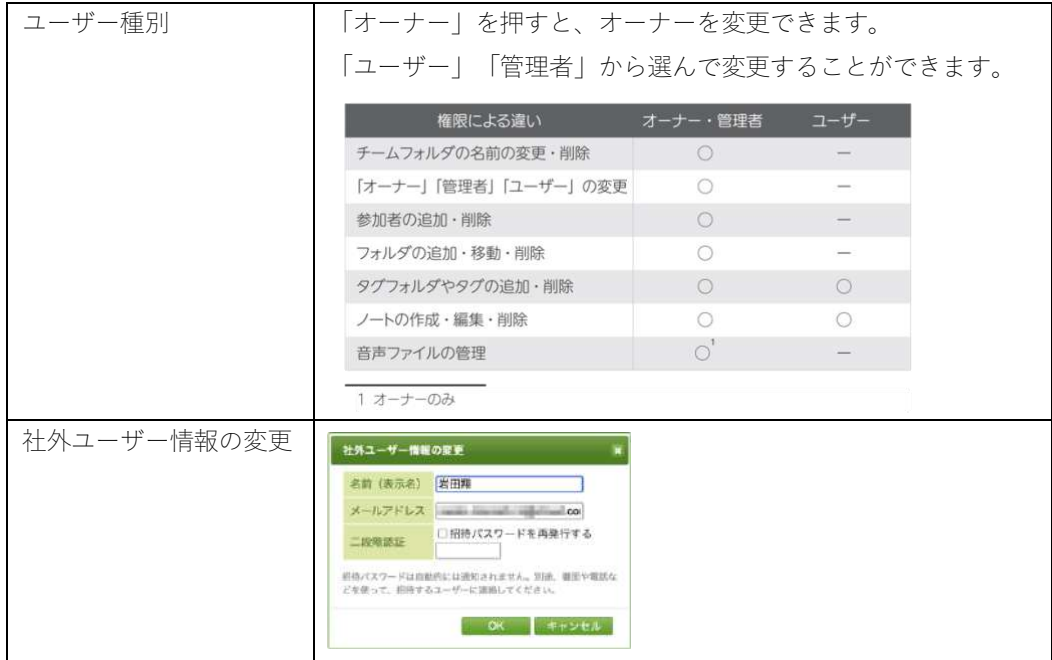

→[5.11.](#page-84-1) 社外ユーザーをCSVで一括出力したい ([P.85](#page-84-1))

→[5.12.](#page-84-0) 社外ユーザーを特定のフォルダだけに招待したい ([P.85](#page-84-0))

# **4.** カスタマイズ設定

ユーザーが使用するCreators Noteの機能をカスタマイズできます。 カスタマイズした内容は、Creators Noteで同期をとると反映されます。

4.1. セキュリティをカスタマイズする (P.68)

4.2. アクセスするデバイスを管理する (P.72)

[4.3. M](#page-74-0)DM から配布される法人コードを利用する (iOS 版) ([P.75\)](#page-74-0)

[4.4. ユーザーインターフェイスをカスタマイズする\(P.75\)](#page-74-1)

## 4.1. セキュリティをカスタマイズする

①Web 管理ツールにログインし (P.12)、「カスタマイズ設定」を選びます。

- ②「セキュリティ」をカスタマイズします。 各項目について詳しくは、以下4.1.1~4.1.17をご参照ください。
	- 各項目の対象OSは、「カスタマイズ設定」画面でご確認ください。

③画面右上の [保存] を押します。

「保存しました。」と表示されます。

変更を有効にするためには、Creators Noteで同期をとります。

### 4.1.1. サスペンド復帰時の動作

初期値:何もしない(3分)

Creators Noteへのアクセスを制限するために、デバイスごとに暗証番号を設定することができま す。

[パスコードロック]をオンにすると、ユーザーがiOS版のCreators Noteにログインするたびに暗 証番号(4桁の数字)を設定するようになり、Creators Noteを起動するときやサスペンド状態から 復帰するときは、設定した暗証番号の入力が必要になります。

暗証番号の設定について詳しくは、[2.4.3](#page-25-0) 暗証番号を設定する ([P.26](#page-25-0)) でご確認ください。

## 4.1.2. メール送信、WebDAV 連携

初期値:利用する

Creators Noteで「利用する]か「利用しない]かを選びます。

### 4.1.3. Box 連携

初期値:利用しない Creators Noteで [利用する]か [利用しない]かを選びます。

## 4.1.4. ストレージサービス連携、iTunes 連携

初期値:利用する Creators Noteで「利用する]か「利用しない]かを選びます。

## 4.1.5. direct 連携

初期値:利用する

Creators Noteで [利用する]か [利用しない]かを選びます。

### 4.1.6. InOutBox 連携

初期値:利用する

Creators NoteとMetaMoJi Cloudツール、InOutBoxマネージャで「利用する]か「利用しない]かを 選びます。

## 4.1.7. アプリケーションに送る、プリンター印刷、ファイル保 存、Web ページ

初期値:利用する

Creators Noteで [利用する] か [利用しない] かを選びます。

## 4.1.8. 撮影した写真/動画をアルバムに保存

初期値:許可する

[許可しない]をオンにすると、Creators Noteで「カメラから写真を追加」や「カメラから動画を 追加」を選んで追加した写真や動画を各OSのアルバムに保存しない設定になります。

## 4.1.9. シェアゲスト

初期値:利用する

[利用する]がオンのときは、Creators Noteのユーザー登録やライセンスがない方を招待して、ひ とつのシェアノートに、一時的に参加してもらうことができます。

→[2.4.2.3](#page-24-0)ゲスト招待用URLでログインする ([P.25](#page-24-0))

- ゲストユーザーは、ユーザーアカウントやライセンスは必要ありません。
- ゲストユーザーは、ミーティングに参加する以外の操作はできません。
- ひとつのシェアノートに対して20人まで招待することができます。

### 4.1.10.ツールボックスの初期値を利用する

初期値:利用する

[利用しない]をオンにすると、Creators Noteのツールボックス(通常用、ナンバー、スタンプ、 設定)が表示されません。

### 4.1.11.社外ユーザーの利用

初期値:許可する

[許可する]がオンのときは、協力会社のユーザーを社外ユーザーとして招待すると、同じチーム でCreators Noteを利用できるようになります。

● 社外ユーザーのライセンスや追加方法などについて詳しくは、マニュアルの「社外ユーザー・限定ユーザー」 でご確認ください。 $\rightarrow$ はじめに ([P.2](#page-1-0))

### <span id="page-69-0"></span>4.1.12.コーディネーターの利用、MetaMoJi アシスタントの利用

初期値:制限しない

[制限する]をオンにすると、[3.3.3](#page-40-0) [ユーザーに権限を設定する\(](#page-40-0)P[.41](#page-40-0))で、「MetaMoJiコーディネ ーター」や「MetaMoJiアシスタント」が利用できるユーザーを選ぶことができます。

## 4.1.13.オフライン操作許可期間

初期値:設定しない

[設定する]をオンにして、オフラインで連続して使用できる日数を制限できます。設定した日数 が経過すると、再度Creators Noteでログインが要求されます。

[設定しない]がオンのときは、期間の制限なくオフラインでの利用が可能です。

- 再ログイン画面は、Creators Noteの起動時に表示されます。
- ゲストユーザーは対象外です。

## 4.1.14.パスワードの有効期間

初期値:設定しない

[設定する]をオンにすると、パスワードの有効期間を設定できます。設定した有効期間が終わる と、ユーザーがCreators Noteにログインするタイミングで、パスワードの変更をうながすメッセー ジが表示されます。

## 4.1.15.定期的な再ログイン

初期値:要求しない

[要求する]をオンにすると、再度ログインが要求されるまでの期間を設定できます。設定した日 数が経過すると、再度Creators Noteでログインが要求されます。

- 設定可能な日数は、1~999(日)です。
- 再ログイン画面が表示されるタイミングは次のとおりです。
	- Creators Note を起動したとき
	- ノート一覧画面の同期アイコンを選んだとき
	- シェアビューの更新ボタンを選んだとき
	- ノート一覧画面から、音声ファイルの管理を開いたとき

## 4.1.16.パスワード文字種の制限を強化

初期値:利用しない

[利用する]をオンにすると、半角英大文字/半角英小文字/半角数字/半角記号から3種類以上 を組み合わせてパスワードを設定する必要があります。

# 4.1.17.パスワード間違いの許容回数

初期値:10回

- パスワード間違いを許す回数を、3回・5回・10回から選びます。
- 許容回数を超えると、ユーザーのアカウントをロックし、ログインできなくなります。

# 4.2. アクセスするデバイスを管理する

不正利用を防止するため、各アカウントで利用できるデバイスを制限することができます。

また、Creators Note、Web管理ツール、MetaMoJiアシスタント・MetaMoJi Cloud ツールにログイン するデバイスをIPアドレスで制限することもできます。

## 4.2.1. 法人全体のデバイスを管理する

①Web 管理ツールにログインし (P.12)、「カスタマイズ設定」を選びます。

②「デバイス管理」で「アクセスするデバイスの管理」の「制限する」をオンにし、登録 期限を設定します。

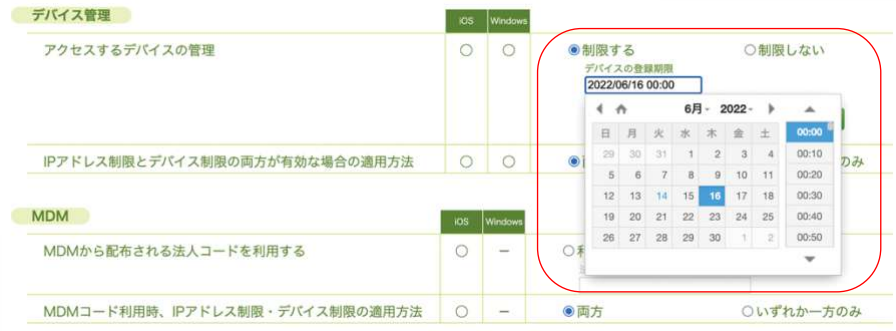

#### 3画面右上の [保存] を押します。

「保存しました。」と、表示されます。

■ ユーザーは、登録期限までにデバイスにログインする必要があります。

#### 補足:登録済みデバイスをリセットする

「登録済みデバイスをすべてリセットする」で[実行]を押し、リセットできます。

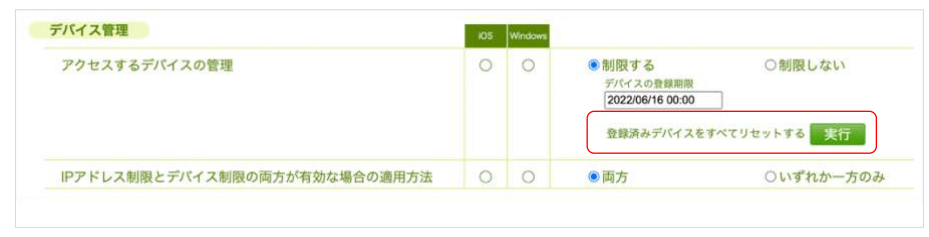

→[5.9.](#page-82-0) アクセスできるIPアドレスとデバイスを制限している場合 (P[.83](#page-82-0))
### 4.2.2. ユーザー別のデバイスを管理する

①Web 管理ツールにログインし (P.12)、「ユーザー管理」を選びます。

- ②「登録されているユーザーの一覧」画面で、ユーザーを選びます。
- 3 「デバイス」の [詳細] を押します。

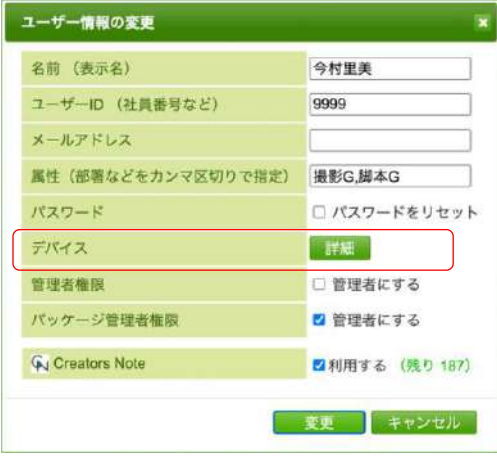

4 「アクセスするデバイスの管理」で、「法人の設定に従う」「制限する」「制限しな い」からユーザーごとに選びます。

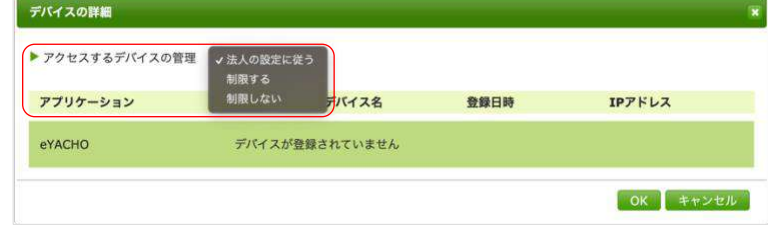

#### 4.2.2.1. 登録期限を変更する

- ①4.2.2 ユーザー別のデバイスを管理する (P.73) の4で「制限する」を選びます。
- ②「登録期限の変更」を選び、設定日時を変更します。

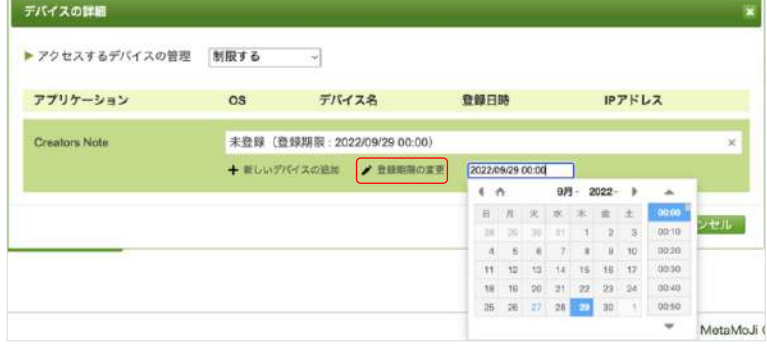

#### 4.2.2.2. 別のデバイスを登録する

①4.2.2 ユーザー別のデバイスを管理する (P.73) の4で「制限する」を選びます。

② [+新しいデバイスの追加]を選びます。未登録枠が1つ追加されます。

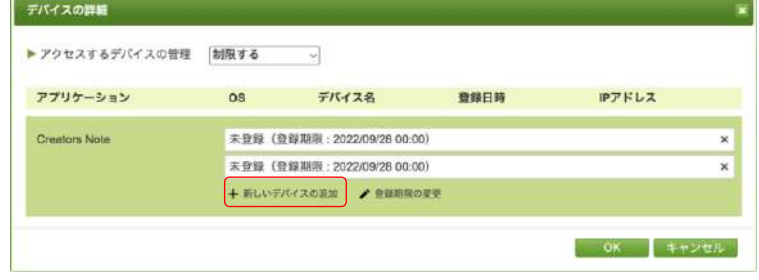

■ アプリケーションごとに10個まで登録可能です。

#### <span id="page-73-0"></span>4.2.3. アクセスする IP アドレスを管理する

Creators Note、Web管理ツール、MetaMoJiアシスタント、MetaMoJi Cloudツールにログインするデ バイスをIPアドレスで制限することができます。MetaMoJiクラウドへのアクセスを自社のネットワ ークだけに許可し、社外からのアクセスを遮断できるので、セキュリティが向上します。

#### 注意:IPアドレスが変更されログインできなくなった場合 MetaMoJi法人サポートにお問い合わせください。

①Web 管理ツールにログインし (P.12)、「カスタマイズ設定」を選びます。

②「IP アドレス」の「アプリケーション (InOutBox Manager を含む)」「管理ツー ル」「MetaMoJi アシスタント・MetaMoJi Cloud ツール」の「制限する」をオンに します。

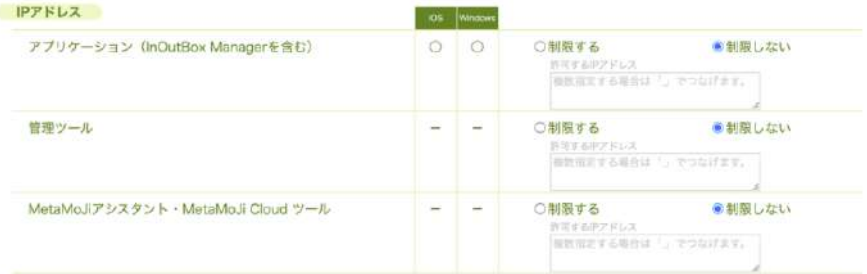

#### 3許可する IP アドレスを設定します。

- **IPアドレスを複数設定する場合は、,(カンマ)でつなげます。**
- /24 などIPアドレスの記述方法に対応しています。
- 4右上の [保存] を押します。

「保存しました。」と表示されます。

→[5.9.](#page-82-0) アクセスできるIPアドレスとデバイスを制限している場合 ([P.83](#page-82-0))

## 4.3. MDM から配布される法人コードを利用する (iOS 版)

①Web 管理ツールにログインし (P.12)、「カスタマイズ設定」を選びます。

②「MDM」の「MDM から配布される法人コード」の「利用する」をオンにします。 MDM で設定されたデバイスのみでログインできるようになります。

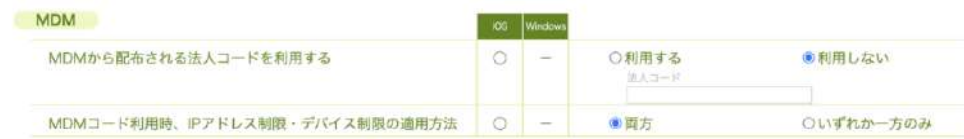

→[6.2. M](#page-87-0)DMによるログイン情報の配布 (iOS版) (P[.88](#page-87-0))

## 4.4. ユーザーインターフェイスをカスタマイズする

①Web 管理ツールにログインし (P.12)、「カスタマイズ設定」を選びます。

②「ユーザーインターフェイス」をカスタマイズします。

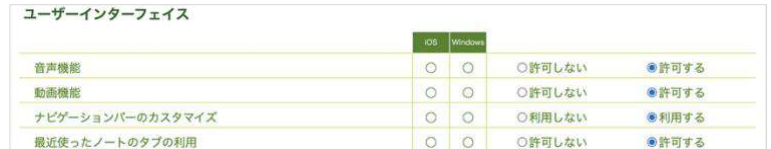

#### ③画面右上の [保存] を押します。

「保存しました。」と表示されます。

**● 変更を有効にするためには、Creators Noteで同期をとります。** 

# **5.** こんなときは

[5.1. 管](#page-75-0)理者 ID [やパスワードを忘れてしまったら\(P.76\)](#page-75-0)

[5.2. ユ](#page-76-0)ーザーID やパスワードを忘れてしまったら (P.77)

5.3. ユーザーがパスワードを変更する (P.78)

[5.4. Q](#page-79-0)R コードを紛失してしまったら (P.80)

5.5. 暗証番号について (iOS 版) ([P.81\)](#page-80-0)

[5.6. C](#page-81-0)reators Note [からログアウトできない\(P.82\)](#page-81-0)

5.7. アクセスするデバイスを制限する状態で、デバイスを入れ替えた (P.82)

[5.8. アクセスするデバイスを制限している状態で、Creators Note](#page-81-2) を削除した ([P.82\)](#page-81-2)

[5.9. ア](#page-82-0)クセスできる IP アドレスとデバイスを制限している場合 (P.83)

5.10. デバイスを紛失した (P.84)

[5.11. 社](#page-84-0)外ユーザーを CSV で一括出力したい (P.85)

<span id="page-75-0"></span>5.12. 社外ユーザーを特定のフォルダだけに招待したい (P.85)

## 5.1. 管理者 ID やパスワードを忘れてしまったら

MetaMoJiのサポート窓口までお問い合わせください。

## <span id="page-76-0"></span>5.2. ユーザーID やパスワードを忘れてしまったら

管理者がWeb管理ツールでユーザーIDを確認してパスワードを変更し、ユーザーに連絡します。

- ①管理者ユーザーで Web 管理ツールにログイン (P.12) し、「ユーザー管理」を選びま す。
- ②確認したいユーザーの名前をクリックします。 「ユーザー情報の変更」画面が表示されます。
- 3 「ユーザーID」を確認します。
- 4 「パスワードをリセット」をオンにし、表示される入力欄に新しいパスワードを設定し ます。

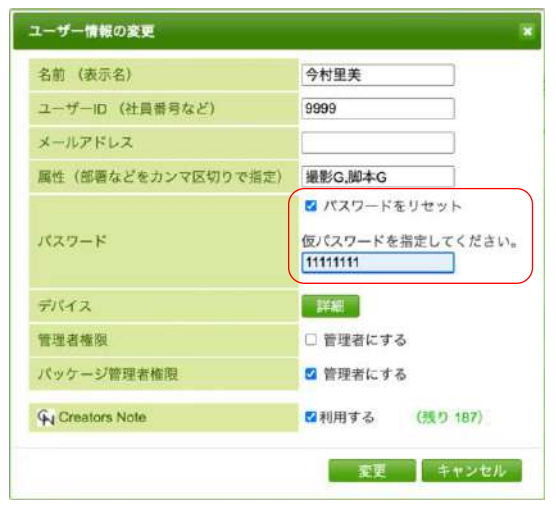

5 [変更] を押します。

6ユーザーIDと、変更したパスワードを連絡します。

# <span id="page-77-0"></span>5.3. ユーザーがパスワードを変更する

### 5.3.1. ユーザーが現在のパスワードを覚えている場合

Creators Noteを開いて変更します。

①Creators Note を開きます。

②右上の < > 「アカウント情報」を選びます。

3「パスワードの変更」を選びます。

4現在のパスワードと新しいパスワードを入力し、「パスワードの変更」を選びます。

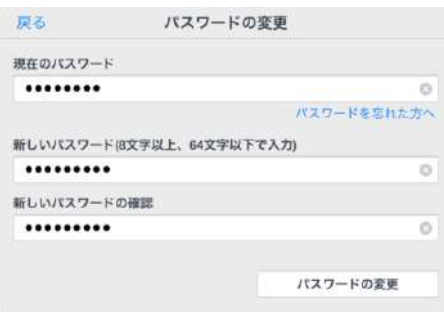

### 5.3.2. ユーザーがパスワードを忘れた場合

#### 5.3.2.1. Web 管理ツールにメールアドレスが登録されている場合

Web管理ツールにメールアドレスが登録されている場合は、ユーザー自身が新しいパスワードを 設定できます。

(5) Creators Note を開きます。

- 6右上のトン「アカウント情報」を選びます。
- 7 「パスワードの変更」を選びます。
- 8)「パスワードを忘れた方へ」を選びます。

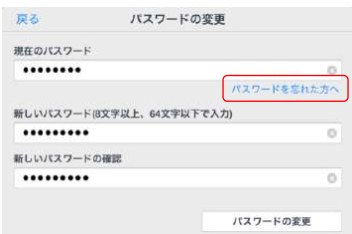

(9)パスワード設定のためのメールが送信されるので、メールを確認して設定します。

補足:Creators Note にログインしていない場合

MetaMoJi Cloud ツールのログイン画面でも、新しいパスワードを設定できます。

- ①MetaMoJi Cloud ツールのログイン画面 (P.エラー! ブックマークが定義され ていません。)で、「法人ID」と「ユーザーID」を入力します。
- ②「パスワードを忘れた方へ」を選びます。
- 3パスワード設定のためのメールが送信されるので、メールを確認して設定しま す。

#### 5.3.2.2. Web 管理ツールにメールアドレスが登録されていない場合

[5.2.](#page-76-0) ユーザーID[やパスワードを忘れてしまったら\(](#page-76-0)[P.77](#page-76-0))の方法で、Web管理ツールでパスワー ドを再設定し、仮設定したパスワードをユーザーに連絡します。

# <span id="page-79-0"></span>5.4. QR コードを紛失してしまったら

情報の漏洩を防ぐため、管理者がWeb管理ツールでQRコードを紛失したユーザーのQRコードを変更 します。QRコードを変更後、新しいQRコードを印刷して配布します。

**● QRコードを新しくしても、パスワードは変更されないので使い続けることができます。** 

①管理者ユーザーで Web 管理ツールにログインし (P.12)、「QR コードー覧」を選び ます。

QR コードの一覧が表示されます。

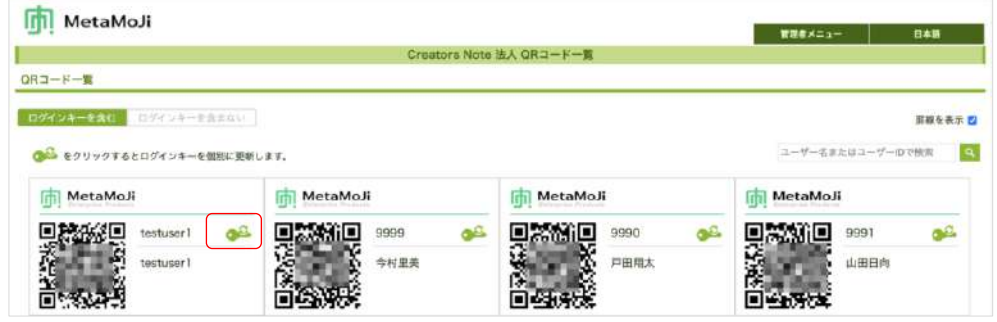

200 を押します。

3ログインキーの更新を確認するメッセージが表示されるので、 [OK] を押します。 4新しい QR コードを印刷し、紛失したユーザーに配布します。

## <span id="page-80-0"></span>5.5. 暗証番号について (iOS 版)

Web管理ツールの「カスタマイズ設定」で「サスペンド復帰時の動作」の「パスコードロック】をオ ンにすると、デバイスごとに暗証番号を設定できるようになります。 →[4.1.1](#page-67-0)サスペンド復帰時の動作 ([P.68](#page-67-0)) →[2.4.3](#page-25-0)暗証番号を設定する ([P.26](#page-25-0))

### 5.5.1. ユーザーが暗証番号を変更する

①暗証番号を変更する Creators Note を開きます。

②右上のトン「アカウント情報」を選びます。

3「暗証番号の変更」を選びます。

4現在の暗証番号を入力したあと、新しい暗証番号を入力します。

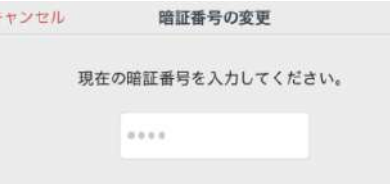

## 5.5.2. ユーザーが暗証番号を忘れた

暗証番号を10回間違えて入力すると、Creators Noteからログアウトします。再度ログインすると、 暗証番号を設定しなおすことができます。

## <span id="page-81-0"></span>5.6. Creators Note からログアウトできない

MetaMoJiクラウドに接続できないときは、同期をとっていないデータや設定の変更内容が破棄され るのを防ぐため、 N > 「ログアウト」を選んでもログアウトできません。

強制的にログアウトするには、ノート一覧画面の >「アカウント情報」>「強制的にログアウト する」を選びます。

<span id="page-81-1"></span>● 強制的にログアウトすると、同期をとっていないデータや設定の変更内容は破棄されます。

## 5.7. アクセスするデバイスを制限する状態で、デバイス を入れ替えた

デバイスを入れ替えた場合は、登録済みのデバイスを削除してから、新しいデバイスでログインし てください。

①Web 管理ツールにログインし (P.12)、「ユーザー管理」を選びます。

②「登録されているユーザーの一覧」画面で、ユーザーを選びます。

- 3 「デバイス」の [詳細] を押します。
- 4 [×] を選びます。

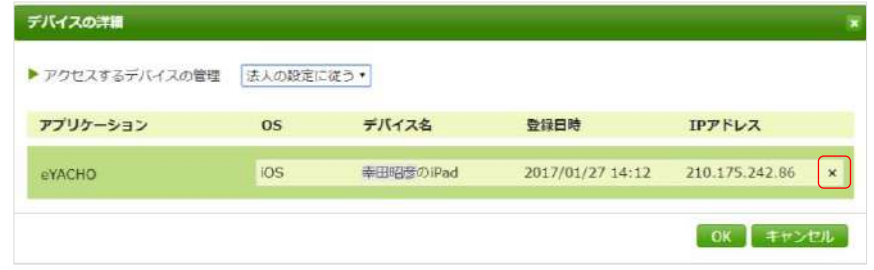

⑤新しいデバイスでログインします。

# <span id="page-81-2"></span>5.8. アクセスするデバイスを制限している状態で、 Creators Note を削除した

Creators Noteを削除した場合は、登録済みのデバイスを削除してから、新しいデバイスでログインし てください。

→[5.7.](#page-81-1) アクセスするデバイスを制限する状態で、デバイスを入れ替えた (P[.82](#page-81-1))

# <span id="page-82-0"></span>5.9. アクセスできる IP アドレスとデバイスを制限してい る場合

[4.2.1](#page-71-0)法人全体のデバイスを管理する (P[.72](#page-71-0)) と、[4.2.3](#page-73-0)アクセスするIPアドレスを管理する ([P.74](#page-73-0))

で、どちらも「制限する」を選んでいる場合、「IPアドレス制限とデバイス制限の両方が有効な場合 の適応方法」からログイン方法を選ぶことができます。

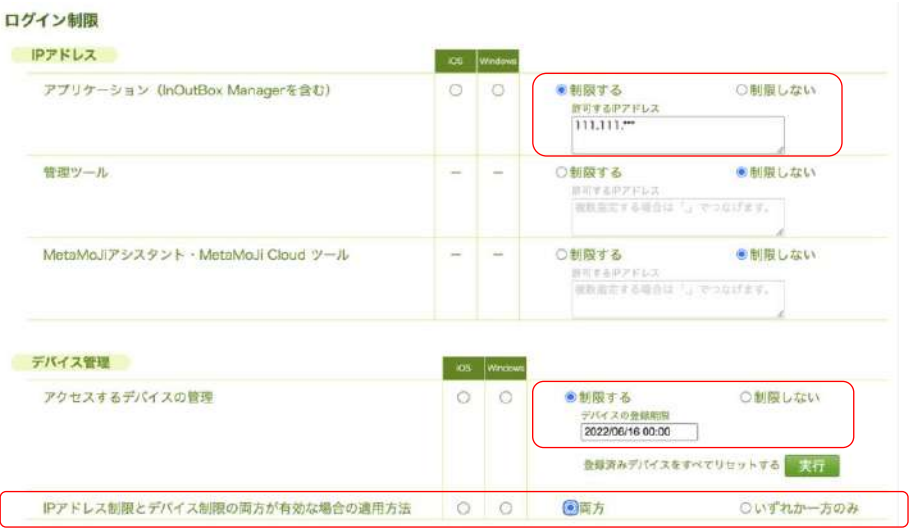

• 両方

両方の制限をクリアした場合は、ログインできるようにします。

■ 初期値は「両方」です。

• いずれか一方のみ いずれか一方の制限をクリアした場合は、ログインできるようにします。

<span id="page-83-0"></span>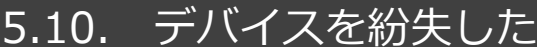

紛失対策として、パスコードの入力をおすすめします。

①Web 管理ツールにログインし (P.12)、 [ユーザー管理] を選びます。

②「登録されているユーザーの一覧」画面で、ユーザーを選びます。

<span id="page-83-1"></span>3ライセンスをオフにします。

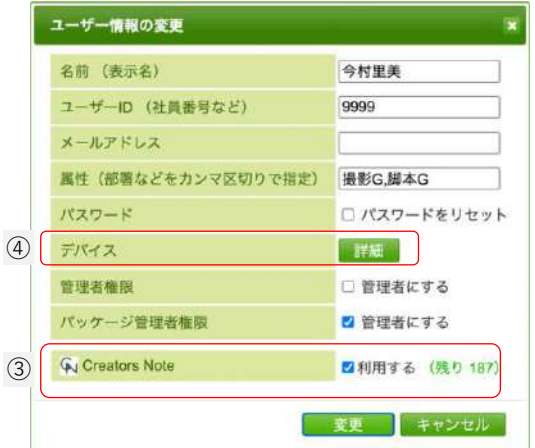

<span id="page-83-2"></span>4 「デバイス」の [詳細] を押します。

5 [×] を押し、登録済みのデバイスを削除します。

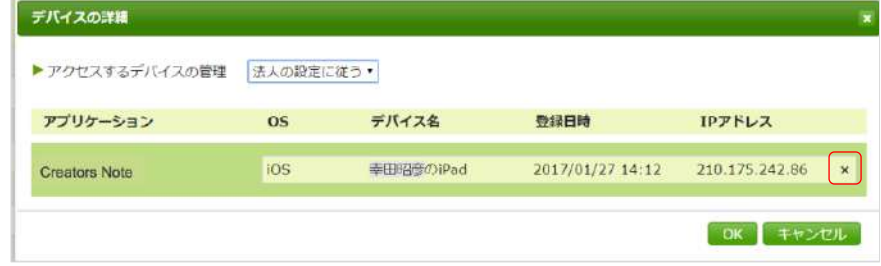

6新しいデバイスが用意できたらライセンスをオンにします。 7新しいデバイスでログインします。

## <span id="page-84-0"></span>5.11. 社外ユーザーを CSV で一括出力したい

①Web 管理ツールにログインし (P.12)、 [ユーザー管理] を選びます。

- ②「社外ユーザー」タブを選びます。
- 3 [CSV 形式ダウンロード] を押します。 ダウンロードされます。

4ダウンロードしたファイルを Excel などで開き、確認します。

### <span id="page-84-1"></span>5.12. 社外ユーザーを特定のフォルダだけに招待したい

社外ユーザーはチームメンバーとして追加するため、チームにアクセス権のあるフォルダを見るこ とができます。招待するフォルダ以外の情報を見られないようにするには、以下のことに注意して 運用します。

- コチームのシステムフォルダ内に置くのはチームメンバー全員に共有してよいノートの みとし、社外ユーザーに見られたくないノート類は置かない
- 社外ユーザーを招待するフォルダをチームのシステムフォルダ以下に作る場合は、「親 フォルダのアクセス権を継承しない]ように設定して不要なメンバーを外す

# **6.** 技術情報

# 6.1. プロキシサーバーやフィルタリングソフトを経由し て利用する場合

プロキシサーバーやフィルタリングソフトを経由して利用する場合、Creators Noteの通信をURLフィ ルタリングやコンテンツフィルタリング(SSLデコードを含む)の対象から除外してご利用くださ い。

除外しない場合、次のような現象が起こる可能性があります。

- ログインや同期ができない、または時間がかかる。
- シェアノートに接続できない、または時間がかかる。
- シェアノートの接続が切断される。
- その他の接続不良や性能劣化が生じる。

Creators Noteの通信は、HTTPS通信を模した独自プロトコルを含みます。 プロキシサーバーやフィルタリングソフトに対して、下記のURLを、URLフィルタリングやコンテン ツフィルタリング(SSLデコードを含む)の対象から除外するように設定してください。

#### \*.metamoji.com/\*

「\*」は任意の文字列を示します。各フィルタリングソフトの仕様に従って「metamoji.com」や 「\*.metamoji.com」のように設定してください。

一括で設定できない場合は、以下のすべてのURLを設定してください。

①https://mps.metamoji.com/\* ②https://cdn.metamoji.com/\* ③https://product.metamoji.com/\*

●Web 管理ツールにログイン後の URL が「mps101.metamoji.com」の場合

④https://mps**101**.metamoji.com/\*

⑤https://mps**101a-ssl**.metamoji.com/

https://mps**101b-ssl**.metamoji.com/

https://mps**101c-ssl**.metamoji.com/

https://mps**101d-ssl**.metamoji.com/

https://mps**101e-ssl**.metamoji.com/

https://mps**101f-ssl**.metamoji.com/

https://mps**101g-ssl**.metamoji.com/

https://mps**101h-ssl**.metamoji.com/

https://mps**101i-ssl**.metamoji.com/

https://mps**101j-ssl**.metamoji.com/ https://mps**101k-ssl**.metamoji.com/ https://mps**101l-ssl**.metamoji.com/ https://mps**101flora**.metamoji.com/

(2023 年 10 月現在。今後も追加される場合があります。)

●Web 管理ツールにログイン後の URL が「mps102.metamoji.com」の場合

④https://mps**102**.metamoji.com/\*

⑤https://mps**102a-ssl**.metamoji.com/

https://mps**102b-ssl**.metamoji.com/

https://mps**102c-ssl**.metamoji.com/

https://mps**102d-ssl**.metamoji.com/

https://mps**102flora**.metamoji.com/

(2023 年 10 月現在。今後も追加される場合があります。)

次の環境で動作確認を行っています。

・Squid 3.1.10

・i-Filter ブラウザー&クラウド MultiAgent for iOS

Creators NoteではOSの次の場所で設定しているプロキシサーバーの情報が利用されます。

### iOS の場合

[設定] > [Wi-Fi] のネットワーク設定の [HTTPプロキシ] > [手動] または [自動]

● 「認証]がオンの場合には対応していません。

# <span id="page-87-0"></span>6.2. MDM によるログイン情報の配布 (iOS 版)

Managed App ConfigurationまたはApple Configuratorを利用して、Creators Noteのログイン情報の初期 値を、Creators Noteがインストールされたデバイスに配布することができます。

### 6.2.1. 指定できるキー

すべて任意です。指定されているキーの値がログイン画面に反映されます。

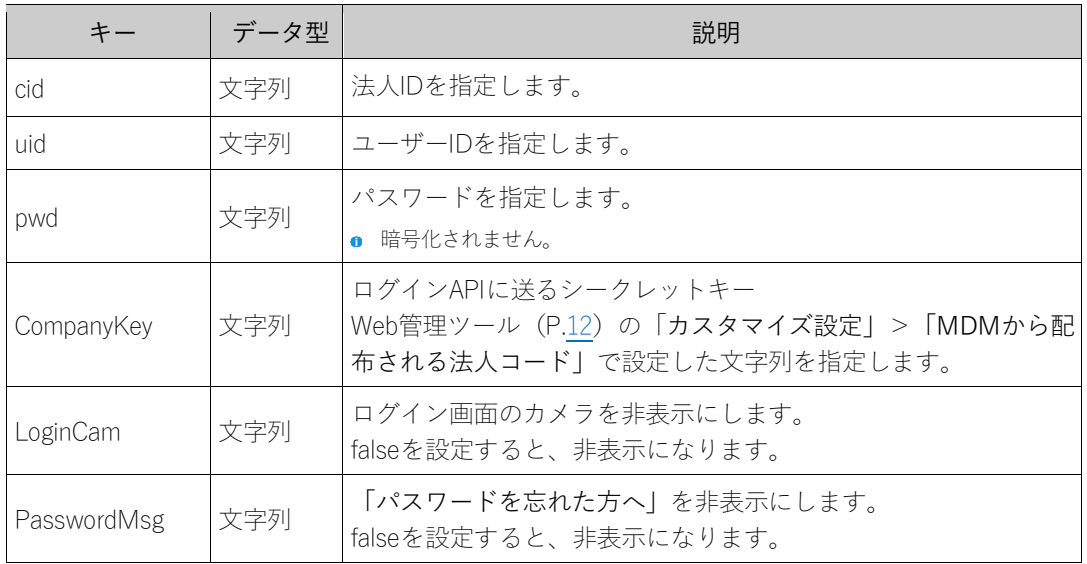

### 6.2.2. Apple Configurator 用配布書類

Apple Configurator用配布書類は、Web管理ツール (P[.12](#page-11-0))の[ダウンロード/リンク]からダウ ンロードできます。

cidキーが記述されているので、適宜変更して使用します。

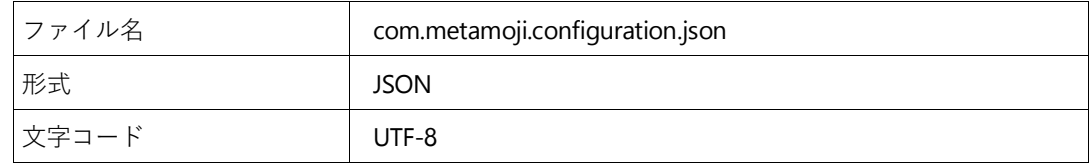